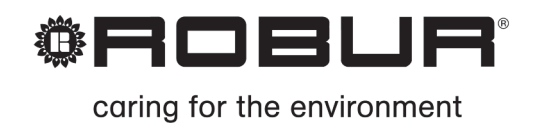

# Руководство по установке, эксплуатации и программированию

# Цифровая Панель Управления

для управления и контроля абсорбционных

аппаратов Robur

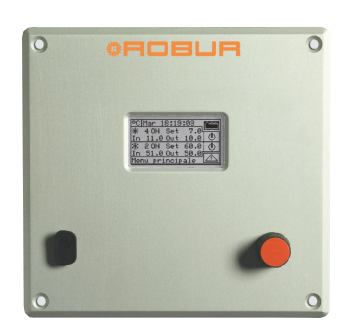

# **УКАЗАТЕЛЬ**

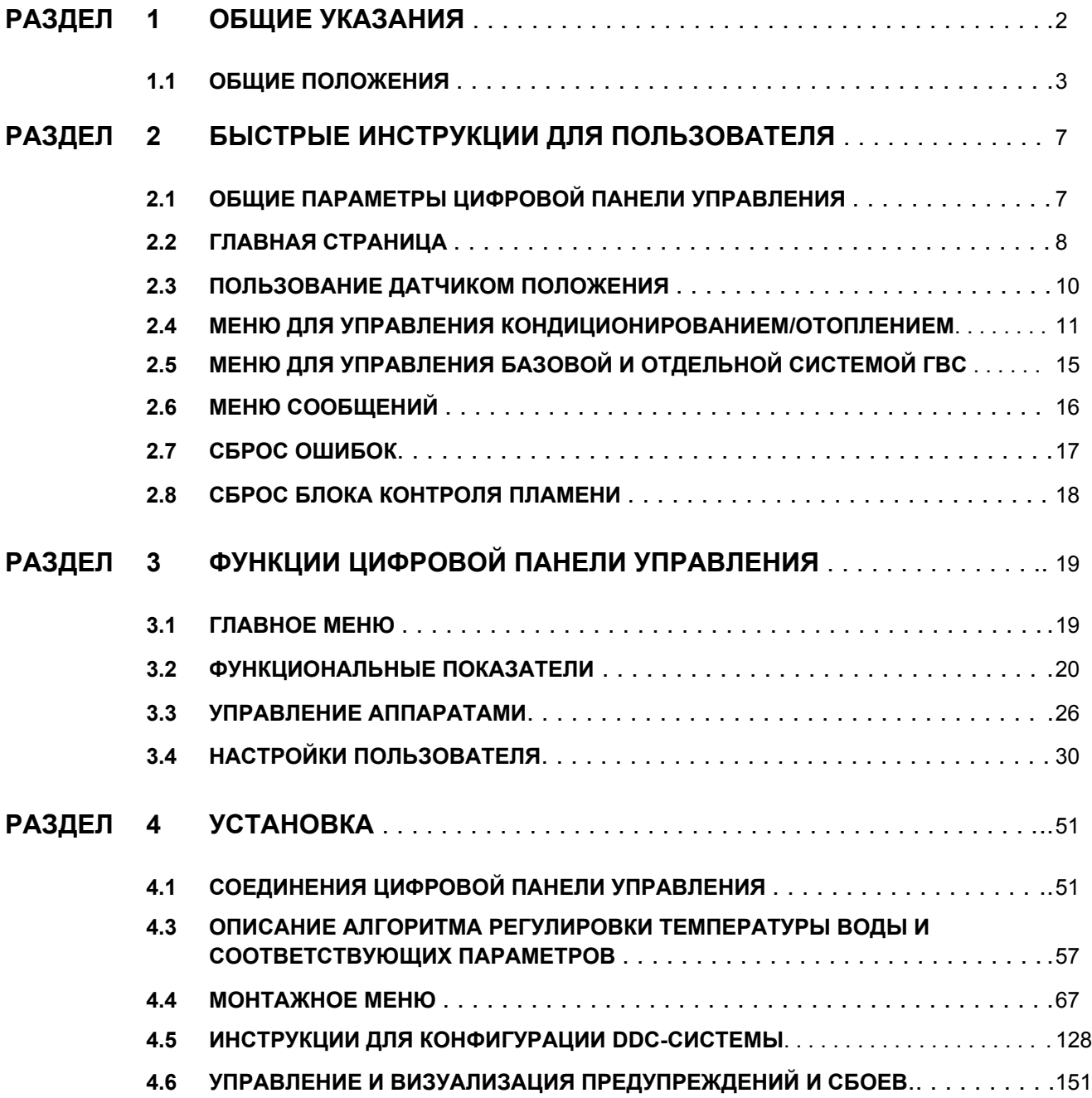

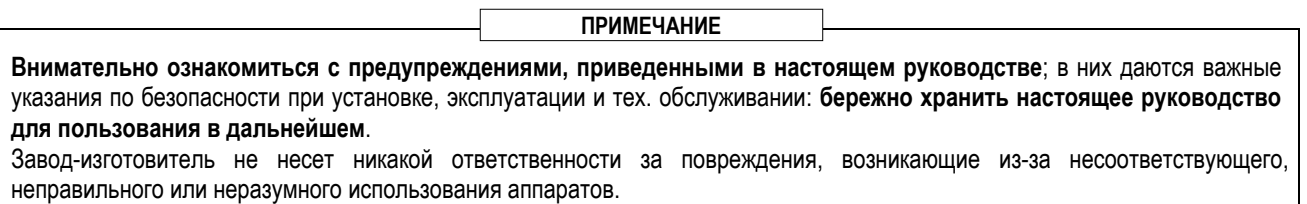

# **1 ОБЩИЕ УКАЗАНИЯ**

Руководство является неотъемлемой и существенной частью изделия и должно быть передано конечному пользователю.

**Установка цифровой панели управления должна выполняться квалифицированным персоналом**, в соответствии с действующими нормами и согласно инструкциям завода-изготовителя, так как неправильная установка может привести к нанесению ущерба людям, животным или имуществу (или самому компоненту); в этом случае, завод-изготовитель не несет никакой ответственности.

Квалифицированным персоналом считаются специалисты, имеющие технический опыт в области электрических систем.

Это устройство должно использоваться строго по назначению. Любое другое использование считается несоответствующим, а значит опасным.

Завод-изготовителя не несет никакой контрактной и внеконтрактной ответственности за повреждения, возникающие из-за неправильного монтажа, эксплуатации и, в любом случае, из-за несоблюдения инструкций, переданных самим заводом.

В случае неисправности и/или сбоев в работе Цифровой Панели вздерживайтесь от выполнения ремонта самостоятельно; ремонт должен выполняться только Сервисным Центром ROBUR, используя только оригинальные компоненты.

Несоблюдение вышеуказанного может нарушить безопасность устройства.

Невозможно правильно установить Цифровую Панель и газовые абсорбционные аппараты серии **GA – GAHP и Prontoclima** без ознакомления с тех. руководством по установке из комплекта аппарата и приведенными далее Инструкциями по установке и программированию.

# **1.1 ОБЩИЕ ПОЛОЖЕНИЯ**

Цифровая панель управления является устройством, встраиваемым в электрощиток. Она оснащена жидкокристаллическим дисплеем с задней подсветкой (128x64 пиксел) для визуализации всех состояний, условий работы и ошибок для каждого отдельного аппарата, соединенного с панелью. Панель DDC (цифровая панель управления) выполняет контроль термостатирования воды, управляя включением и выключением подключенных к ней аппаратов. Цифровая Панель может поддерживать и управлять до 32 модулями (16 для отопления и 16 для охлаждения), где под модулем подразумевается аппарат, способный вырабатывать охлажденную воду или горячую воду; следовательно, аппарат ACF 60-00 состоит из модуля для выработки охлажденной воды, а аппараты AY 00-120 и GAHP-A и GAHP-GS/WS "только тепло" состоят из 1 модуля для выработки горячей воды; и наоборот аппарат GAHP-AR и GAHP-GS/WS тепло/холод состоят из 2 модулей – одного для выработки охлажденной воды и одного для горячей воды (смотри таблицу ниже).

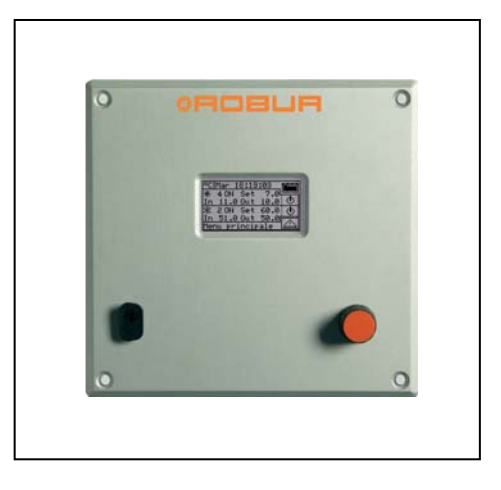

#### **Цифровая Панель может управлять только одним аппаратом** *Pronto***clima C/CR.**

Кроме этого, Цифровая Панель управления может управлять несколькими конфигурациями систем для выработки горячей и/или охлажденной воды, в частности:

- 1. 1 система для выработки охлажденной воды (**"холодная система"**). Например, можно подсоединить максимум 16 аппаратов ACF 60-00, которые соответствуют максимум 16 модулям для охлаждения ИЛИ
- 2. 1 система для выработки горячей воды (**"горячая система"**). Например, можно подсоединить максимум 16 аппаратов GAHP-A или AY 00-120, которые соответствуют максимум 16 модулям для отопления ИЛИ
- 3. 2 независимых системы одна для выработки охлажденной воды, другая для выработки горячей воды (4-трубная конфигурация) – которые могут работать одновременно (**независимые "холодная система" и "горячая система"**). Можно затем управлять двумя системями, указанными в пунктах 1 и 2 при максимум 16 модулях для охлаждения и 16 модулях для отопления; например, это может быть полезно в случае системы с установкой воздухоподготовки с теплообменником постотопления, который работает одновременно с кондиционированием ИЛИ
- 4. 1 система для **поочередной** выработки (лето/зима) горячей воды или охлажденной воды (**система тепло/холод 2-трубная**). Это двухтрубная система, которая, например, зимой обслуживает теплосеть и летом обслуживает сеть кондиционирования. Например, можно подсоединить максимум 16 аппаратов GAHP-AR или AYF 60-119/2, которые соответствуют максимум 16 модулям для охлаждения и 16 модулям для отопления.

Кроме этого, для выполнения систем большой мощности можно подсоединить между собой две или три панели DDC, чтобы контролирровать максимум 64 или 96 модулей (к каждой панели DDC можно подсоединить максимум 32 модуля).

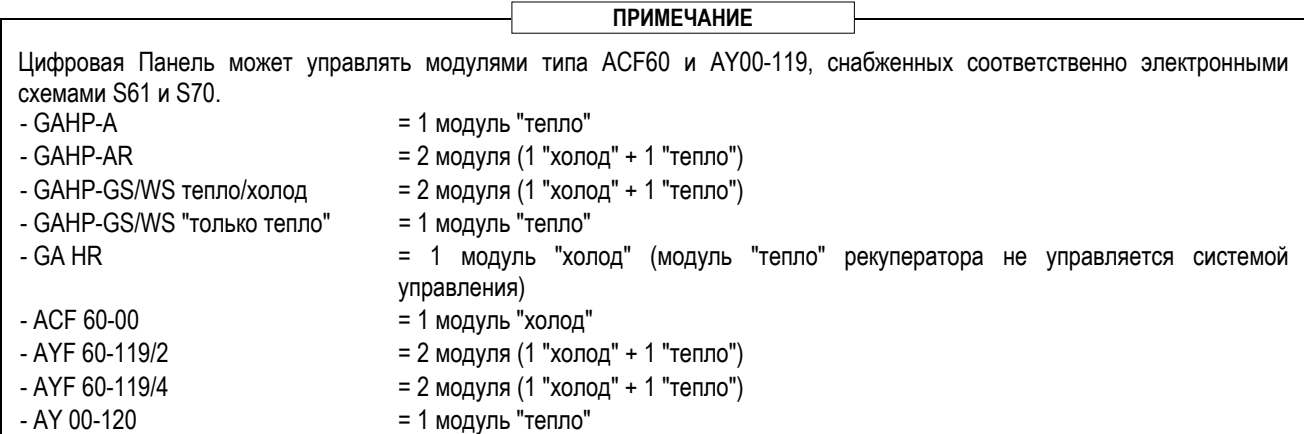

#### **Контроль системы с производством ГВС**

Панель DDC дает возможность контролировать также систему с производством ГВС при установке одного или нескольких приспособлений-опций RB100 или RB200 (Robur Box).

#### **Определения**

**Аппарат:** общий термин, обозначающий аппараты для производства горячей и/или охлажденной воды. Могут также использоваться термины агрегаты или агрегат.

**Аппарат Robur:** аппарат (тепловой насос, котел или чиллер) производства Robur. Все типы аппаратов Robur могут управляться напрямую с Цифровой панели управления Robur (DDC) через шину коммуникации CANBus.

**Аппарат другого производителя:** аппарат (обычно, котел или чиллер), не произведенный компанией Robur, который не может управляться напрямую с панели DDC через шину Bus CANBus и который, следовательно, требует использование дополнительного интерфейса (Robur Box RB200).

**Сетевой номер ID:** числовой идентификатор, который однозначно обозначает в шине BUS CANBus аппарат Robur, Цифровую панель управления (DDC), функцию клапана устройства RB100 или любую функцию устройства RB200. Номер является сетевым адресом; он должен быть отличным для каждого аппарата, панели DDC и устройства RB100/RB200. В случае устройства RB200 задается базовый стетвой номер ID и затем система автоматически присваивает – начиная с устройства RB200 – сетевой номер ID для каждой настроенной функции.

В документации этот номер может называться также номер CAN ID или - в случае ссылки на аппараты Robur - ID аппарата или ID агрегата.

**Главная часть системы:** часть системы, включающая все аппараты, исключая те, которые могут отделяться от этой части гидравлически с помощью трехходового клапана.

**Отделяемая часть системы:** часть системы, которая может отделяться гидравлически от главной части системы и работать независимо для обеспечения функции нагрева ГВС.

Эта часть системы может соответственно находиться в двух разных состояниях, исходя из положения приводного клапана для гидравлического отделения:

- **Отделенное:** в этом состоянии аппараты отделяемой части системы управляются вместе с аппаратами главной части системы для удовлетворения потребности в отделяемой функции ГВС.
- **Включенное:** в этом состоянии аппараты отделяемой части системы управляются вместе с аппаратами главной части системы для удовлетворения потребности в базовой функции отопления и/или ГВС; в частности, аппараты используются, если имеется минимум потребность в отоплении; при наличии только потребности в базовой функции ГВС, аппараты отделяемой части системы не используются.

**Отделенная часть системы:** вариант отделяемой части системы без трехходового клапана для отделения; соответственно, эта часть является постоянно отделенной от главной части системы.

**Базовая функция ГВС:** функция ГВС, получаемая за счет главной части системы.

**Отделяемая/отделенная функция ГВС:** функция ГВС, полученная за счет отделяемой/отделенной части системы.

**Базовый блок**: совокупность аппаратов, расположенных в главной части системы.

**Отделяемый/отделенный блок**: совокупность аппаратов, расположенных в отделяемой/отделенной части системы.

**Номер ID системы:** числовой идентификатор – в диапазоне от 0 до 15 – который задается с помощью соответствующего параметра в аппаратах Robur для указания на их принадлежность определенной системе, то есть гидравлическому контуру. Один или два номера ID системы (ID "холодной системы" и/или ID "горячей системы") должны также задаваться в приспособлении RB200 в случае, если оно управляет аппаратами других производителей.

**ПРИМ.:** Номер ID системы одинаковый для главной части системы и отделяемой/отделенной части. Для указания в какой части системы находится аппарат Robur используется другой параметр, который задается на аппарате (блоке); для указания в какой части системы находится аппарат других производителей, управляемый от устройства RB200, используется параметр, настраиваемый в этом устройстве.

Устройства RB100 и RB200 выступают как интерфейс для запросов разных функций от одного или нескольких внешних систем управления с панелью DDC.

Входы для запросов функций на каждом интерфейсе RB100 и RB200 следующие:

**Запрос на кондиционирование**: когда активируется этот вход, устройство направляет запрос на панель DDC, чтобы с панели была направлена команда на включение "холодных модулей" в системе и чтобы далее панель управляла ими соответственно для удовлетворения потребности;

**Запрос на отопление:** когда активируется этот вход, устройство направляет запрос на панель DDC, чтобы с панели была направлена команда на включение "горячих модулей" в системе и чтобы далее панель управляла ими соответственно для удовлетворения потребности;

**Запрос функции ACS0 и ACS1:** когда активируется один из этих входов, устройство направляет запрос на панель DDC, чтобы с панели была направлена команда на включение "горячих модулей" в системе и чтобы далее панель управляла ими соответственно для удовлетворения потребности в ГВС. В частности, каждый из этих входов может быть настроен так, чтобы обслуживать отделяемую функцию ГВС или базовую функцию ГВС; также можно активировать оба входа и управлять затем одновременно двумя запросами на ГВС.

Базовая функция ГВС, обычно, используется для обеспечения ГВС с рабочей температурой, совместимой с высокоэффективными тепловыми насосами Robur серии GAHP.

Отделяемая или отделенная функция ГВС используется, обычно, для обеспечения ГВС (полностью или как дополнение базовой функции ГВС), где требуется более высокая рабочая температура, не совместимая с тепловыми насосами GAHP, которая вырабатывается традиционными теплогенераторами (котлы), установленными в отделяемой или отделенной части системы.

Устройства RB100 и RB200 могут, кроме этого, управлять трехходовым клапаном, используемым для гидравлической изоляции отделяемой части системы от главной части системы.

#### **Управление 2-трубной системой поочередного производства тепло/холод с коллекторами со стороны аппарата или со стороны 4-трубных пользователей**

Используя устройство RB100 или RB200, панель DDC также может контролировать трехходовой клапан, используемый для переключения гидравлической системы для работы на кондиционирование или отопление. Клапан используется в следующих двух случаях:

- Двухтрубная система генерирования (например, в случае использования аппарата GAHP-AR) и распределение пользователям через 4-трубную систему (например, отопление "теплые полы" и кондиционирование фанкойл).
- Четырехтрубная система генерирования (использование аппарата "только холод" и аппарата "только тепло", установленых на разных коллекторах) и распределение пользователям через 2 трубную систему (например, отопление и кондиционирование через одни и те же фанкойлы).

**ПРИМ.:** установка на разных коллекторах аппаратов "только холод" и "только тепло" не обязательна, но может быть выполнена для специальных целей; например, для обеспечения в летний период производства ГВС в тепловых насосах и одновременно производства холодной воды для кондиционирования.

**ПРИМ.:** устройство RB100 имеет один выход управления клапаном, а устройство RB200 имеет два выхода. Следовательно, если следует управлять как разделительным клапаном, так и клапаном переключения Кондиционирование/отопление (Cooling/Heating) и используются устройства RB100, требуется два устройства; а при использовании устройства RB200, достаточно одного устройства.

#### **Управление системы с котлами и/или чиллерами других производителей**

Благодаря использованию устройства-опции RB200, панель DDC может контролировать также системы, включающие, помимо аппарата Robur, также аппараты (котлы и/или чиллеры) других производителей. Устройство RB200 позволяет выполнять интерфейс с такими аппаратами с помощью соответствующих сигналов входа и выхода; после этого панель DDC сможет выполнять регулировку, давая команды на включение и выключение всех подключенных аппаратов, включая аппараты других производителей.

**ПРИМ.:** эти функции отсутствуют в устройстве RB100.

#### **Управление другими органами системы**

Опять же благодаря использованию устройства-опции RB200, панель DDC может контролировать работу разных типов циркуляционных насосов, необходимых для выполнения разных схем системы, а также получать значения температуры с коллекторов разных частей системы с помощью датчиков температуры, соединенных с устройством RB200. Использование датчиков коллектора расширяет диапазон конфигураций систем, поддерживаемых системой управления.

**ПРИМ.:** эти функции отсутствуют в устройстве RB100.

#### **Расширение системы управления с устройствами RB200**

Когда к системе, состоящей из панели DDC и модулей для отопления и охлаждения Robur должны быть добавлены одно или несколько устройств RB200, действуют следующие правила:

- 1. В любой системе, даже уже достигшей максимальной конфигурации (три панели DDC, 48 модулей для отоплени и 48 модулей для охлаждения) можно добавить устройство RB200 с полной загрузкой, то есть:
	- с активированными функциями отопления, кондиционирования и ГВС
	- с активированными функциями циркуляционных насосов, датчиков температуры и клапанов
	- с активированными обеимии функциями аппаратов других производителей; тем не менее, следует учитывать, что каждый аппарат других производителей соответствует одному модулю для отопления или для охлаждения, что должно считаться при подсчете общего количества модулей
- 2. Кроме этого, можно добавить максимум 7 других устройств RB200 для использования только для управления дополнительными аппаратами других производителей, не забывая, что каждый аппарат других производителей соответствует одному модулю для отопления или для охлаждения, что должно считаться при общем подсчете.

**ПРИМЕЧАНИЕ**

Дополнительная информация касательно:

- Управление системой с производством ГВС
- Управление системой с поочередной выработкой тепло/холод с 2 трубами и коллекторами со стороны генерации или со стороны пользователей с 4 трубами
- Управление системой с котлами и/или чиллерами других производителей
- Управление другими органами системы
- Расширение системы управления с устройствами RB100 или RB200
- установка и использование устройств RB100 или RB200

приводится в руководстве по установке и использованию устройств RB 100 (код D-LBR434) и руководстве по применению RB 100 (код D-LBR443) или RB 200 (код D-LBR632) и Общем руководстве по применению (код D-LBR630) в зависимости от типа используемого устройства.

# **2 БЫСТРЫЕ ИНСТРУКЦИИ ДЛЯ ПОЛЬЗОВАТЕЛЯ**

## **2.1 ОБЩИЕ ПАРАМЕТРЫ ЦИФРОВОЙ ПАНЕЛИ УПРАВЛЕНИЯ**

Цифровая Панель является устройством для визуализации на графическом жидкокристаллическом дисплее с задней подсветкой (128x64 пикселей) всех состояний, условий работы и ошибок для каждого отдельного подсоединенного аппарата. Панель DDC (Цифровая панель управления) служит для управления термостатированием воды, контролируя включение и выключение подсоединенных аппаратов.

На передней части панели имеются:

- **Графический дисплей,** на котором показываются все необходимые параметры для управления, программирования и конфигурации подключенных системы (смотри деталь A Рисунок 1).
- **Ручка-переключатель (Датчик положения)**: является инструментом для взаимодействия оператора с панелью DDC, позволяет выбирать опции, задавать параметры и т.д. (смотри деталь B Рисунок 1).
- **Последовательный порт RS 232** для соединения между панелью DDC и Компьютером (смотри деталь C Рисунок 1).

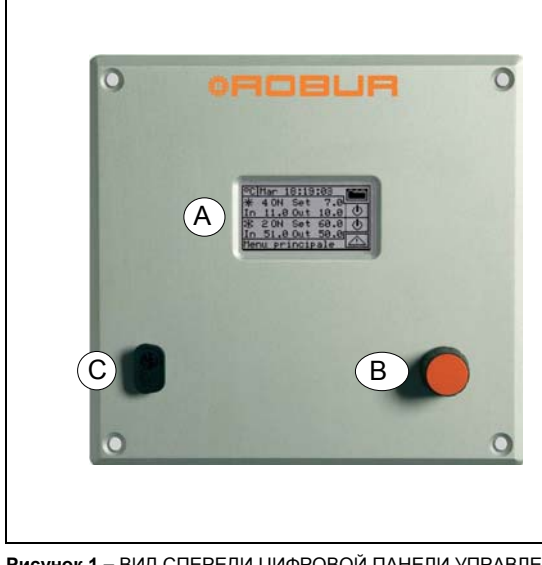

УСЛОВНЫЕ ОБОЗНАЧЕНИЯ

- A ГРАФИЧЕСКИЙ ДИСПЛЕЙ
- B ПЕРЕКЛЮЧАТЕЛЬ (ДАТЧИК ПОЛОЖЕНИЯ)
- C ПОСЛЕДОВАТЕЛЬНЫЙ ПОРТ RS232

**Рисунок 1 –** ВИД СПЕРЕДИ ЦИФРОВОЙ ПАНЕЛИ УПРАВЛЕНИЯ.

# **2.2 ГЛАВНАЯ СТРАНИЦА**

Цифровая Панель снабжена графическим ЖК-дисплеем с задней подсветкой (128x64 пикселей) и служит для визуализации рабочих условий подключенных систем и отдельных аппаратов.

Дисплей Цифровой Панели, при нормальной работе, показывает следующие параметры:

- **Зона 1** Это верхняя часть дисплея, где при включении показываются время, день и символ единицы измерения температуры, в которой показываются значения температуры воды на входе и на выходе каждой системы под контролем. В случае, если настроены функции выработки ГВС вверху справа показывается пиктограмма  $\oplus$   $\rightarrow$ , при нажатии на которую показываются рабочие параметры системы отопления/кондиционирования (命宀) или системы ГВС (冎命).
- **Зона 2** Показывается символ 图, который означает, что в зоне показываются рабочие параметры системы для выработки охлажденной воды. На первой странице при первом включении панели DDC выйдет надпись "СИСТЕМА НЕ НАСТРОЕНА" (PLANT NOT CONFIG). Во время работы показываются значения температуры воды на входе/выходе и значение настройки (если система включена). Справа показывается символ

, с помощью которого выполняется доступ к меню **"Управление системой" (Plant control)**; A: состояние системы ВКЛ/ВЫКЛ; идентификационный код системы (0-15).

**Зона** 3 Показывается символ  $\boxed{3}$  который означает, что в зоне показываются рабочие параметры установки для выработки горячей воды относительно отопления. На первой странице при первом включении панели DDC выйдет надпись "СИСТЕМА НЕ НАСТРОЕНА" (PLANT NOT CONFIG).

Во время работы показываются значения температуры воды на входе/выходе системы и значение настройки (если система включена). Справа показывается символ  $\boxed{\mathbb{O}}$ , позволяющий входить в меню **"Управление системой" (Plant control)**;

A: состояние системы ВКЛ/ВЫКЛ; B: идентификационный код системы (0-15).

PCMer 12:07:27 **ЗОНА 1 ЗОНА 2**  IMP NON CONFIG Ж. **ЗОНА 3**  IMP. NON CONFIG **ЗОНА 4**  Menu principale VISUALIZZAZIONE ДИСПЛЕЯ НА ПЕРВУЮ ВКЛЮЧЕНИ ЦИФРОВОЙ ПАНЕЛИ  $B)(A)$ **ЗОНА 1**  Ģ Mer↓11:38:09 ╒╕┍ 4 ON Set 10.0 **ЗОНА 2**  d) In 11.0 Out  $10.0$  $2$  ON Set  $65.0$ **ЗОНА 3**  50.0 51.0 Out 'n **ЗОНА 4**  Menu principale VISUALIZZAZIONE CONDIZIONI РАБОТЫ СИСТЕМА ОТОПЛЕНИ/КОНДИЦИОНИРОВАНИЯ 4-трубна  $(B)(A)$  $\overline{\circ}$ c **ЗОНА 1**  Nen↓11:50:48 2 OFF Set **ЗОНА 5**  d) 51.0 Out  $50.0$ In 2 OFF Set Æ **ЗОНА 6**  'n Ou t **ЗОНА 4**  Menu principale VISUALIZZAZIONE CONDIZIONI РАБОТЫ СИСТЕМА ГВС базово E ГВС ОТДЕЛЯЕМЫ

- **Зона 4** На последней строке показывается надпись с кратким описанием пиктограммы, на которой находится курсор. Пиктограмма **[44]** позволяет входить в меню "Ошибки" (Errors) (Errors); пиктограмма позволяет входить в "Main menu" (Главное меню).
- **Зона 5** Показывается символ  $\frac{1}{x}$ , который означает, что в зоне показываются рабочие параметры установки для выработки горячей воды относительно базовой функции ГВС (производство ГВС, используя аппараты главной части системы с возможностью производства ГВС одновременно с отоплением). Во время работы показываются значения температуры воды на входе/выходе и значение настройки (если система включена). Справа показывается символ  $\boxed{\Phi}$ , который позволяет входить в меню **"Управление базовой системой ГВС" (Base DHW Plant Control)**; A: состояние системы ВКЛ/ВЫКЛ; B: идентификационный код системы (0-15).

**Рисунок 2 -** ПРИМЕРЫ ГЛАВНОЙ СТРАНИЦЫ

Если это тип функции ГВС не настроен, выйдет надпись "ФУНК. НЕ НАСТРОЕНА" (SERV. NOT CONFIGURED).

3081

**Зона 6** Показывается символ <sup>+</sup> который означает, что в данной зоне показываются рабочие параметры установки для выработки горячей воды относительно отделяемой функции ГВС (производство ГВС с помощью аппаратов отделяемой части системы с чередованием режимов ГВС/отопление или только нагрев ГВС). Во время работы показываются значения температуры воды на входе/выходе и значение настройки (если установка включена). Справа показывается символ , который позволяет входить в меню **"Управление Отделяемой системой ГВС" (Separable DHW Plant Control)**; A: состояние системы ВКЛ/ВЫКЛ; B: идентификационный код системы (0-15).

**ПРИМЕЧАНИЕ**

Если этот тип функции ГВС не настроен, выйдет надпись "ФУНК. НЕ НАСТРОЕНА" (SERV. NOT CONFIGURED) ().

Используется следующее условное обозначение для указания установки отопления и/или кондиционирования:

- 图 Солнце: означает установку для производства охлажденной воды (КОНДИЦИОНИРОВАНИЕ);
- Снежинка: означает установку для производства горячей воды (ОТОПЛЕНИЕ).

Главная страница панели DDC - **в зависимости от типа настроенной системы** - может иметь следующий вид:

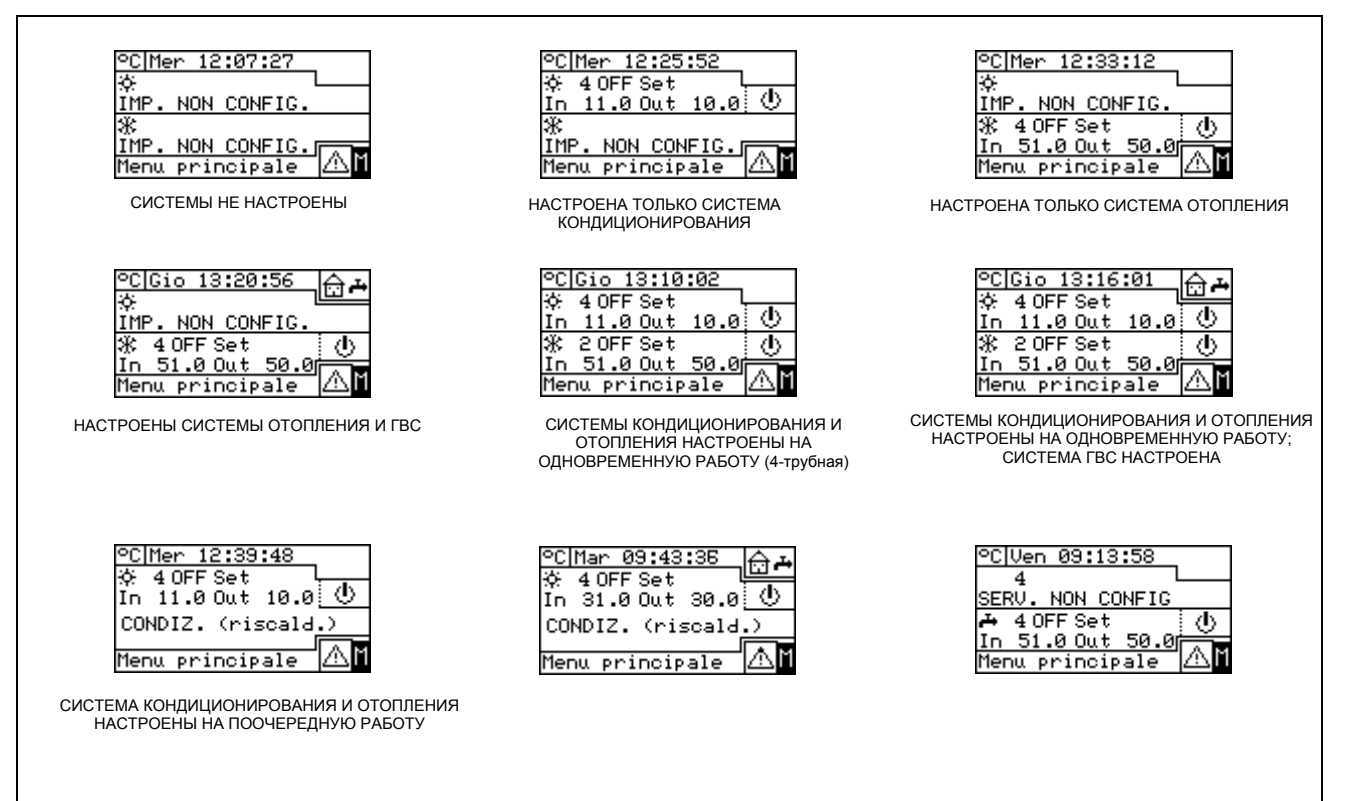

# ®AO⊟UA

**ПРИМЕЧАНИЕ**

Если значение настройки настроен по воде обратной линии, на дисплее под указанием значения показывается температура воды обратной линии (In).

В случае ошибк в аппарате систем/ы на главной странице может показываться:

- $\blacksquare$ Символ $\blacksquare$ мигает;
- Подсветка дисплея мигает;
- Звуковой сигнал (если активирован) дается прерывисто (смотри Раздел 3.4.2.4 "Звуковая аварийная сигнализация" на Стр. 48).

**ВНИМАНИЕ**

- 1 На панель DDC возвращается главная страница после 30 мин. отсутствия активности (без операций на датчике положения).
- 2 Подсветка дисплея выключается после 15 мин. отсутствия активности (смотри также Раздел 3.4.2.5 – "Опции дисплея" на стр. 49).
- 3 Если датчик положения задействуется, когда подсветка дисплея мигает, подсветка прекращает мигать; она возобновляет мигание после 25 сек. отсутствия активности, если причины ошибки еще не устранены).

На всех других страницах мигает подсветка дисплея.

# **2.3 ПОЛЬЗОВАНИЕ ДАТЧИКОМ ПОЛОЖЕНИЯ**

Главным инструментом интерфейса пользователя для управления, программирования и контроля Цифровой Панели является ручка на передней части Цифровой Панели (датчик положения).

Основные операции, выполняемые с помощью датчика положения следующие:

- 1 Поворот датчика положения по часовой стрелке или против для перемещения курсора по пиктограммам для их выбора на дисплее или для изменения значения числового поля.
- 2 Нажатие датчика положения для входа в выбранное меню или для подтверждения текущей операции.

Следует помнить, что каждый раз, когда в настоящем руководстве указывается, что следует **выбрать** пиктограмму, параметр и т.д. будет необходимо выполнить **обе** вышеуказанные операции.

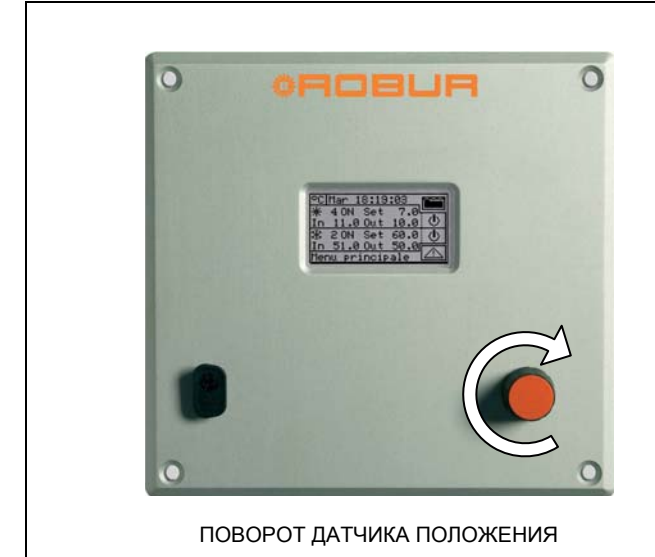

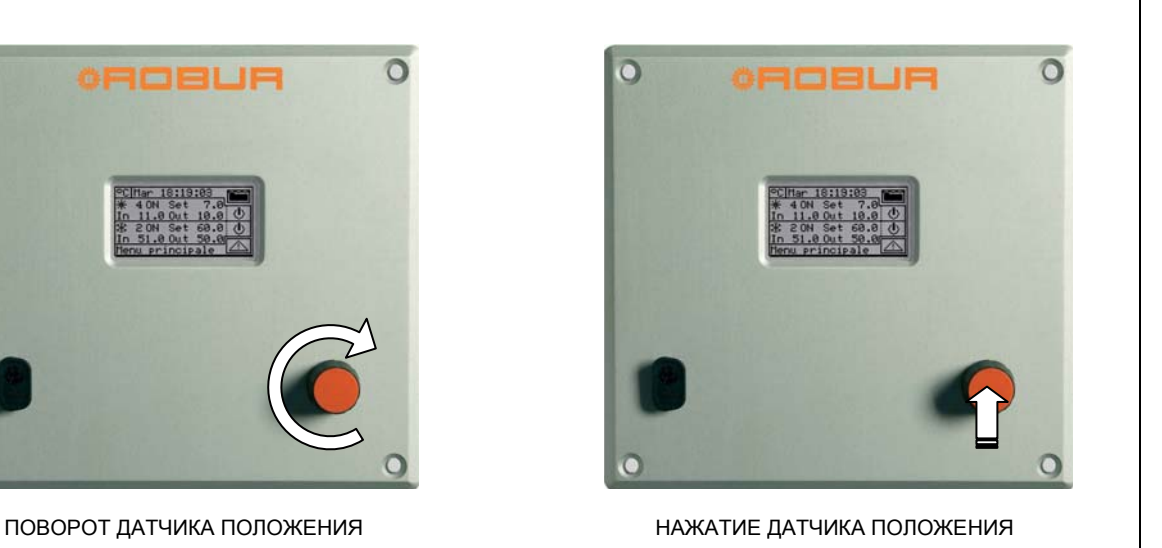

# **2.4 МЕНЮ ДЛЯ УПРАВЛЕНИЯ КОНДИЦИОНИРОВАНИЕМ/ОТОПЛЕНИЕМ**

Нажать на символ  $\boxed{\mathbb{O}}$  на главной странице, соответствующий требуемой функции, для входа в меню **"Управление системой" (Plant control)**. На этой странице, исходя из настроенной конфигурации, можно выбирать и управлять кнопками включения функций кондиционирования/отопления. На приведенном ниже рисунке показан пример страницы меню **"Управление системой" (Plant control)** для примера конфигурации.

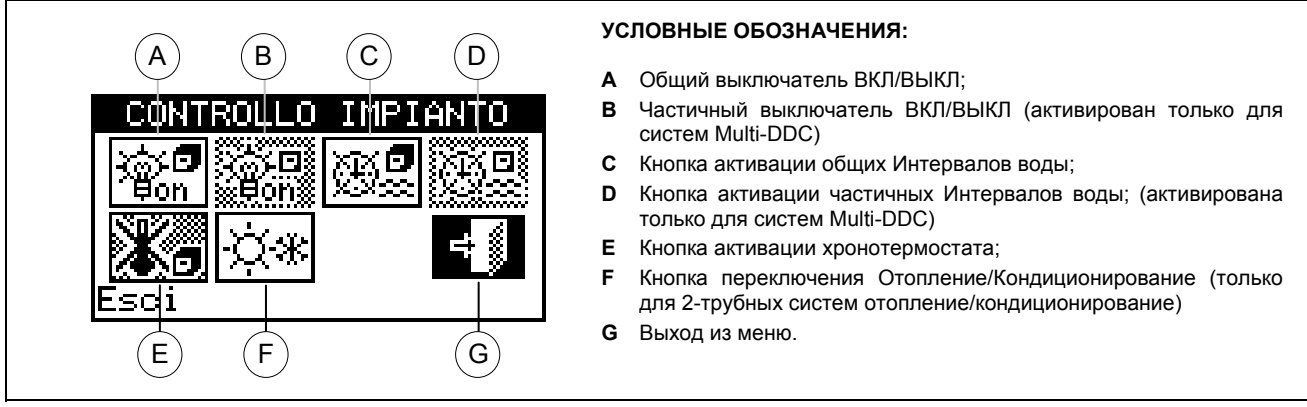

**Рисунок 3 –** ПРИМЕР СТРАНИЦЫ ДЛЯ КОНТРОЛЯ СИСТЕМЫ КОНДИЦИОНИРОВАНИЯ/ОТОПЛЕНИЯ

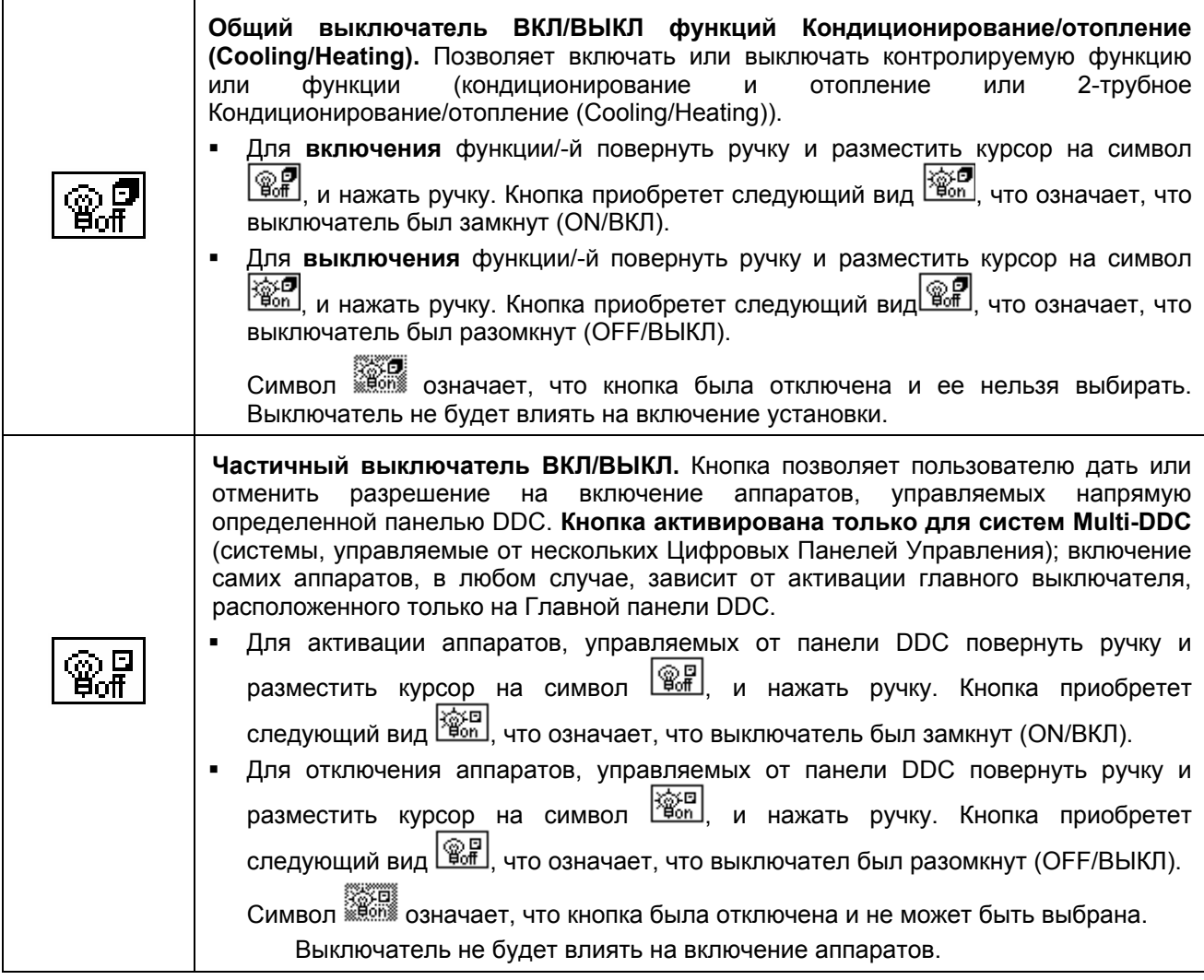

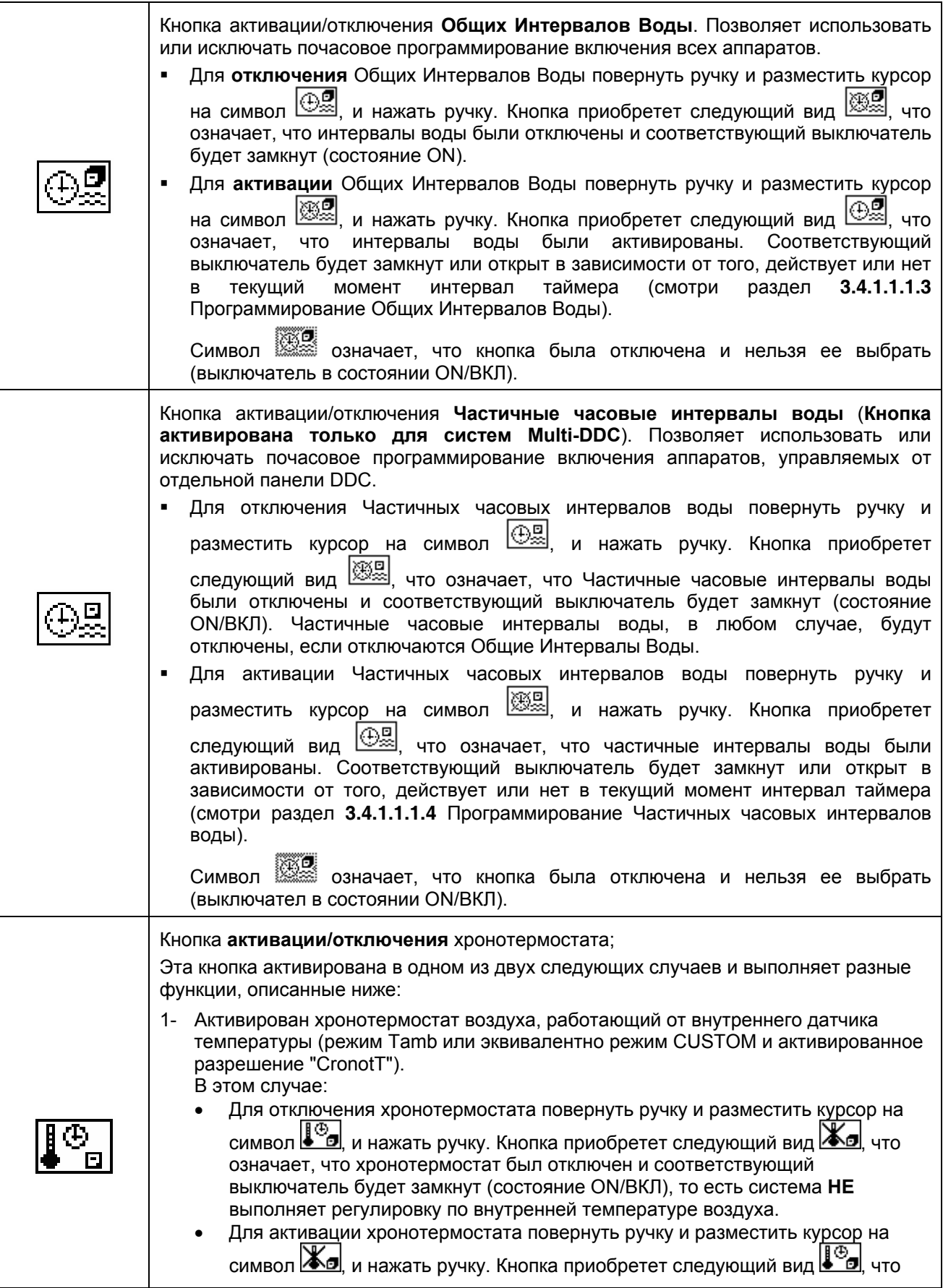

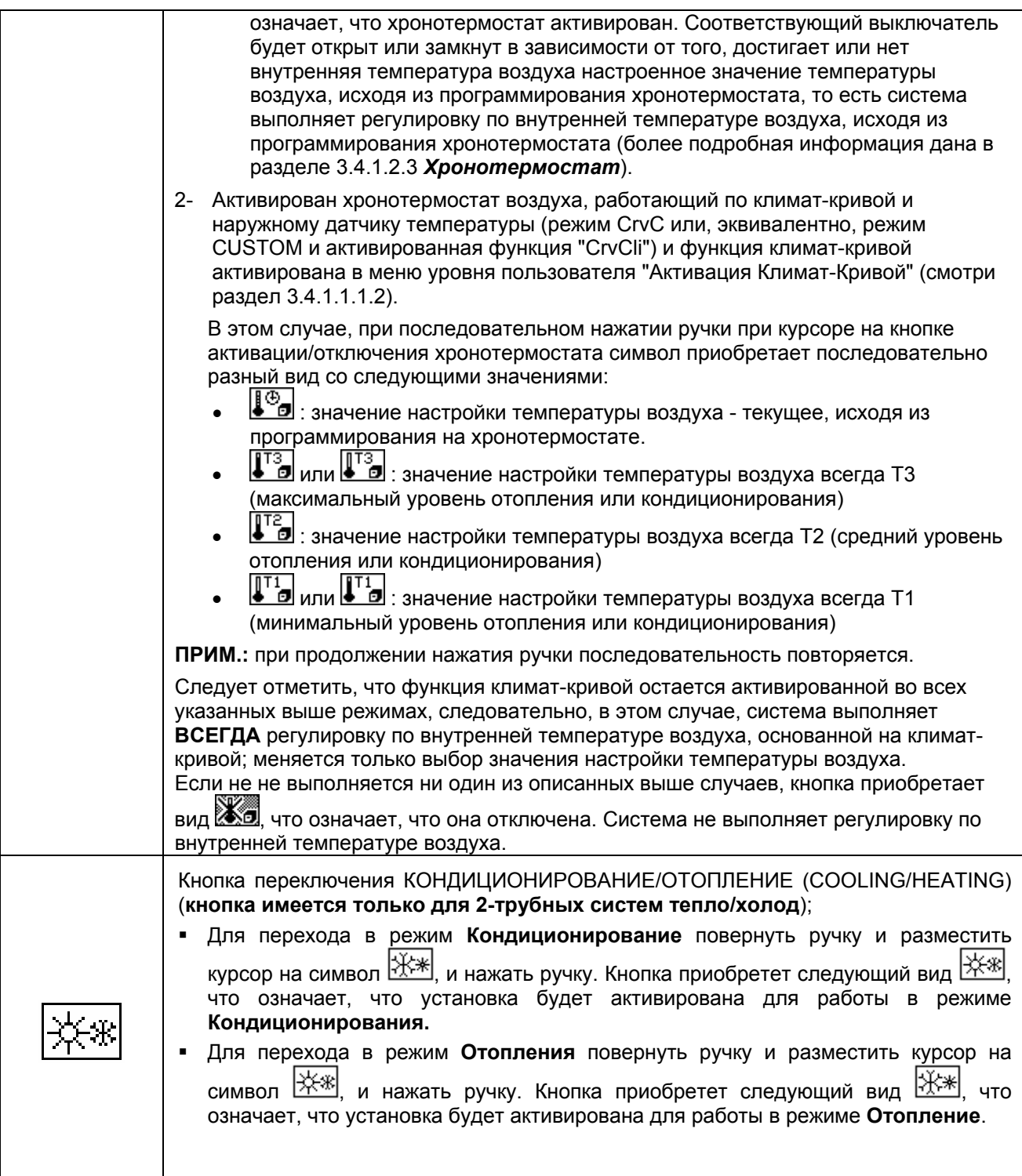

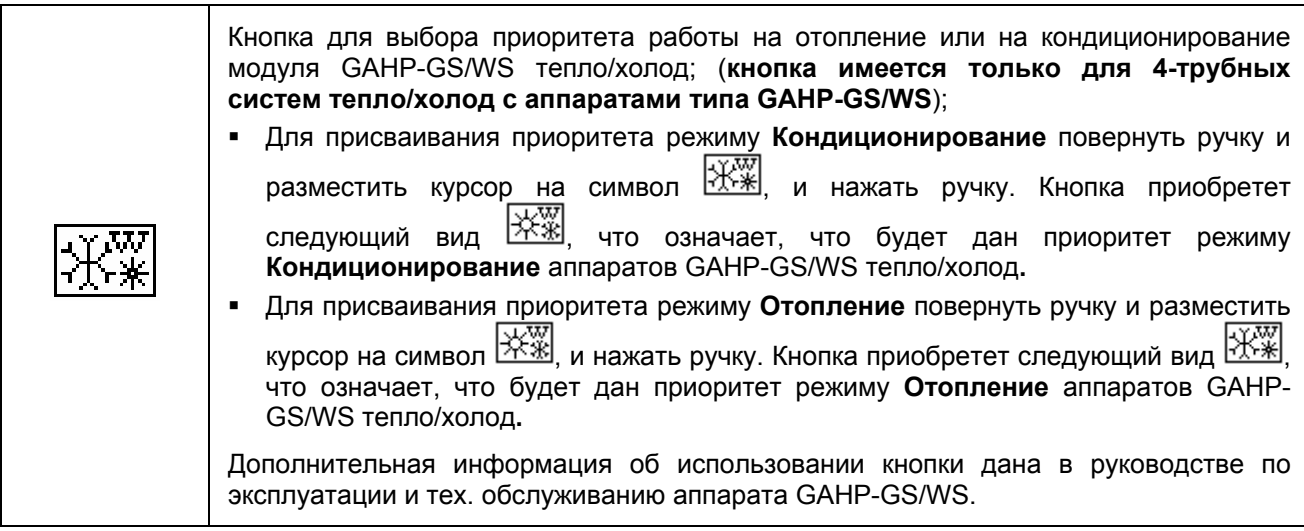

**ПРИМЕЧАНИЕ**

Исходя из выполненной конфигурации, некоторые кнопки могут быть отключены (состояние всегда ON/ВКЛ). Более подробная информация дана в разделе **"**Конфигурация разрешений" на Странице 105.

**ПРИМЕЧАНИЕ**

Что касается отопления, выключение функции не обязательно ведет к выключению аппаратов. Если настроены также одна или несколько функций производства ГВС, аппараты могут включаться для нагрева ГВС. Для обеспечения реального выключения установки следует выключить также одну или несколько функций ГВС, как показано в разделе 2.5 "МЕНЮ ДЛЯ УПРАВЛЕНИЯ БАЗОВОЙ И ОТДЕЛЬНОЙ СИСТЕМОЙ ГВС" на Странице 15.

# **2.5 МЕНЮ ДЛЯ УПРАВЛЕНИЯ БАЗОВОЙ И ОТДЕЛЬНОЙ СИСТЕМОЙ ГВС**

Для входа в меню "Управление системой ГВС" (DHW Plant control) действовать следующим образом:

- 1 Выбрать пиктограмму а→ на начальной странице и нажать ручку для входа на страницу визуализации рабочих параметров базовой и отделяемой функций ГВС.
- 2 Нажать на символ , расположенный выше для входа в меню **"Контроль Базовой функции ГВС" (Base DHW control)** (смотри "Зона 5" Рисунок 2 на Странице 6).
- 3 Нажать на символ , расположенный ниже для входа в меню **"Контроль Базовой функции ГВС" (Separable DHW control)** (смотри "Зона 6" Рисунок 2 на Странице 6)**.**
- 4 В обоих случаях ("Управление базовой системой ГВС" (Base DHW Plant Control) и "Управление Отделяемой системой ГВС" (Separable DHW Plant Control)) на дисплей выйдет страница, показанная на Рисунок 4.
- 5 Включение аппаратов, используемых для выработки ГВС требует также наличие "запроса" от устройства RB100 или RB200; только "кнопка" в положении ВКЛ (ON)/ВКЛ не достаточна для включения аппаратов блока ГВС. Базовая функция ГВС и отделяемая функция ГВС требуют каждая конкретный запрос; дополнительная информация приведена в руководстве по установке и использованию устройства RB 100 (код D-LBR434) и руководство по применению RB 100 (код D-LBR443) или в руководстве по установке и использованию устройства RB 200 (код D-LBR632) и Общем руководстве по применению (код D-LBR630) в зависимости от типа используемого устройства.

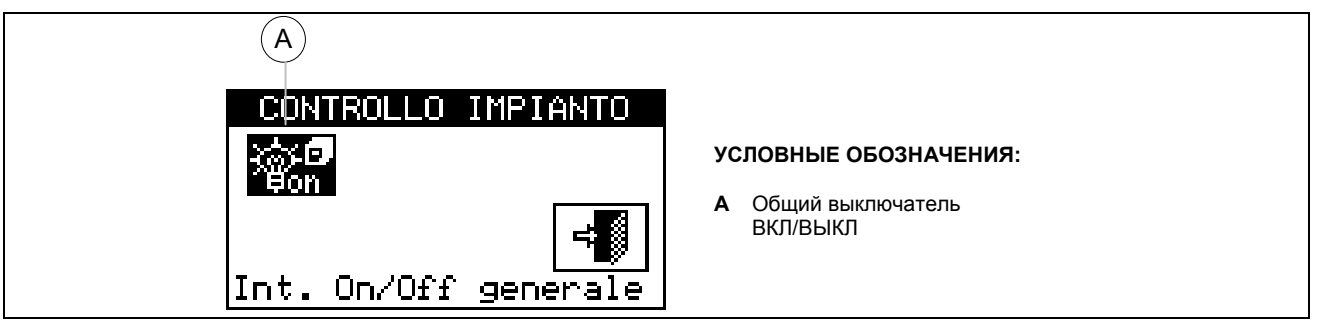

**Рисунок 4 –** ПРИМЕР СТРАНИЦЫ ДЛЯ КОНТРОЛЯ БАЗОВОЙ ИЛИ ОТДЕЛЯЕМОЙ ФУНКЦИЕЙ ГВС

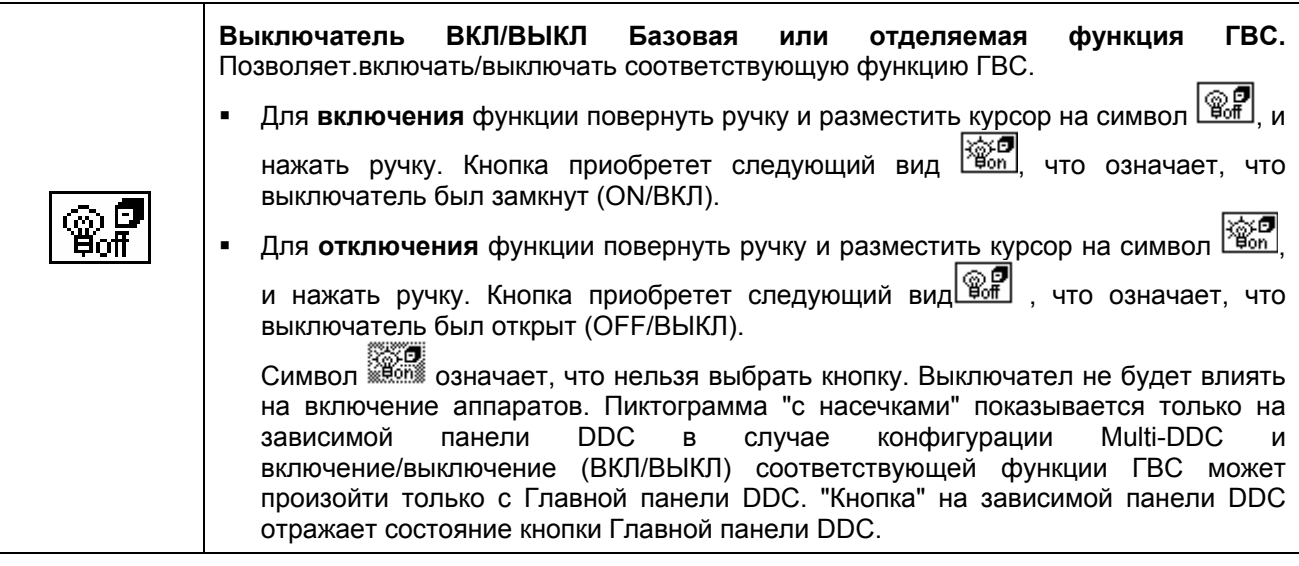

Выключение функций ГВС не приводит обязательно к выключению аппаратов. Если настроена также функция отопления, аппараты могут включаться для обеспечения этой функции. Для обеспечения фактического выключения установки следует выключить также отопление, как показано в разделе 2.4 "МЕНЮ ДЛЯ УПРАВЛЕНИЯ КОНДИЦИОНИРОВАНИЕМ/ОТОПЛЕНИЕМ на странице 11.

# **2.6 МЕНЮ СООБЩЕНИЙ**

Меню служит для пользователю визуализировать присутствие сбоев в аппаратах систем/-ы. Для входа в меню сообщений выбрать  $\Box$  на главной странице.

На приведенном ниже рисунке показана страница меню сообщений.

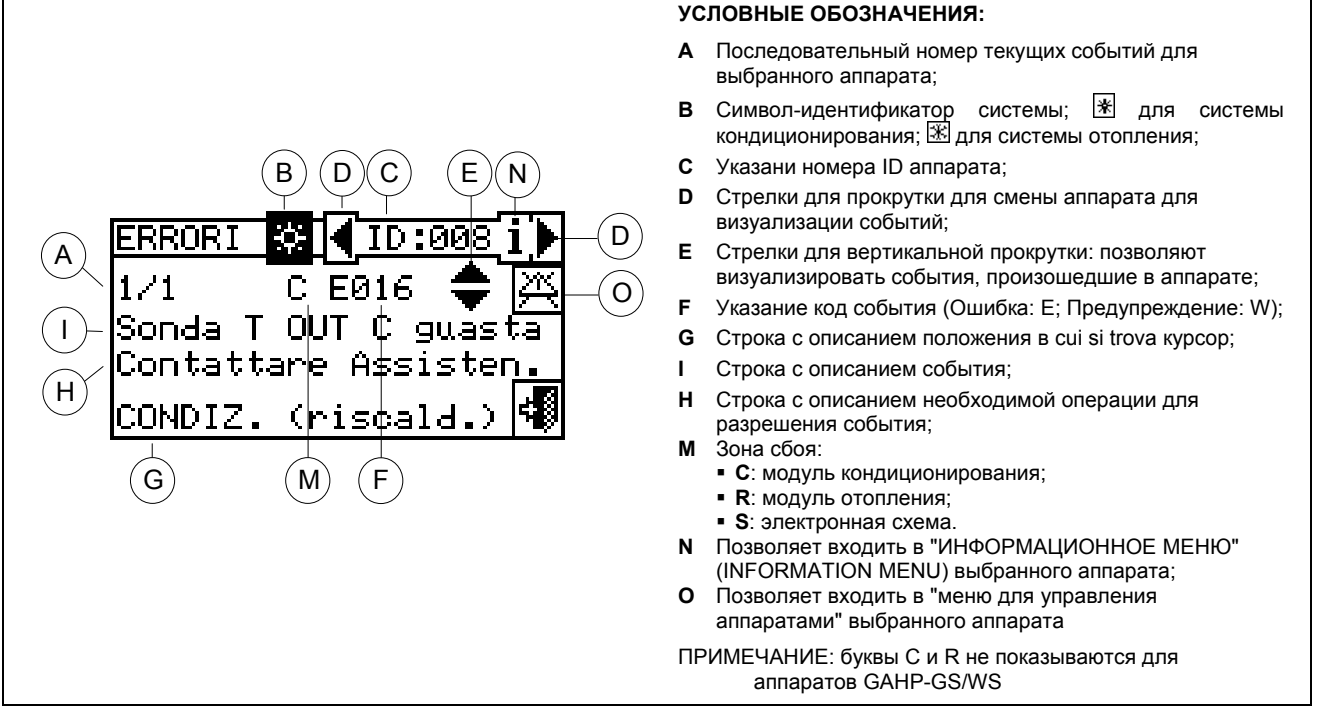

**Рисунок 5 –** ПРИМЕР СТРАНИЦЫ МЕНЮ СООБЩЕНИЙ

В меню сообщений показываются **текущие события**: можно визуализировать тип события (предупреждение или ошибка) для каждого типа аппаратов. Инструкции для входа в меню сообщений:

- 1 Выбрать ∐ на начальной странице для входа в главное меню.
- 2 В главном меню выбрать

3 - Выбрать систему, в которой произошли события: для 2-трубной системы  $\Box$ in кондиционирования/отопления;  $\frac{1}{2}$ для системы для производстваа ГВС;  $\frac{1}{2}$ для системы для производстваа охлажденной воды. Символ  $\mathbb{A}$ , который показывается рядом с пиктограммой, указывает на наличие сбоев в самой системе.

- 4 Для поиска аппарата с ошибкой выбрать <u>|■</u> (деталь "D" Рисунок 5). Если аппарат не имеет ошибки, выйдет надпись "Нет Ошибок" (No Error).
- 5 Использовать Стрелки для вертикальной прокрутки (деталь "Е" Рисунок 5) для визуализации всех событий в аппарате.

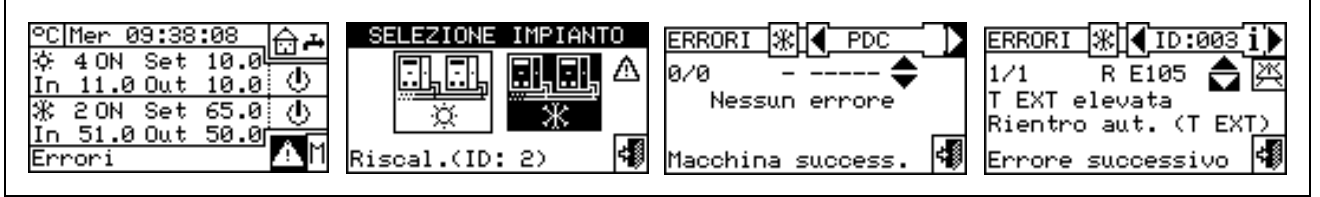

Кнопка позволяет входить в меню "Управление аппаратами" (Machine management) для возможного сброса ошибок или для возможного сброса электронного блока контроля пламени.

Кнопка **i** позволяет входить в "ИНФОРМАЦИОННОЕ МЕНЮ" (INFORMATION MENU) выбранного аппарата.

# **2.7 СБРОС ОШИБОК**

Эта опция позволяет сбрасывать ошибки в выбранном аппарате (за исключением блокировки электронного блока контроля пламени).

Сброс ошибок выполняется следующим образом:

- 1 Нажать на символ  $\triangle$  на начальной странице для входа в меню сообщений.
- 31. A. 2 - Выбрать систему, в которой произошли события:  $\sqrt{\frac{1}{k}}$ для системы кондиционирования,  $\sqrt{\frac{1}{k}}$ для an an

системы отопления или  $\sqrt{\frac{1}{2}+1}$ , если панель DDC настроена для управления 2-трубной системой тепло/холод.

Символ  $\Delta$ , который показывается рядом с пиктограммой системы, указывает на наличие сбоев в этой системе.

- 3 Выбрать  $\blacksquare$  для визуализации страницы, относящейся к аппарату с ошибкой.
- 4 Выбрать **i** для входа в "ИНФОРМАЦИОННОЕ МЕНЮ" (INFORMATION MENU) выбранного аппарата.
- 5 Выбрать  $\mathbb{R}$  для входа напрямую в меню "Управление аппаратами" (Machine management).
- **6 Разместить курсор на символ в такать ручку для сброса ошибок.**
- 7 Дождаться выполнения операции. Успешное выполнение операции будет указано сообщением "OK" на дисплее.
- 8 Для выхода нажать .

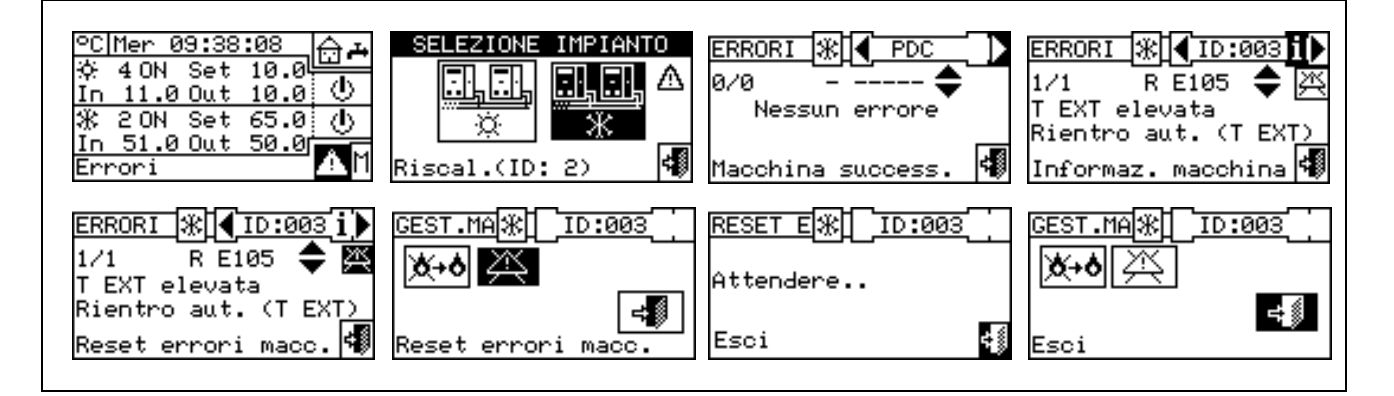

**ПРИМЕЧАНИЕ**

**При сбросе ошибок не выполняется сброс блока контроля пламени. Для сброса электронного блока контроля пламени необходимо сместить курсор на символ и нажать ручку для выполнения сброса блока выбранного аппарата.** 

**Сброс ошибок, для которых показывается строка "Обратиться в сервис", должен выполняться только квалифицированным персоналом. ВНИМАНИЕ**

**Невозможно выполнять сброс ошибок в аппаратах других производителей. ПРИМЕЧАНИЕ**

# 66 | | | | | | | | | | |

# **2.8 СБРОС БЛОКА КОНТРОЛЯ ПЛАМЕНИ**

Эта опция позволяет сбросить электронный блок контроля пламени выбранного аппарата в случае блокировки.

Сброс блока контроля пламени в случае блокировки горелки выполняется следующим образом:

- 1 Выбрать Ш на начальной странице для входа в главное меню.
- 2 В главном меню выбрать  $\boxed{\Box \Box}$  для входа в меню "Управление аппаратами" (Machine management).
- 3 Выбрать систему **Ж**или **ПАЛИ (ЛАЛ)**<br>3 Выбрать систему Жили <mark>第2 или 第3 в случае, если панель DDC настроена на управление</mark> только системой тепло/холод.
- 4 Выбрать аппарат с помощью  $\Box$  или  $\blacksquare$ . Номер ID аппарата указывается между стрелками.
- 5 Выбрать **i** для входа в меню "ИНФОРМАЦИОННОЕ МЕНЮ" (INFORMATION MENU) выбранного аппарата.
- 6 Разместить курсор на символ **УНФ** и нажать ручку для выполнения сброса электронного блока контроля пламени.
- 7 Дождаться выполнения операции. Успешное выполнение операции будет показано кратким сообщением "OK" на дисплее.
- 8 Для выхода нажать .

**ПРИМЕЧАНИЕ**

По закону можно выполнить максимум 5 попыток разблокировки контроля пламени в течение 15 мин. Если это количество попыток превышается, функция отключается и необходимо выполнять дополнительные напрямую на требуемом аппарате, как описано в соответствующем руководстве.

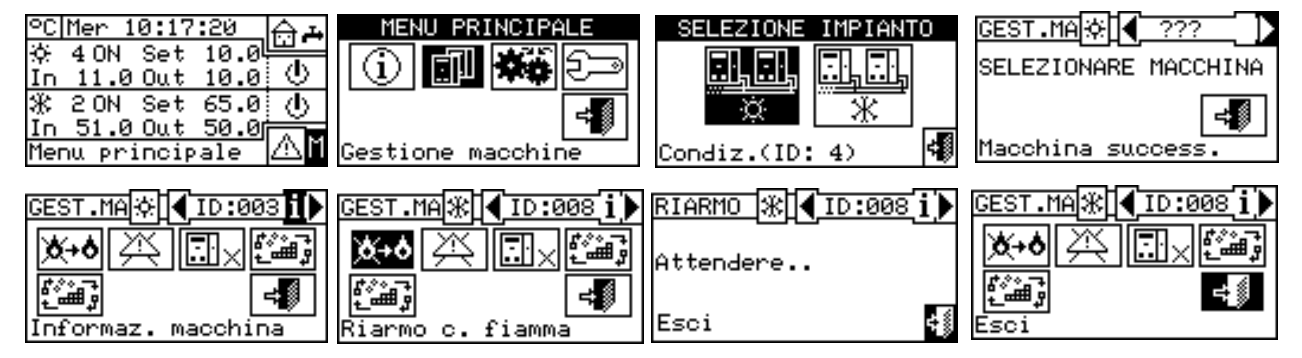

Сброс электронного блока контроля пламени может быть выполнен также через меню "Ошибки" (Errors) на первой странице (дополнительную информацию смотри в разделе 2.7 СБРОС ОШИБОК на Странице 17).

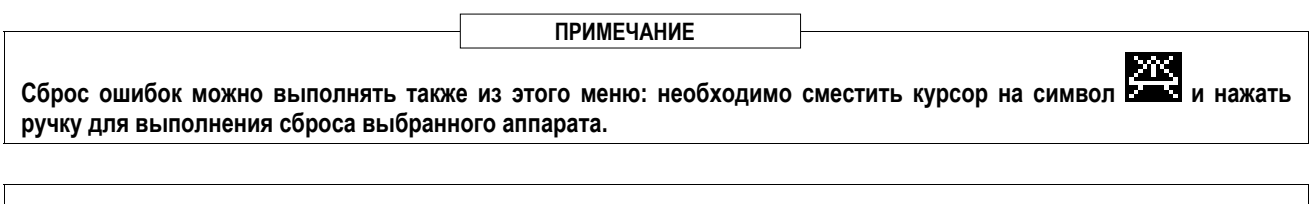

**Нельзя выполнить сброс электронн блок контроля пламени в аппаратах других производителей.** 

# **3 ФУНКЦИИ ЦИФРОВОЙ ПАНЕЛИ УПРАВЛЕНИЯ**

# **3.1 ГЛАВНОЕ МЕНЮ**

Для входа в главное меню на начальной странице выбрать  $\boxed{\mathsf{M}}$ . Главное меню состоит из 5 разделов как показано на рисунке:

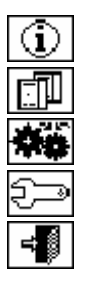

Функциональные показатели

Управление аппаратами

Настройки пользователя

Установка (смотри раздел "Установка")

Выход

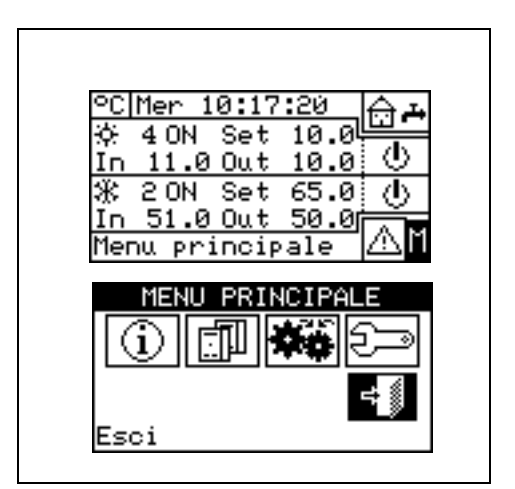

# **3.2 ФУНКЦИОНАЛЬНЫЕ ПОКАЗАТЕЛИ**

При входе в меню "Функциональные показатели" (Functional data) выходит меню с прокруткой, которое дает доступ ко всей информации об системах и аппаратах, управляемых с панели DDC. Далее показываются опции, присутствующие в этом подменю:

- информация о панели DDC
- информация об аппаратах
- данные системы
- технический сервис
- архив операций
- Выход

## **3.2.1 ИНФОРМАЦИЯ О ПАНЕЛИ DDC**

На этих двух страницах показываются некоторые данные по панели DDC: Сетевой номер ID, присвоенный панели DDC, температура воздуха (которая показывается, если подключен датчик воздуха), напряжение питания, последовательный номер ID. На второй странице показывается версия аппаратной техники, версия программы Boot Loader, версия программы приложения.

Для входа в меню **"Данные панели DDC"** (DDC Data) выполнить следующее:

- 1 Выбрать ∐ на начальной странице для входа в главное меню.
- 2 Выбрать  $[①]$  для входа в меню "Функциональные показатели" (Functional data);
- 3 Повернуть ручку для выделения меню "Информация о панели DDC" (DDC Information), и нажать ручку для входа.
- 4 Выбрать "1/2" для перехода на вторую страницу. Для возврата на первую страницу выбрать "2/2".
- 5 Для выхода нажать .

## **3.2.2 ИНФОРМАЦИЯ ОБ АППАРАТАХ**

На этих двух или трех страницах показываются некоторые общие данные аппаратов (тип аппарата, последовательный номер ID схемы аппарата, версии аппаратуры и программ встроенной электроники) и другие данные одного или двух модулей, составляющих систему (подробное название модуля, его главный и второй коды, разделенные знаком "." и наконец паспортный номер).

Для входа в меню **"Информация об аппаратах" (Units information)** выполнить следующее:

- 1 Выбрать  $\mathbb H$  на начальной странице для входа в главное меню.
- 2 Выбрать  $\boxed{1}$ для входа в меню "Функциональные показатели" (Functional data);
- 3 Повернуть ручку для выбора меню "Информация об аппаратах" (Units information), и нажать ручку для входа.
- 4 Выбрать аппарат, используя  $\blacktriangle$  или  $\blacktriangleright$ . Сетевой номер ID выбранного аппарата показывается между стрелок; показывается первая страница ("1/3" или "1/2") с данными аппарата.

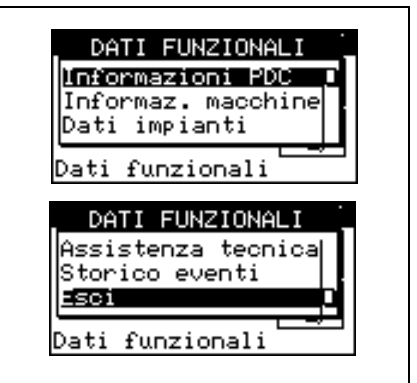

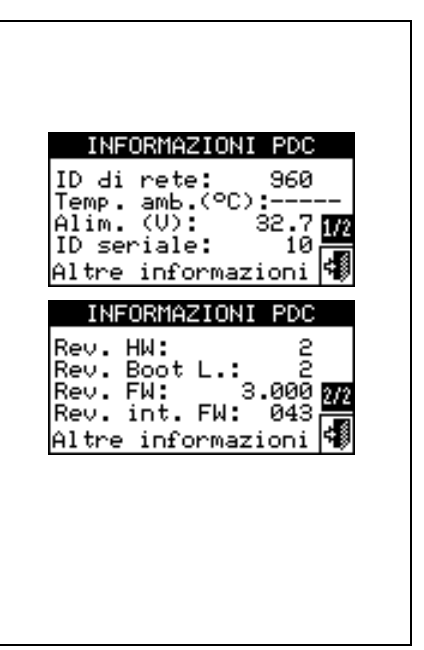

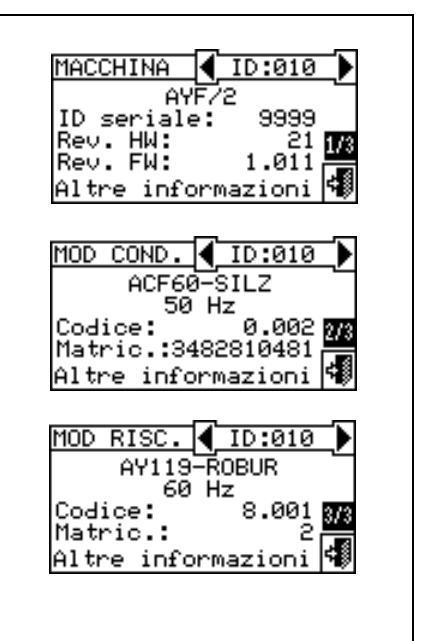

- 5 Выбрать "1/3" или "1/2" для перехода на вторую страницу с данными первого модуля.
- 6 Если аппарат состоит из двух модулей, выбрать "2/3" для перехода на третью страницу с данными второго модуля.
- 7 При нажатии на "3/3" (или "2/2", если аппарат состоит из одного модуля) выполняется возврат на первую страницу.
- 8 Для выхода нажать .

**В случае визуализация данных котла или чиллера другого производителя, управляемых с помощью устройств Robur Box RB200, на первой странице показывается общая надпись "Аппарат другого производителя" (Third Party Machine) и последовательный номер ID, версия аппаратуры и версия ПО устройства RB200, которое управляет котлом или чиллером; на второй странице показывается более подробное описание типа котла или чиллера (с или без управления циркуляционным насосом для воды, с или без определения ошибк) и значение соответствующего параметра конфигурации, заданного на устройстве RB200.** 

#### **3.2.3 ДАННЫЕ СИСТЕМЫ**

После выполнения конфигурации аппаратов (смотри Раздел 4 "УСТАНОВКА") можно просматривать функциональные показатели управляемой системы. Для входа в подменю системы выбрать "Данные системы" (Plants) в ниспадающем меню.

Для визуализации рабочих данных системы выбрать требуемую пиктограмму. Если были настроены две системы, появляются две

пиктограммы, одна для "горячей системы" - и одна для

"холодной системы" - .

Выбрать требуемую систему для визуализации рабочих данных. Ниспадающее меню позволит выбрать какие данные визуализировать:

- Температ. Системы
- Состояние аппаратов
- Данные аппаратов
- Выход

#### **3.2.3.1 Температуры системы**

Показываются значения температуры воды на входе и на выходе системы, заданного значенияй температуры и разница температур

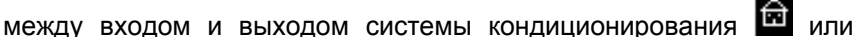

базовой системы ГВС (базовое ГВС) **[1]** (если настроено) или

отделенной системы ГВС (отделяемое/отделенное ГВС) (если настроено).

Выбрать для перехода к визуализации страницы базовой системы ГВС (выйдет символ  $\blacksquare$ ).

Выбрать **И** для перехода к визуализации страницы отделяемой системы ГВС (выйдет символ

Выбрать для перехода к визуализации страницы системы

кондиционирования (выйдет символ **14**)

Для выхода нажать  $\Box$ 

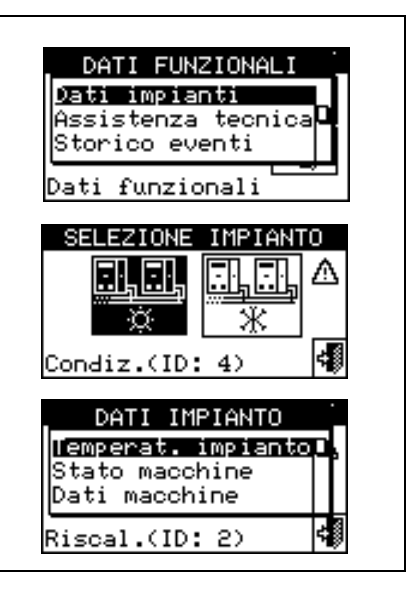

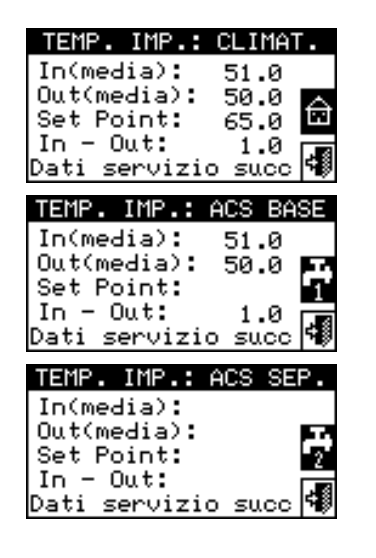

#### **ПРИМЕЧАНИЕ**

**Для определенной температуры, если она определяется с помощью датчика коллектора (управляемого с помощью устройства RB200), а не с помощью расчет среднего значения датчиков аппарата, в кавычках будет указано "(датчик)", а не "(среднее)".** 

#### **3.2.3.2 Состояние аппаратов**

С помощью меню **"Состояние аппаратов" (Machine status)** можно увидеть все аппараты в работе и аппараты с ошибками, каждый из которых будет идентифицирован своим сетевым номером ID. Имеется две страницы - "Включение" (Activation) и "Ошибки" (Errors). Рядом с номером ID аппарата на странице "Включение" (Activation) показываются следующие символы:

- $1 \blacksquare$ . если аппарат включен.
- 2 Если аппарат выключен, рядом с номером ID аппарата не будет никакого символа.
- 3 если аппарат исключен из системы с помощью опций из меню управления аппаратами.
- 4  $D$ , если аппарат выполняет цикл размораживания. Опция имеется только для аппарата GAHP-A и GAHP-AR.
- 5 Т если аппарат выключен из-за достижения значения предельной температуры термостата.

Выбрать для визуализации аппараты с ошибками или с предупреждениями. Если аппарат имеет ошибку, рядом с номером ID аппарата будет показано "E".

На странице "Ошибки" (Errors) рядом с номером ID аппарата будут показаны следующие символы:

- $1 E$ , если аппарат имеет ошибку;
- $2 M$ , если аппарат имеет предупреждение;
- 3 ("off-line"), если имеются проблемы соединения между аппаратом и панелью DDC (причины, по которым можно контролировать вне линии (офф-лайн) различны: аппарат не запитан электрически, имеются проблемы в соединительном кабеле, схема аппарата неисправна и не может обмениваться сигналами с панелью DDC;
- 4 Если аппарат не имеет ошибок, рядом с номером ID аппарата не будет никаких символов.

В случае 2-трубной системы тепло/холод, то есть для поочередной выработки горячей/охлажденной воды будут показаны символы или $\mathbb{H}$ 

Выбрать для перехода к визуализации страниц модулей для производства охлажденной воды (выйдет символ  $\mathbb H$ ).

Выбрать  $\mathbb H$  для перехода к визуализации страниц модулей для производства горячей воды (выйдет символ ).

Для входа в меню выполнить следующее:

- 1 Выбрать на начальной странице для входа в главное меню.
- 2 Выбрать  $\boxed{(\mathbf{i})}$ для входа в меню "Функциональные показатели" (Functional data).
- 3 Повернуть ручку для выбора меню "Данные системы" (Plants), и нажать ручку для входа.

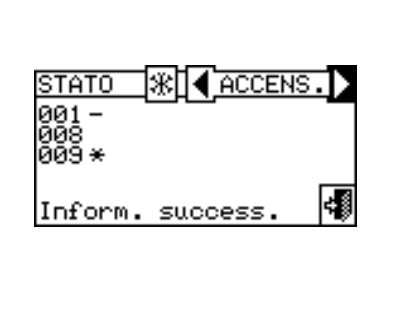

 $\overline{\overline{\text{ERROR}}}$ 

**ACCENS** 

41

 $\overline{\text{STAT}}$ 

000 E<br>003 L<br>008 o

**STATO** 

003

Inform. success

Inform. success

4 - Выбрать систему, по которой требуется визуализировать состояние аппаратов:  $\sqrt{\frac{2 \times x}{n}}$ для 2-трубной  $\Box$  $\Box$ a a

системы Кондиционирование/отопление;  $\frac{1}{100}$  для системы для производства горячей воды; Ж., для системы для производства охлажденной воды. Символ  $\triangle$ , который показывается рядом с пиктограммой системы указывает наличие сбоя.

- 5 Повернуть ручку для выбора меню "Состояние аппаратов" (Machine status), и нажать ручку для входа.
- 6 Выбрать для перехода на страницу "Ошибки" (Errors): рядом с номером ID каждого аппарата (ID=аппарат) буква "Е" указывает на наличие ошибки.
- 7 На любой из двух страниц, с помощью ручки можно выбрать номер ID аппарата и при нажатии войти напрямую в меню "Информация Аппарата" (Machine Information).
- 8 Для выхода нажать .

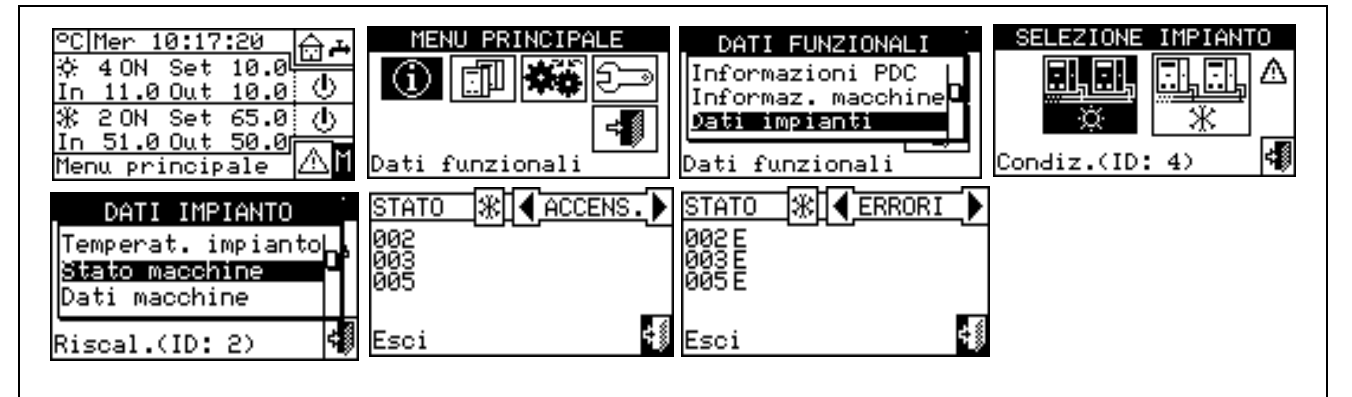

**ПРИМЕЧАНИЕ**

Внимание: после выполнения Конфигурации аппаратов панель DDC при каждом включении выполняет поиск всех настроенных аппаратов. Если аппарат не находится, он считается в состоянии **"вне линии"**.

#### **3.2.3.3 Данные аппаратов**

В этом меню показываются рабочие показатели аппаратов в  $\Box$  $\Box$ □ □ 国国 зависимости от выбранного аппарата -  $\sqrt{\frac{1}{1+\frac{1}{2}}}\,$ или

Могут показываться следующие параметры:

- *- Значения температур*
- *Время работы*
- *Количество включений*
- *Количество циклов размораживания*
- *Количество циклов инверсии*
- *Другие данные*

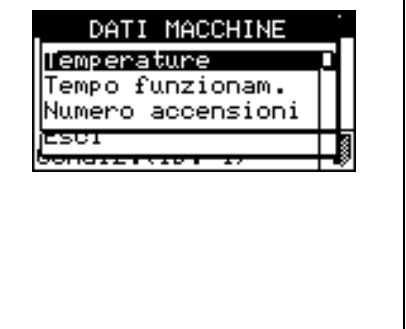

#### **Значения температур**

Показываются все значения рабочих температур выбранного аппарата, номер ID которого показывается между символами  $\mathbf{I}$  и  $\mathbf{B}$ . Для визуализации рабочих температур другого аппарата нажать .

Значения температуры, которые могут показываться, зависят от типа выбранного аппарата (AY, ACF GAHP-GS/WS и т.д.):

Далее приводится список температур, которые могут показываться на странице:

# 3081

- 1- **In** Температура воды на входе аппарата;
- 2- **Out** Температура воды на выходе аппарата;
- 3- **Ext** Температура наружного воздуха,
- 4- **Cnd** Температура конденсатор;
- 5- **Gen** Температура аппарата;
- 6- **Eva** Температура испарителя;
- 7- **TA1 TA2** Вспомогательные датчики.
- 8- **Mix** Температура смеси воздух/газ
- 9- **Fumi** Температура исходящих газов
- 10- **GenF** Температура оребрения аппарата

Для выхода нажать | = <u>.</u>

**Нельзя визуализировать значения рабочих температур аппаратов других производителей.**

## *Время работы*

На странице показывается время работы оборудования в часах и минутах. Для визуализации времени работы другого аппарата нажать $\blacksquare$ .

Для выхода нажать

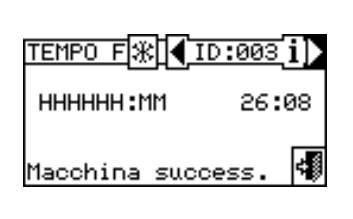

## **Количество Включений**

Указание количества включений аппарата.

Для выхода нажать

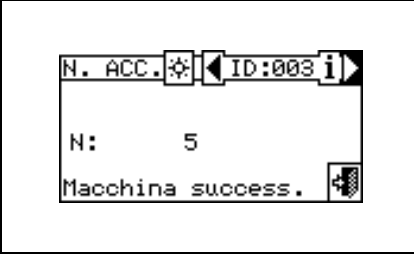

#### **Количество Циклов размораживания**

Указание количества циклов размораживания аппарата (опция имеется только для аппарата GAHP-A и GAHP-AR).

Для выхода нажать

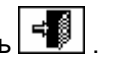

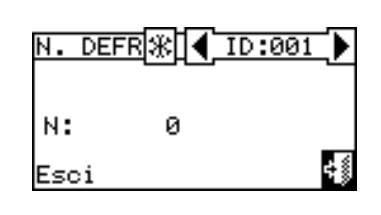

#### **Количество циклов инверсии**

Указание количества циклов инверсии аппарата (опция имеется только для аппарата GAHP-AR).

Для выхода нажать .

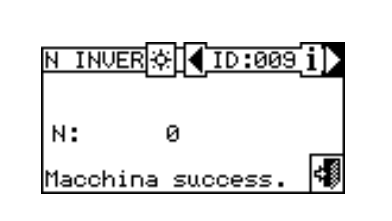

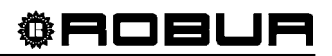

#### **Другие данные**

Показываются другие данные выбранного аппарата. Для визуализации данных другого аппарата нажать  $\mathbb{P}$ ; для просмотра второй страницы - 1/2; для перехода со второй на первую страницу - 2/2.

Для выхода нажать

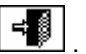

**Нельзя визуализировать другие данные аппаратов других производителей.**

## **3.2.4 ТЕХНИЧЕСКИЙ СЕРВИС**

Страница, на которой можно просмотреть информацию о ближайшем Сервисном Центре. См. раздел 4.4.1.12 **Данные тех. сервиса** для настройки данных тех. сервиса.

Для выхода нажать ...

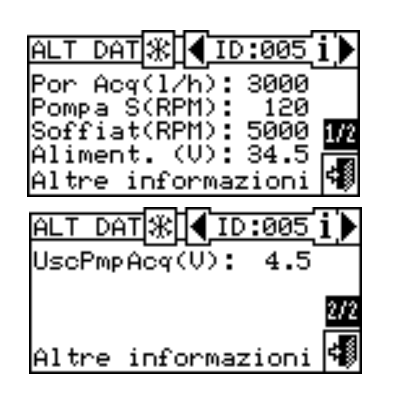

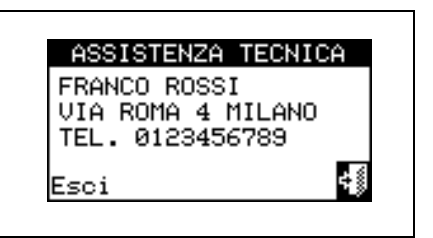

#### **3.2.5 АРХИВ ОПЕРАЦИЙ**

На странице можно просматривать все параметры предупреждения или ошибки. Все события показываются в хронологическом порядке от самых свежих к более старым и показывается время возникновения события и время его прекращения. Для каждого события даются следующие указания, как видно на Рисунок 6: дата, время, номер ID аппарата, код ошибки или предупреждения, возможное указание модуля ("C" - Кондиционирование, "R" - Отопление), где произошло событие; указание ON относится к предупреждениям или ошибкам; указание OFF означает прекращение собятия. Кроме этого, в центральной зоне дисплея дается краткое описание типа произошедшего события.

## Все события сохраняются в меню **"Архив операций" (Event history)**.

На Рисунок 6 показана страница меню "Архив операций" (Event history).

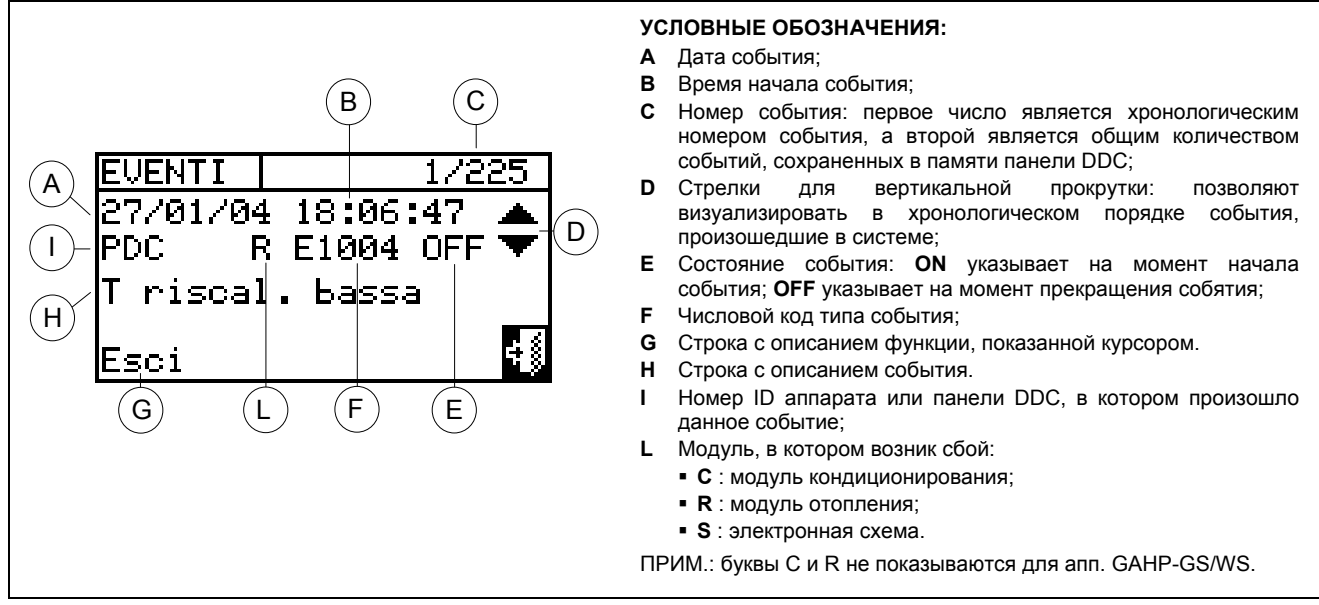

#### **Рисунок 6 –** ПРИМЕР СТРАНИЦЫ МЕНЮ АРХИВА СОБЫТИЙ

Далее приводятся инструкции для входа в меню **"Архив операций" (Event history):** 

- 1 В главном меню выбрать  $\mathbb H$
- 2 Нажать  $\boxed{\mathbb{Q}}$  для входа в меню "Функциональные показатели" (Functional data).
- 3 Повернуть ручку для выбора меню "Архив операций" (Event history), и нажать ручку для входа.
- 4 Разместить курсор на стрелках для вертикальной прокрутки (смотри деталь "D" Рисунок 6) для прокрутки событий от более свежих к более старым.
- 5 Для выхода нажать

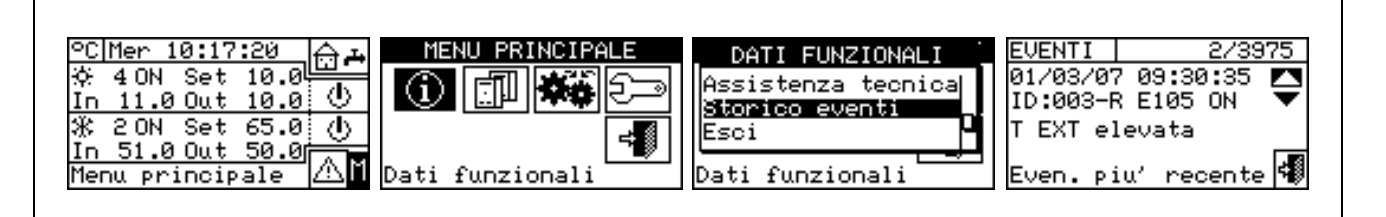

# **3.3 УПРАВЛЕНИЕ АППАРАТАМИ**

Меню служит для пользователю выполнять некоторые операции в аппаратах, управляемых с панели DDC.

Каждому аппарату соответствует страница в меню **"Управление аппаратами" (Machine management),**  где имеется 5 пиктограмм для управления аппаратом.

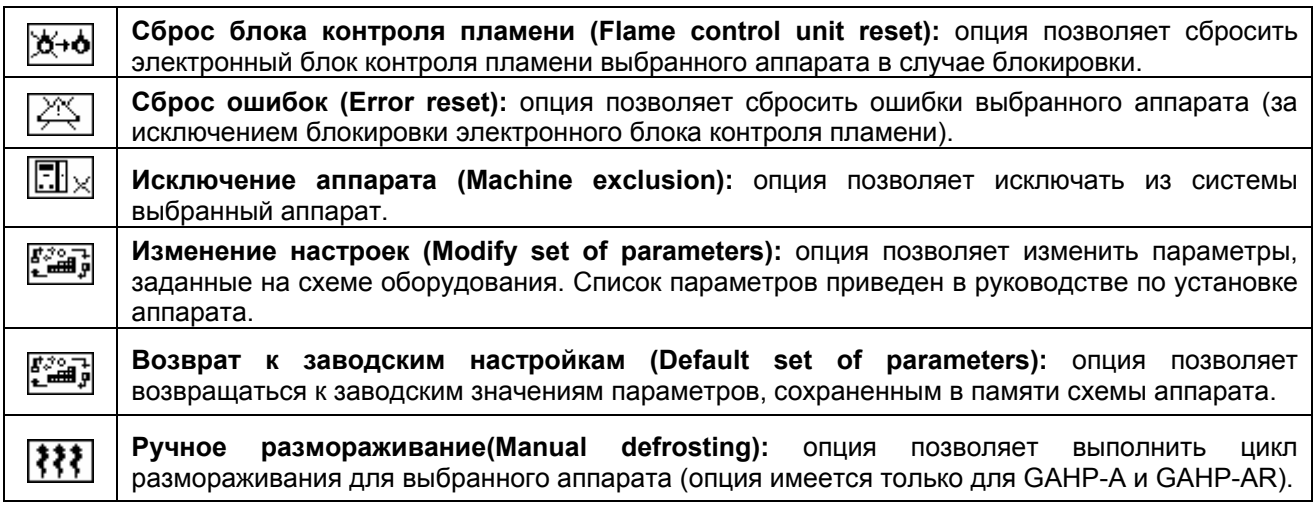

## **3.3.1 СБРОС ЭЛЕКТРОННОГО БЛОКА КОНТРОЛЯ ПЛАМЕНИ**

Для выполнения сброса электронного блока контроля пламени в случае блокировки горелки действовать следующим образом:

- 1 Нажать  $\mathbb N$  на начальной странице для входа в главное меню.
- 2 В главном меню выбрать  $\boxed{1}$ 3 - Выбрать аппарат  $\boxed{\mathcal{X}}$ или  $\boxed{\mathcal{X}}$ или  $\boxed{\mathcal{X}}$ , если панель DDC настроена для управления только системой тепло/холод.
- 4 Выбрать аппарат, используя  $\blacksquare$  или  $\blacksquare$ . Номер ID аппарата показывается между стрелок.
- 
- 5 Разместить курсор на символ  $\mathbb{X}$ +•• и нажать ручку для выполнения сброса электронного блока контроля пламени.
- 6 Дождаться выполнения операции. Успешное выполнение операции будет показано кратким сообщением (OK) на дисплее.
- 7 Для выхода нажать .<br>Для выхода нажать .

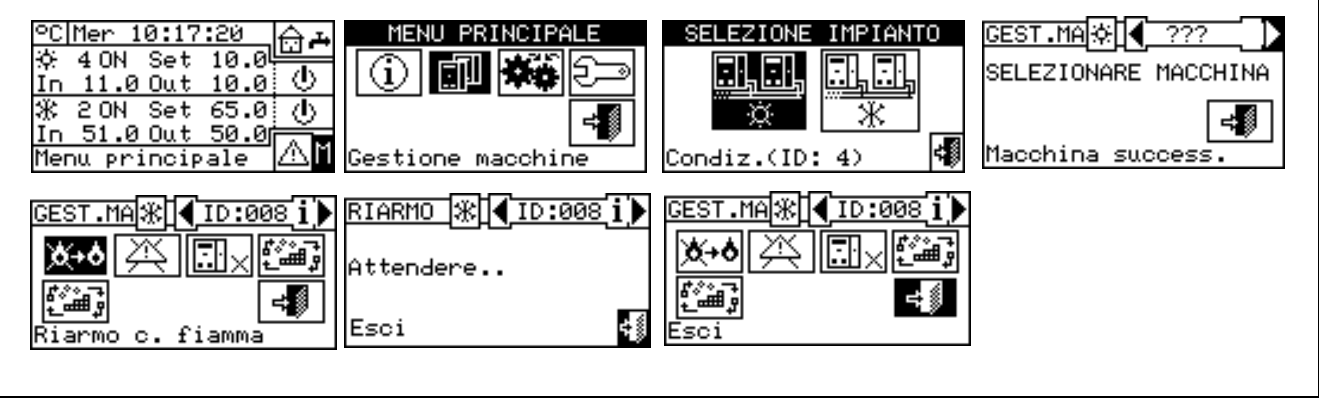

**Сброс электронного блока контроля пламени не выполняется в аппаратах других производителей. ПРИМЕЧАНИЕ**

## **3.3.2 СБРОС ОШИБОК**

Для выполнения сброса ошибок действовать следующим образом:

- 1 Нажать Шна начальной странице для входа в главное меню.
- 2 В главном меню выбрать  $\boxed{11}$
- <u>ili di</u> 3 - Выбрать аппарат  $\boxed{\mathbb{R}}$ или  $\boxed{\mathbb{R}}$ или  $\boxed{\mathbb{R}}$ . если панель DDC настроена для управления одной системой тепло/холод.
- 4 Выбрать аппарат, используя  $\blacksquare$  или  $\blacksquare$ . Номер ID аппарата показывается между стрелок.
- 5 Разместить курсор на символ  $\mathbb{R}^3$  и нажать ручку для выполнения сброс ошибок.
- 6 Дождаться выполнения операции. Успешное выполнение операции будет показан кратким сообщением (OK), что выйдет на дисплее.

Для выхода нажать  $\left[\begin{array}{c} \frac{1}{2} \\ \frac{1}{2} \end{array}\right]$ 

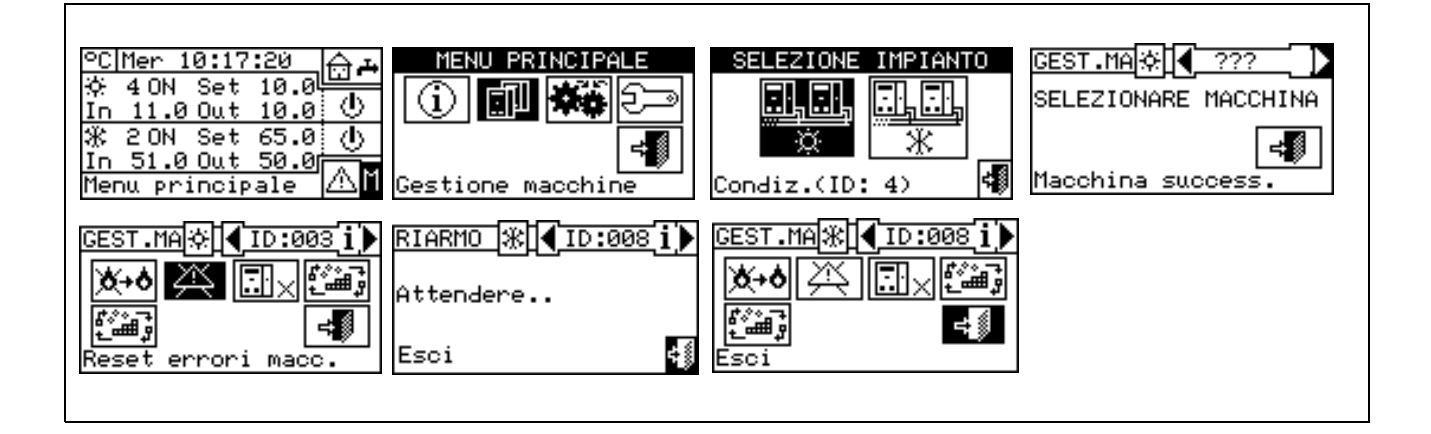

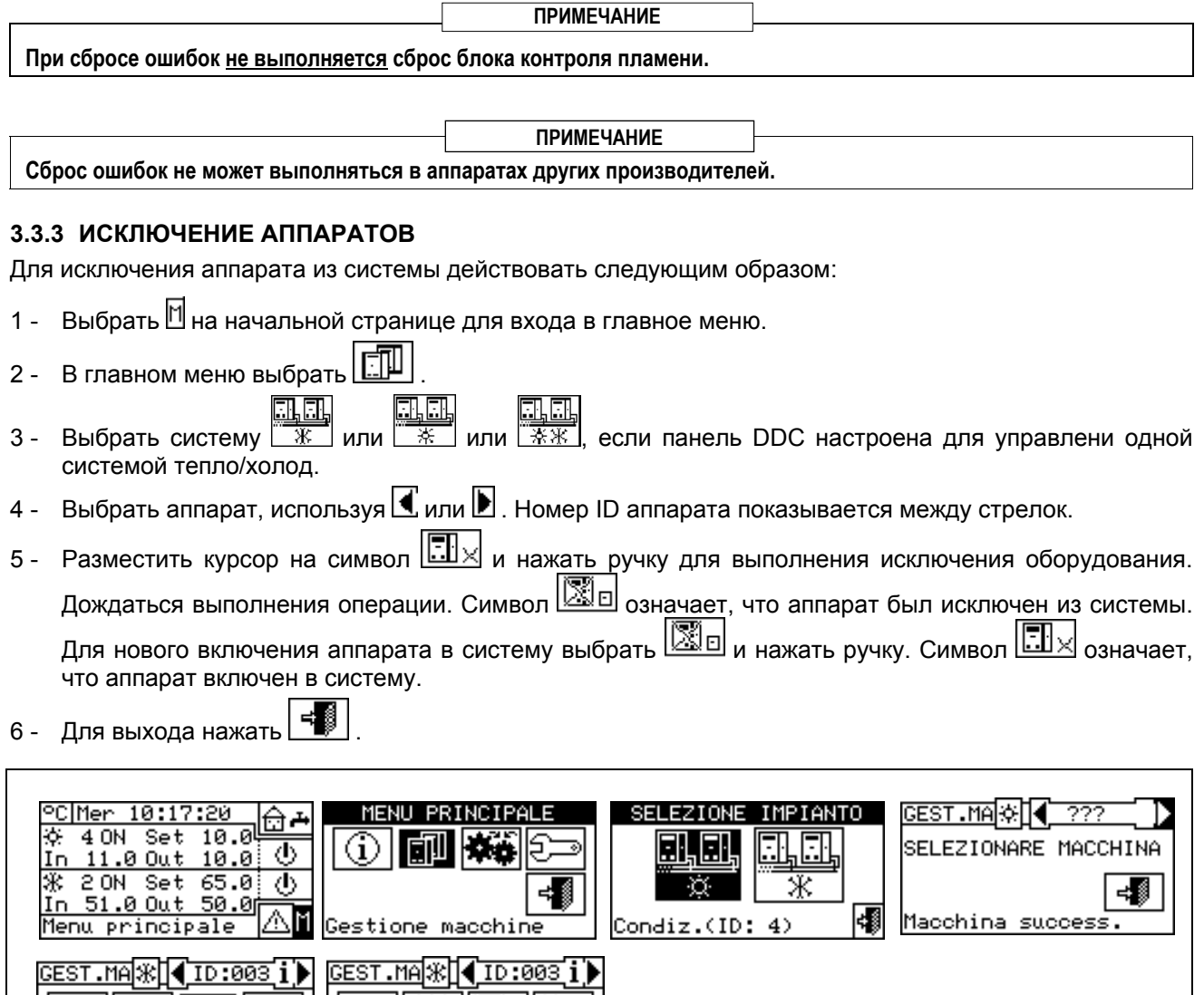

**ПРИМЕЧАНИЕ**

: شَبْ∕ا

Когда аппарат исключен, панель DDC считает его не используемым; кроме этого, возможные сбои не показываются.

#### **3.3.4 ИЗМЕНЕНИЕ НАСТРОЕК (Только для сервисных центров)**

Опция позволяет изменить некоторые параметры, заданные на схеме оборудования.

※ IMa

Цифровая Панель обменивается сигналами со схемой и полчает информацию по параметрам, заданным на схеме. Оператор будет иметь возможность изменить, через панель DDC, некоторые из этих параметров и передать их обратно на электронную схему аппарата.

Опция защищена паролем уровня ремонтника.

ÆN HEIN

sclusione macch.

ľ…n

На приведенном ниже рисунке показан пример изменения параметров, последовательность операций с привязкой к страницам, показываемым на дисплее.

**ПРИМЕЧАНИЕ**

**Операция "изменение настройки параметров" не может выполняться в аппаратах других производителей.** 

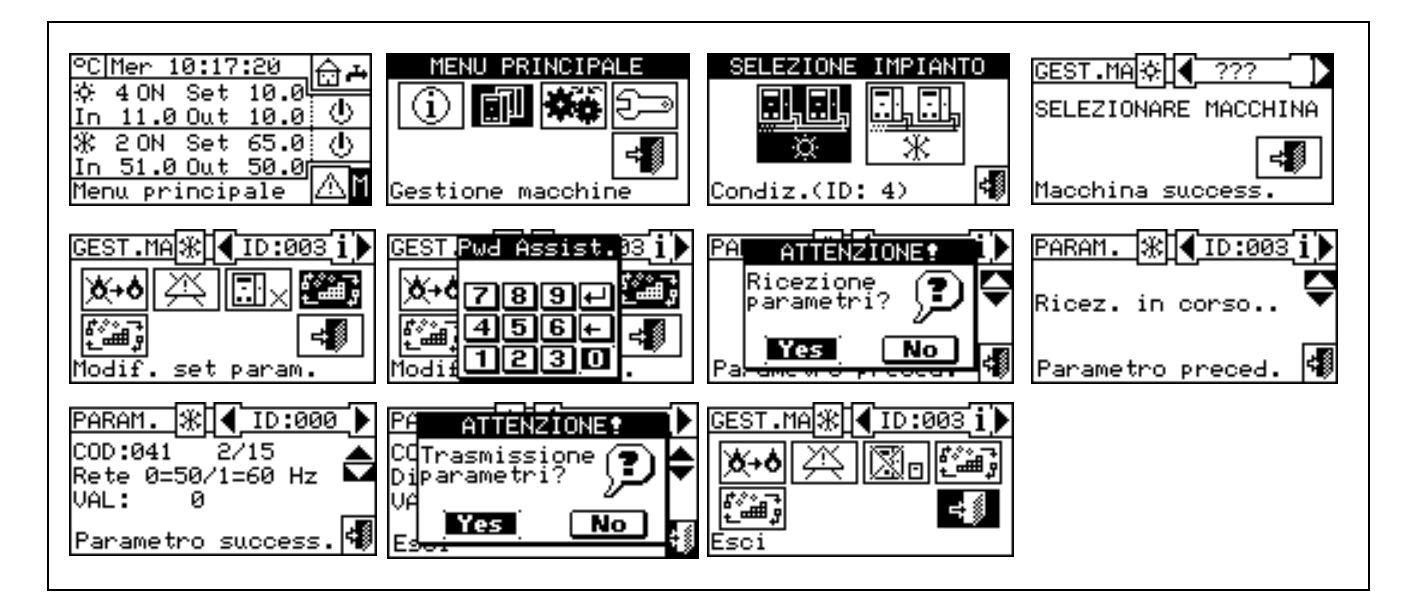

## **3.3.5 ЗАВОДСКИЕ НАСТРОЙКИ (DEFAULT SET POINT) (Только для сервисных центров)**

Опция позволяет вернуться, через панель DDC, к **заводским параметрам,** сохраненным на схеме аппарата.

Цифровая Панель обменивается сигналами со схемой и получает информацию по **параметрам по умолчанию** (Заводские настройки (Default set point)), заданным на схеме (Внимание: параметры по умолчанию не могут изменяться, а только считываться). Оператор будет иметь возможность изменить, через панель DDC, некоторые из этих параметров и передать их обратно на схему аппарата. Новые параметры будут приняты схемой для работы аппарата, но это никак не влияет на сами параметры по умолчанию, сохраненные в аппарате.

Опция защищена паролем уровня ремонтника.

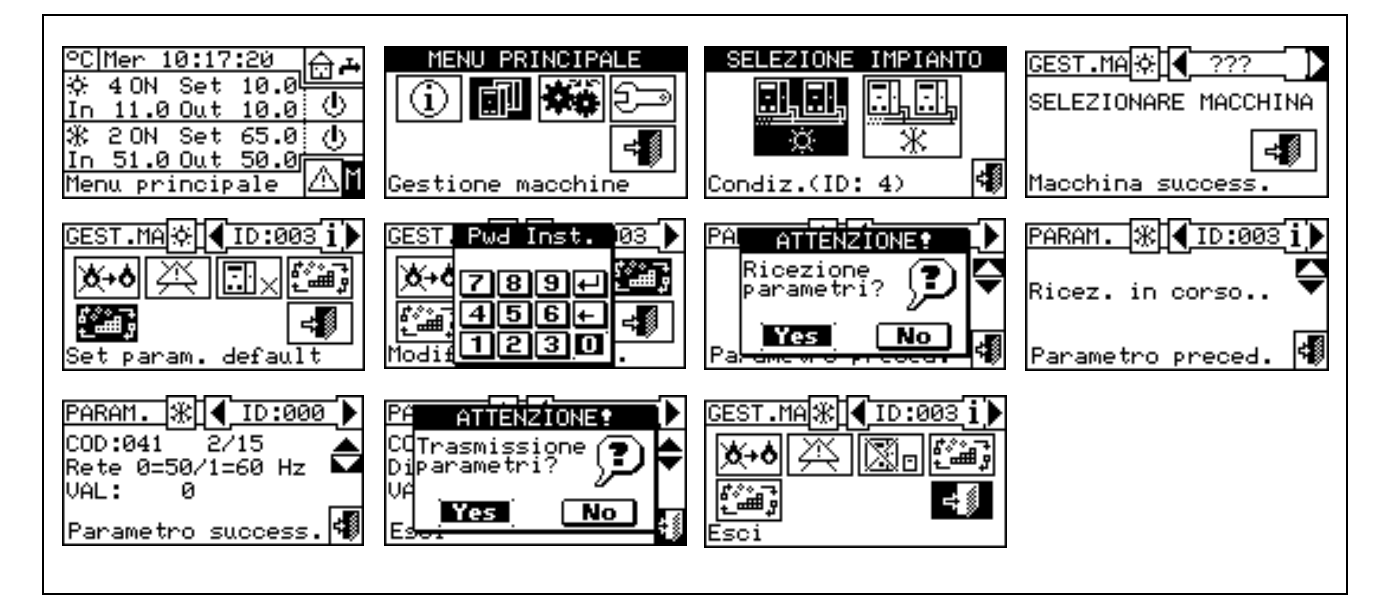

**Операция "установка параметров по умолчанию" не может выполняться в аппаратах других производителей. ПРИМЕЧАНИЕ**

# **3.4 НАСТРОЙКИ ПОЛЬЗОВАТЕЛЯ**

В главном меню выбрать . Если требуется, ввести пароль пользователя с цифрового пульта, выведенного на экране, затем нажать  $\Box$  для подтверждения. Ввод неправильного пароля ведет к возврату на страницу главного меню.

В меню можно просмотреть/настроить следующие параметры:

- 3.4.1 СИСТЕМЫ (PLANTS)
- 3.4.2 НАСТРОЙКИ ИНТЕРФЕЙСА (PREFERENCES)
- 3.4.3 Выход (Exit)

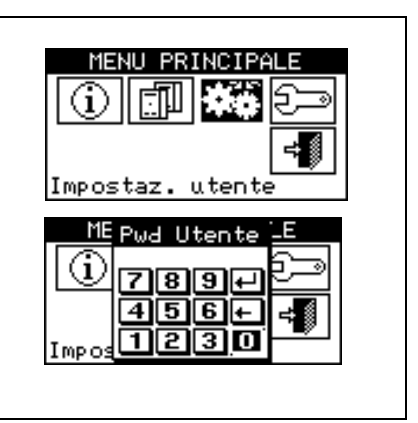

## **3.4.1 СИСТЕМЫ**

Выбрать **"системы" (plants)** из ниспадающего меню. Выбрать e.

систему  $\sqrt{2\pi}$  или  $\sqrt{2\pi}$  или  $\sqrt{2\pi}$  в зависимости от настроенного типа системы. Выходит меню с прокруткой, где показаны параметры, которые можно задать:

3.4.1.1 Настройки воды (Water setup)

- 3.4.1.2 Настройки по воздуху (Ambient setup)
- 3.4.1.3 Настройки по наружному воздуху (External ambient setup)

# IMPOST. IMPIANTO Impostazioni acqua Impostaz, ambiente Impost. amb. est. Condiz.(ID: 4)

#### **3.4.1.1 Настройки воды (Water setup)**

В следующих далее разделах описывается логика работы Цифровой Панели для выполнения правильной настройки параметров воды, например, температура настройки.

#### *3.4.1.1.1 Кондиционирование/отопление (Cooling/Heating)*

С помощью этого меню можно задать следующие опции функций кондиционирования/отопления:

3.4.1.1.1.1 *Заводские настройки (Default set point)*

3.4.1.1.1.2 *Активация климатической кривой (Enabling of climatic curve)* 

3.4.1.1.1.3 *Общие часовые интервалы температуры воды* (General water T timer)

3.4.1.1.1.4 *Частичные часовые интервалы воды* (Partial water T timer)

#### *3.4.1.1.1.1. Заводские настройки (Default set point)*

На странице показываются значения температуры настройки воды для работа в режиме кондиционирования и/или отопления в зависимости от настроенного типа системы.

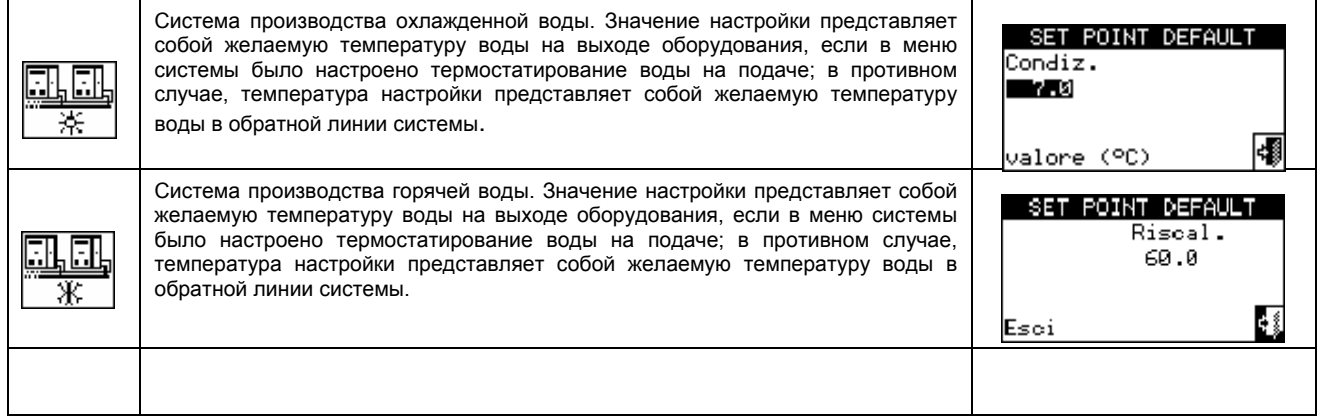

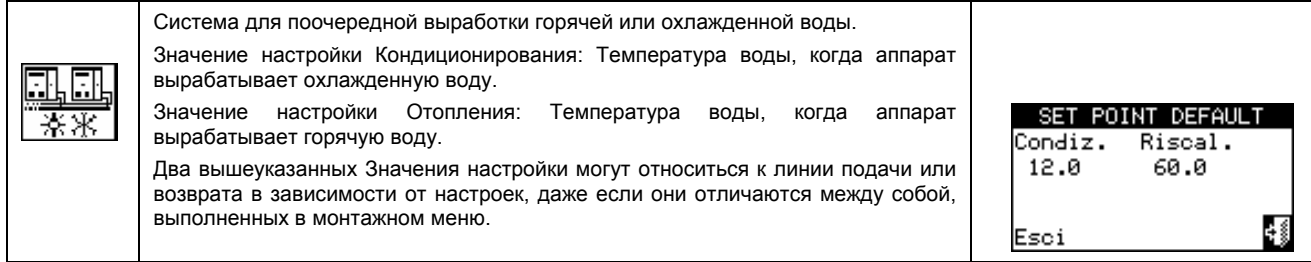

#### *Конфигурация Температуры настройки*

Для настройки температуры настройки для функций отопления и/или кондиционирования выполнить следующее:

- 1 Выбрать ∐ на начальной странице для входа в главное меню.
- 2 Выбрать  $\left| \clubsuit \right|$  для входа в меню "Настройки пользователя" (User Setting).
- 3 Если требуется, ввести пароль пользователя с цифрового пульта, выведенного на дисплее.
- 4 Из ниспадающего меню выбрать "системы" (plants).
- 5 Выбрать систему, для которой требуется задать температуру настройки:  $\sqrt{\frac{1+1}{1+1}}$ для 2-трубной <u>in in </u> 虱団 системы кондиционирования/отопления;  $\boxed{\mathcal{K}}$  для системы для производства горячей воды; для системы для производства охлажденной воды.
- 6 Из ниспадающего меню выбрать "Настройки воды" (Water setup).
- 7 Из ниспадающего меню выбрать позицию "Кондиционирование" (Cooling) или "Отопление" (Heating).
- 8 Из ниспадающего меню выбрать "Заводские настройки (Default set point)".
- 9 Разместить курсор на значении температуры для изменения: для системы "только холод" выйдет только значение температуры настройки в режиме кондиционирования (Condiz); для 品風

систем "только тепло"  $\sqrt{2K}$  выйдет только значение температуры настройки отопления (Riscal.); ala

для 2-трубной системы тепло/холод  $\sqrt{3x}$  выйдут значения температур настройки отопления и кондиционирования (Condiz. и Riscal.).

- 10 Нажать ручку для входа в режим изменения выделенного значения.
- 11 Повернуть ручку для изменения значения температуры.
- 12 Нажать ручку для подтверждения заданного значения.
- 13 Для выхода нажать

#### **ПРИМЕЧАНИЕ**

Значение настройки по умолчанию используется, когда Общие Интервалы Воды отключены. В противном случае, в конкретный момент используется значение настройки, заданное для текущего интервала воды (смотри Раздел 3.4.1.1.1.3 - "*Общие часовые интервалы температуры воды")*.

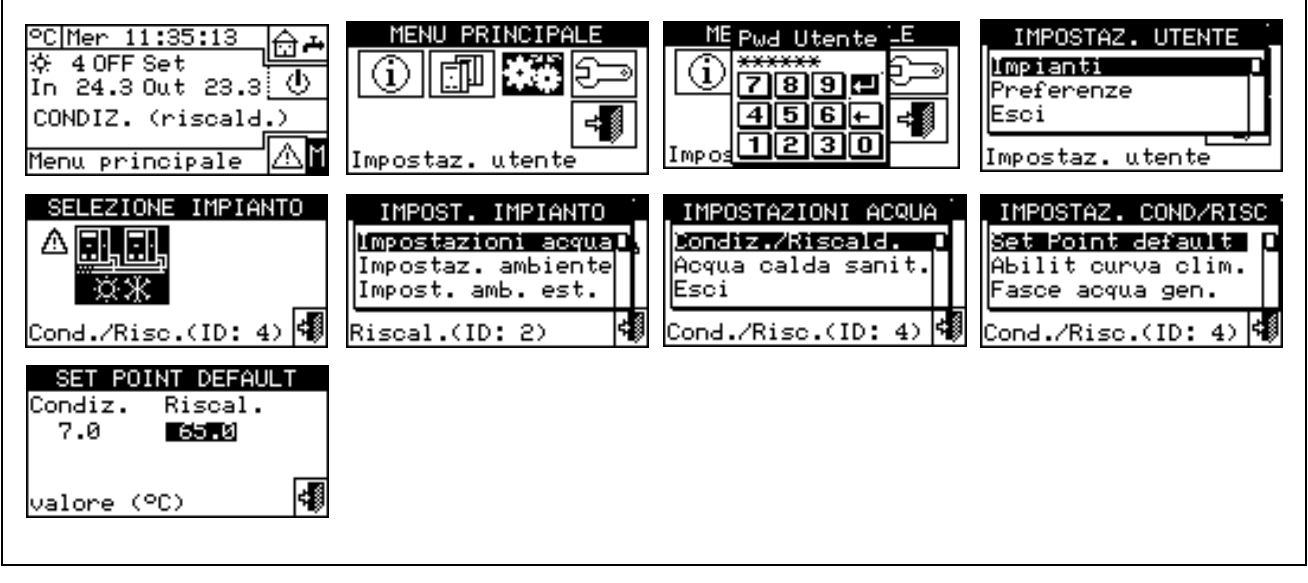

#### *3.4.1.1.1.2. Активация климатической кривой (Enabling of climatic curve)*

Для активации климат-кривых для функций отопления и/или кондиционирования выполнить следующее:

- 1 Выбрать Шна начальной странице для входа в главное меню.
- 2 Выбрать  $\boxed{\bullet\quad}$ для входа в меню "Настройки пользователя" (User Setting).
- 3 Если требуется, ввести пароль пользователя с цифрового пульта, выведенного на дисплее.
- 4 Из ниспадающего меню выбрать "системы" (plants).
- 5 Выбрать систему, для которой требуется активировать климат-кривую:  $\sqrt{\frac{1}{2} \cdot \frac{1}{2}}$ для 2-трубной системы Кондиционирование/отопление;  $\frac{1}{x}$ для системы для производства горячей воды; для системы для производства охлажденной воды.
- 6 Из ниспадающего меню выбрать "Настройки воды" (Water setup).
- 7 Из ниспадающего меню выбрать "Кондиционирование" (Cooling) или "Отопление" (Heating) или "Condiz./Riscald.".
- 8 Из ниспадающего меню выбрать "Актив. Климат-Кривой" (Enab. Clim Curve).
- 9 Повернуть ручку и выбрать требуемую позицию. Нажать ручку для активации/отключения климаткривой. Символ  $\boxtimes$  означает, что климат-кривая активирована; символ  $\Box$  означает, что климаткривая отключена
- 10 Для выхода нажать

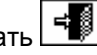

**ПРИМЕЧАНИЕ**

Активация климат-кривой возможна только, если предварительно был выбран режим работы, который ее предусматривает (смотри раздел "Конфигурация разрешений" на Странице 105)

Если климат-кривая активирована, значение настройки воды переменное и рассчитывается панелью DDC, исходя из заданной климат-кривой, наружно температуры и требуемой температуры воздуха.

Если климат-кривая отключена, будет использоваться соответствующее значение настройки воды по умолчанию (смотри раздел 3.4.1.1.1.1).

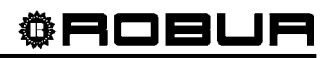

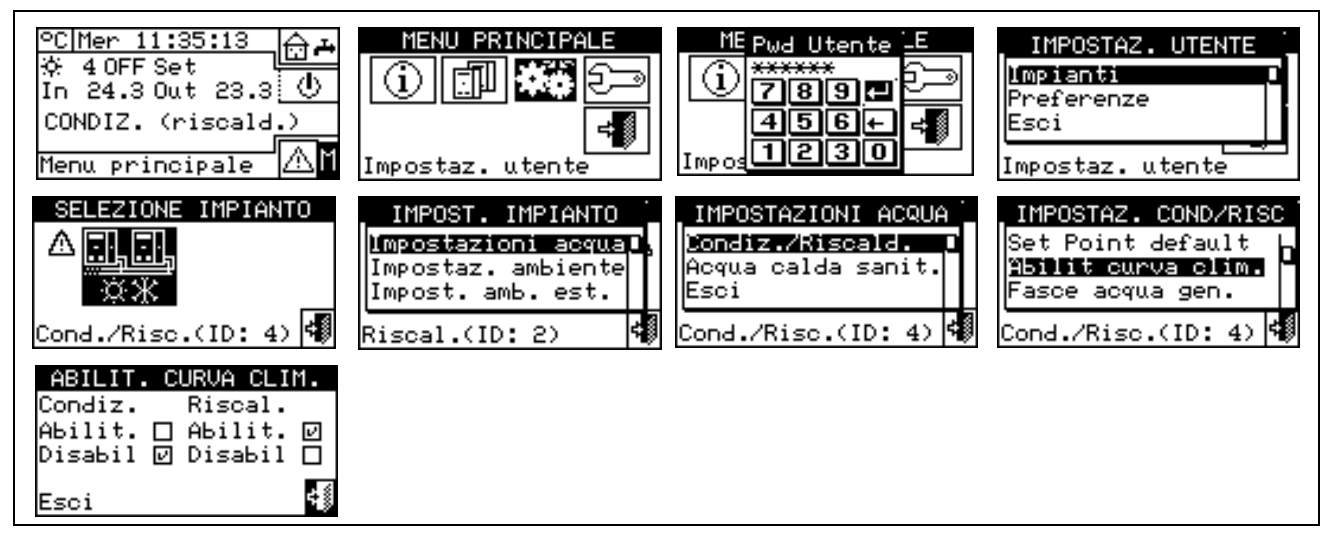

#### *3.4.1.1.1.3. Общие часовые интервалы температуры воды*

Опция позволяет управлять режимом работы **"Общих Интервалов Воды"** системы для функций отопления и кондиционирования. Опция позволяет пользователю выбрать до 4 интервалов времени включения аппарата, по которым можно задать температуру настройки воды. Можно задать до 4 интервалов в день, которым можно присвоить 4 разных уровня температуры. Можно активировать/отключать каждый заданный интервал, не удаляя его, выполняя в полях <sup>и</sup> описанные далее операции. Программирование может быть разным на семь дней недели и для функций кондиционирования и отопления.

#### *Программирование Общих Интервалов Воды*

На Рисунок 7 показана страница панели DDC в момент программирования Общих Интервалов Воды.

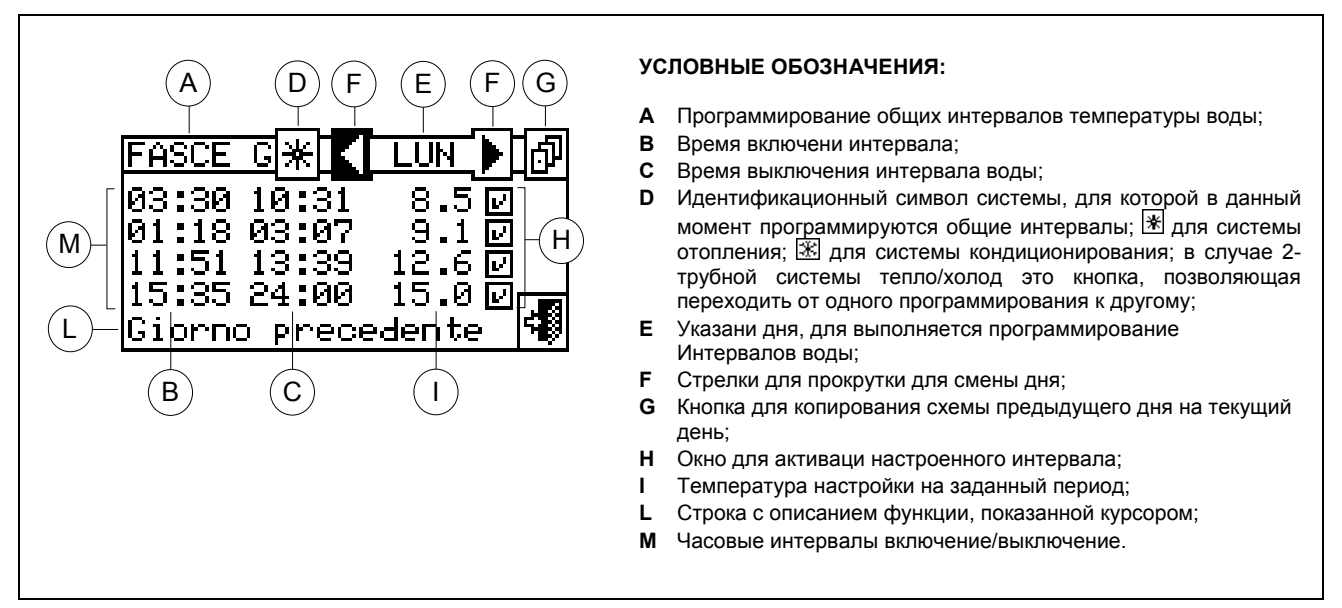

**Рисунок 7 –** СТРАНИЦА ДЛЯ ПРОГРАММИРОВАНИЯ ОБЩИХ ИНТЕРВАЛОВ ТЕМПЕРАТУРЫ ВОДЫ

В случае систем, управляемых от нескольких Цифровых Панелей программирование Общих Интервалов Воды будет возможно только с главной панели DDC (Master).

Для программирования часовых интервалов включения типового дня выполнить следующее:

- 1. Выбрать  $\mathbb H$  на начальной странице для входа в главное меню.
- 2. Выбрать **ЖФ** для входа в меню "Настройки пользователя" (User Setting).
- 3. Если требуется, ввести пароль пользователя с цифрового пульта, выведенного на дисплее.
- 4. Из ниспадающего меню выбрать "системы" (plants).
- <u>o, a</u> 5. Выбрать систему, для которой требуется настроить Общие Интервалы Воды: <u>[素来]</u> для 2-трубной<br>[][EL] EL] [[] 風風 системы Кондиционирование/отопление;  $\boxed{\mathbb{R}}$  для системы отопления;  $\boxed{\mathbb{R}}$  для системы кондиционирования.
- 6. Из ниспадающего меню выбрать "Настройки воды" (Water setup).
- 7. Из ниспадающего меню выбрать позицию "Кондиционирование" (Cooling) или "Отопление" (Heating).
- 8. Из ниспадающего меню выбрать "Общие Интервалы Воды" (General Water Timer).
- 9. Разместить курсор на время активации первого интервала, и нажать ручку. Повернуть ручку для выбора времени активации первого интервала и нажать ручку для подтверждения. Курсор сместится автоматически на время отключения первого интервала. Выполнить эти же операции для настройки времени отключения первого интервала воды.
- 10. Настройка температуры воды заданного часового интервала. Нажать ручку для изменения значения температуры, когда курсор расположен на числе. Повернуть ручку для изменения значения. Нажать ручку для подтверждения.
- 11. Курсор сместится автоматически на  $\Box$  для активации настроенного интервала. Нажать ручку для активации интервала. Символ . соначает, что только что настроенный интервал активирован. ПРИМЕЧАНИЕ в любой момент можно отключать интервал с помощью кнопки . Символ □ означает, что настроенный интервал отключен.
- 12. Если необходимо, таким же образом, повторяя пункты 9-10-11, настроить другие интервалы.
- 13. Когда требуемые интервалы настроены, можно перейти к следующему дню с помощью стрелки

вверху справа  $\blacksquare$ . Если требуется скопировать программирование предыдущего дня, выбрать  $\boxdot$ или настроить требуемые часовые интервалы.

14. Для выхода нажать **........** 

На дисплее, в случае аномалии в программировании, показываются соответствующие ошибки:

- Интервал без длительности (или "отрицательное значение").
- Интервал накладывается на другой активированный интервала.

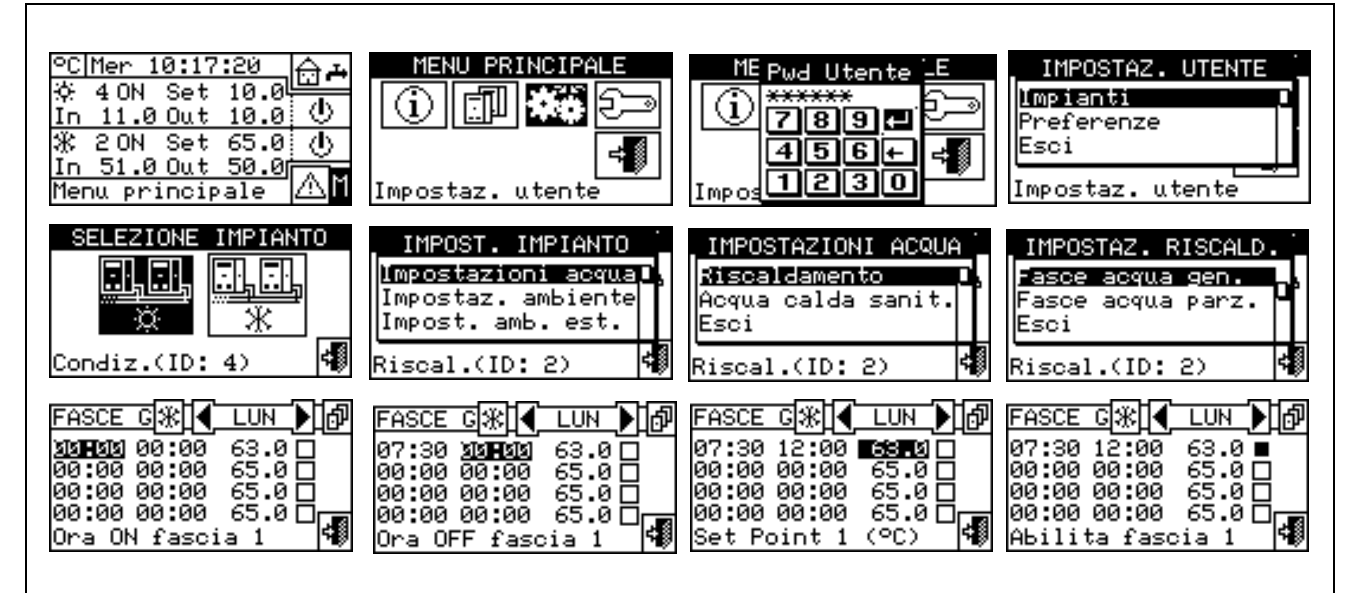
# *3.4.1.1.1.4. Частичные часовые интервалы воды*

Опция возможна **только для систем Multi-DDC**. Опция позволяет пользователю выбрать до 4 часовых интервалов работы для каждого дня недели. Программирование может быть разным для семи дней недели и для функций кондиционирования и отопления.

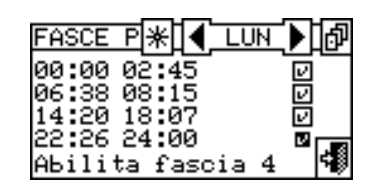

#### **ВНИМАНИЕ**

Частичные интервалы контролируют **только** аппараты, напрямую управляемые от одной конкретной панели DDC. Поэтому, в зависимости от количества панелей DDC в системе, может быть две ситуации:

- **Система управляется от единой панели DDC**. Панель DDC будет главной (Master) по умолчанию и будет возможно использовать ТОЛЬКО общие интервалы воды.
- **Система управляется от нескольких панелей DDC (MASTER и SLAVE**). В этом случае, только одна из панелей DDC будет определена главной (Master) и через нее будет возможно задать общие интервалы для контроля всей системы и частичные интервалы для контроля аппаратов, напрямую управляемых с Главной панели DDC. На зависимых панели/панелях DDC (Slave) будет возможно программировать частичные интервалы с целью контролировать только аппараты, подключенные к данной панели DDC. Группа аппаратов, управляемых от определенной панели DDC будет работать в промежутке между заданными на нем общими и частичными интервалами. Например, если на Главной панели DDC был настроен общий интервал 0-10 и на зависимой панели DDC частичный интервал 6-12, аппараты управляемые от этой зависимой DDC будут иметь разрешение (ON) только в промежутке от 6 до 10.

# *Настройка частичных часовых интервалов воды*

# **Настройка частичных часовых интервалов воды действует только в случае систем, управляемых от нескольких Цифровых Панелей.**

В таком случае на Главной панели DDC системы будет возможно программировать Общие Интервалы Воды всей системы и Частичные часовые интервалы воды всех аппаратов, напрямую управляемых от этой же Главной панели DDC. На каждой зависимой панели DDC будет возможно программировать Частичные часовые интервалы воды для аппаратов, подключенных к этой зависимой панели DDC.

Для программирования часовых интервалов типового дня выполнить следующее.

- 1 Выбрать □ на начальной странице для входа в главное меню.
- 2 Выбрать **ЖЕ** для входа в меню "Настройки пользователя" (User Setting).
- 3 Если требуется, ввести пароль пользователя с цифрового пульта, выведенного на дисплее.
- 4 Из ниспадающего меню выбрать "системы" (plants).
- 5 Выбрать систему, для которой требуется настроить Частичные часовые интервалы воды: <u>na</u>

для 2-трубной системы Кондиционирование/отопление:  $\overline{\mathcal{X}}$  для системы для производства 風風

горячей воды;  $\sqrt{\frac{4}{x}}$ для системы для производства охлажденной воды.

- 6 Из ниспадающего меню выбрать "Настройки воды" (Water setup).
- 7 Из ниспадающего меню выбрать позицию "Кондиционирование" (Cooling) или "Отопление" (Heating).
- 8 Из ниспадающего меню выбрать "Частич. Интервалы Воды" (Group Water Timer).
- 9 Разместить курсор на время активации первого интервала, и нажать ручку. Повернуть ручку для выбора времени активации первого интервала и нажать ручку для подтверждения. Курсор сместится автоматически на время отключения первого интервала. Выполнить эти же операции для программирования времени отключения первого интервала воды.
- ᠿUBD日山
- 10 Курсор сместится автоматически на  $\Box$  для активации настроенного интервала. Нажать ручку для активации интервала. Символ © означает, что только что настроенный интервал был активирован.
- 11 Выполнить эти же операции, повторив пункты 1 2 3 для программирования других требуемых интервалов.
- 12 Когда требуемые интервалы заданы, можно перейти к следующему дню с помощью стрелки вверху справа  $\blacksquare$ . Если требуется скопировать настройку предыдущего дня, нажать  $\Box$  или настроить требуемые часовые интервалы для нового дня.
- 13 Для выхода нажать

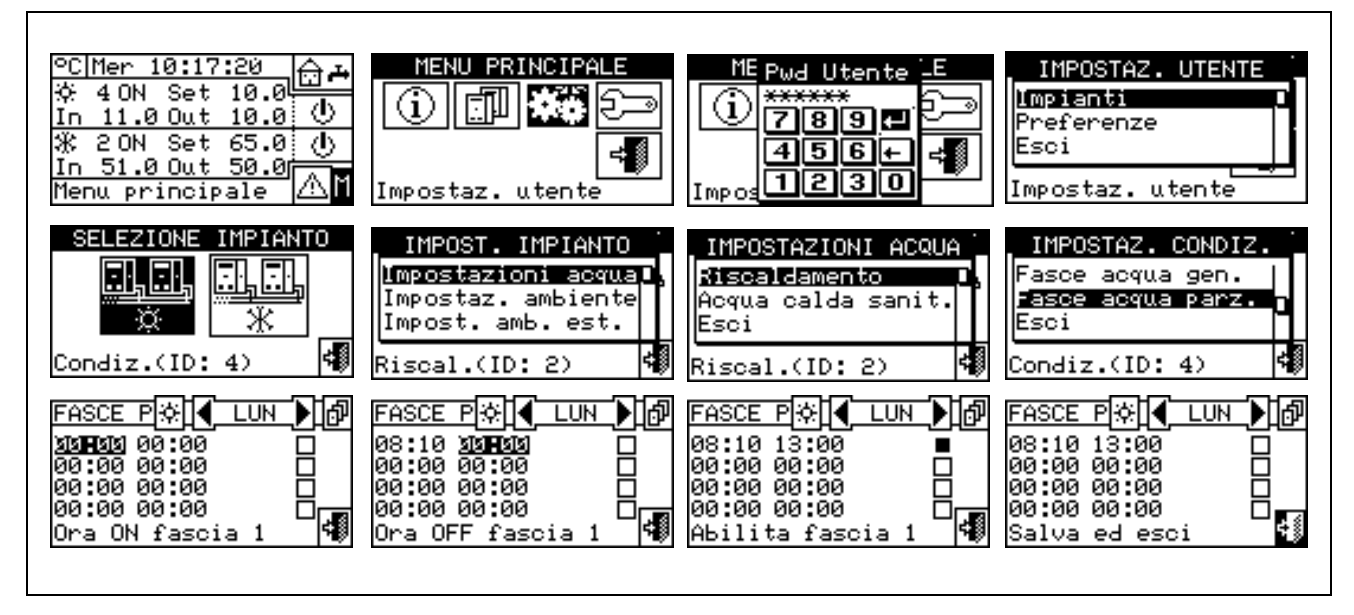

**ПРИМЕЧАНИЯ**

В конкретный момент используется значение настройки, заданное для текущего Общего Интервала Температуры Воды или значение настройки по умолчанию, если Общие Интервалы Температуры Воды отключены.

Нельзя использовать Общие Интервалы Воды одновременно с режимом климат-кривой.

# *3.4.1.1.2 ГВС*

Можно задать следующие опции, с помощью это меню, для функций производства ГВС:

3.4.1.1.2.1 *Часовые интервалы воды главной системы* (для базовой функции ГВС)

3.4.1.1.2.2 *Часовые интервалы воды отделяемой системы* (для отделяемой функции ГВС)

# *3.4.1.1.2.1. Часовые интервалы воды главной системы*

Опция позволяет управлять режимом работы **"Часовые интервалы воды главной системы"** базовой функции ГВС. Опция позволяет пользователю выбрать до 4 интервалов времени включения аппарата, для которых можно определить температуру настройки воды.

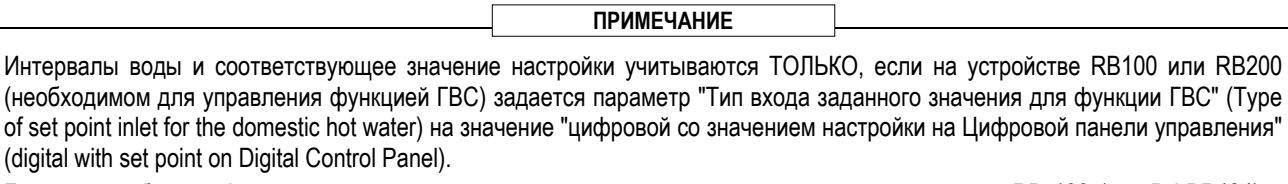

Более подробная информация дана в руководстве по установке и использованию устройства RB 100 (код D-LBR434) и руководстве по применению RB 100 (код D-LBR443) или руководстве по установке и использованию устройства RB 200 (код D-LBR632) и Общем руководстве по применению (код D-LBR630), в зависимости от типа используемого устройства.

Можно задать до 4 часовых интервалов в день, которым можно присвоить 4 разных уровня температуры. Можно активировать/отключать каждый настроенный интервал без удаления с помощью полей как описано далее. Программирование может быть разным для семи дней недели.

# *Программирование Базовых Интервалов Системы.*

Рисунок 8 показывает вид дисплея панели DDC в момент программирования Часовых интервалов воды главной системы.

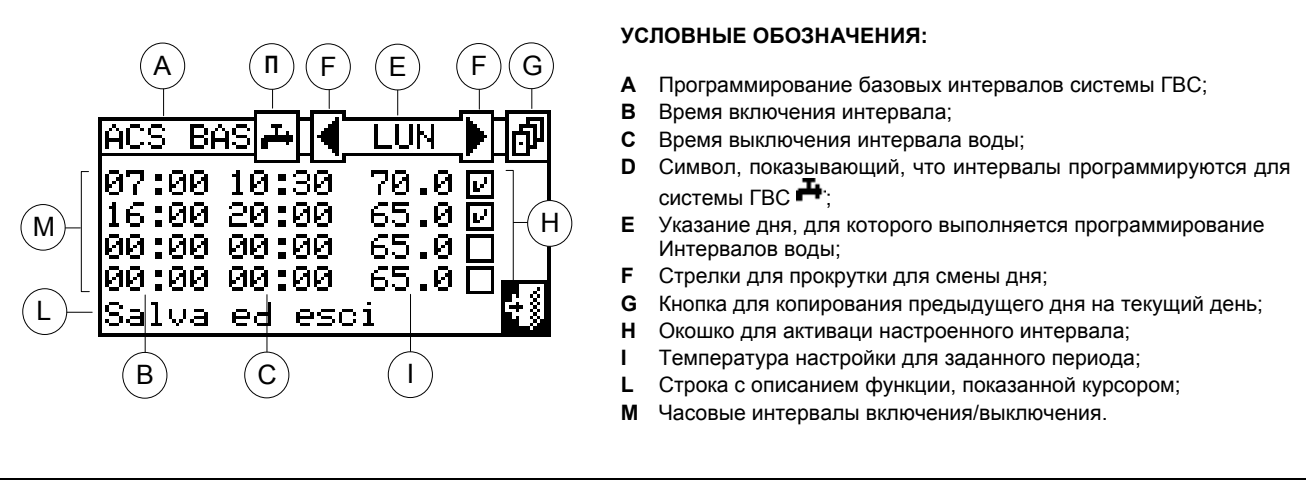

**Рисунок 8 –** СТРАНИЦ ДЛЯ ПРОГРАММИРОВАНИЯ ЧАСОВЫХ ИНТЕРВАЛОВ ВОДЫ ГЛАВНОЙ СИСТЕМЫ

В случае системы, управляемой от нескольких Цифровых Панелей программирование интервалов воды будет возможно только с главной панели DDC (Master).

Для программирования часовых интервалов включения типового дня выполнить следующее:

- 15. Выбрать  $\mathbb N$  на начальной странице для входа в главное меню.
- 16. Выбрать **ЖФ** для входа в меню "Настройки пользователя" (User Setting).
- 17. Если требуется, ввести пароль пользователя с цифрового пульта, выведенного на дисплее.
- 18. Из ниспадающего меню выбрать "системы" (plants).
- 可用 19. Выбрать систему, для которой требуется настроить Общие Интервалы Воды: <u>[ क्रॅक्स ]</u> для 2-трубной<br>|नाहा 九九 системы Кондиционирование/отопление;  $\boxed{\mathcal{K}}$  для системы для производства горячей воды; для системы для производства охлажденной воды.
- 20. Из ниспадающего меню выбрать "Настройки воды" (Water setup).
- 21. Из ниспадающего меню выбрать позицию "ГВС" (Domestic hot water).
- 22. Из ниспадающего меню выбрать "Интервалы Воды глав. сист." (Base plt wat timer).
- 23. Разместить курсор на время активации первого интервала, и нажать ручку. Повернуть ручку для выбора времени активации первого интервала и нажать для подтверждения. Курсор сместится автоматически на время отключения первого интервала. Выполнить эти же операции для программирования времени отключения первого интервала воды.
- 24. Настройка температуры воды заданного часового интервала. Нажать ручку для изменения значения температуры, когда курсор расположен на числе. Повернуть ручку для изменения значения. Нажать для подтверждения.
- 25. Курсор сместится автоматически на для активации настроенного интервала. Нажать ручку для активации интервала. Символ  $\boxtimes$  означает, что только что настроенный интервал активирован. ПРИМЕЧАНИЕ в любой момент можно отключить интервал, нажав на  $\boxtimes$ . Символ  $\Box$  означает, что настроенный интервал отключен.

# 

- 26. Если необходимо, выполнить эти же операции, повторив пункты 9-10-11 для настройки других интервалов.
- 27. Когда все требуемые интервалы настроены, можно перейти к следующему дню с помощью стрелки вверху справа  $\mathbb B$ . При необходимости, копировать настройку предыдущего дня с помошью кнопки или выполнить настройку требуемых часовых интервалов.

28. Для выхода нажать

В случае сбоя в программировании на дисплее показываются соответствующие ошибки:

- Интервал с нулевой длительностью или ("отрицательный").
- Интервал пересекается с другим активированным интервалом.

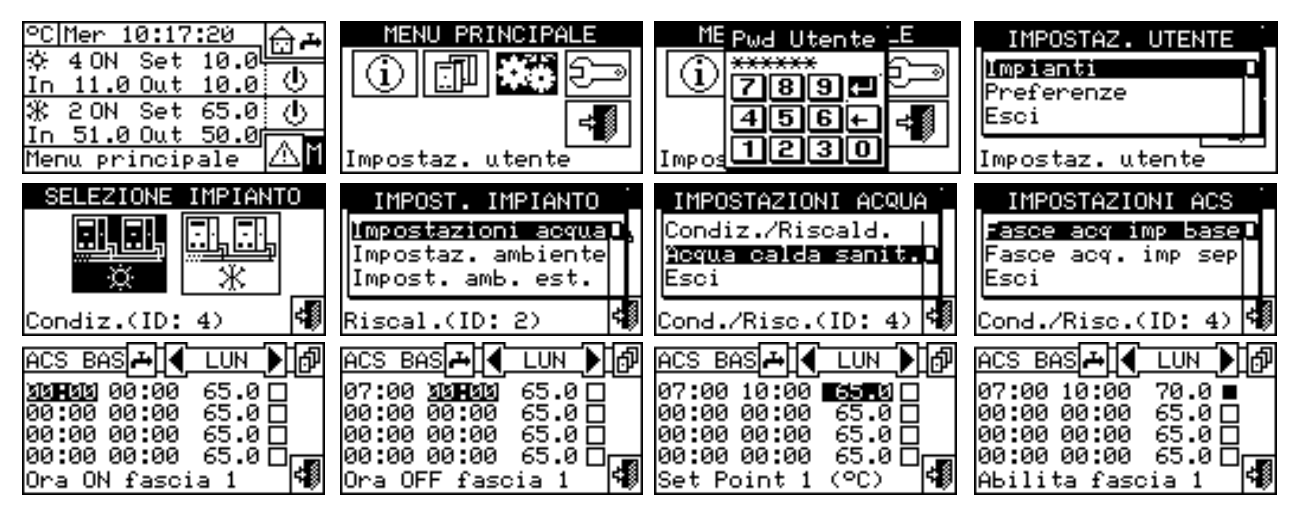

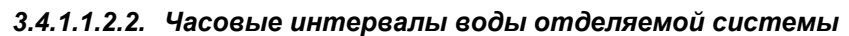

Опция позволяет управлять режимом работы **"Часовые интервалы воды отделяемой системы"** отделяемой функции выработки ГВС. Опция позволяет пользователю выбрать до 4 интервалов времени включения аппарата, для которых можно определить температуру настройки воды.

# **ПРИМЕЧАНИЕ**

Интервалы воды и соответствующее значение настройки учитываются ТОЛЬКО, если на устройстве RB100 или RB200 (необходимом для управления ГВС) задается параметр "Тип входа значения настройки для функции ГВС" \*Type of set point inlet for the domestic hot water) на значение "цифровой со значением настройки на Цифровой панели управления" (digital with set point on Digital Control Panel).

Более подробная информация дана в руководстве по установке и использованию устройства RB 100 (код D-LBR434) и руководстве по применению RB 100 (код D-LBR443) или руководстве по установке и использованию устройства RB 200 (код D-LBR632) и Общем руководстве по применению (код D-LBR630), в зависимости от типа используемого устройства.

Можно задать до 4 часовых интервалоа на день, которым можно присвоить 4 разных уровня температуры. Можно активировать/отключать каждый настроенный интервал без удаления с помощью полей как описано далее. Настройка может быть разной для семи дней недели.

# *Программирование Интервалов Отделяемой Системы.*

Рисунок 9 показывает вид дисплея панели DDC в момент программирования часовых интервалов воды отделяемой системы.

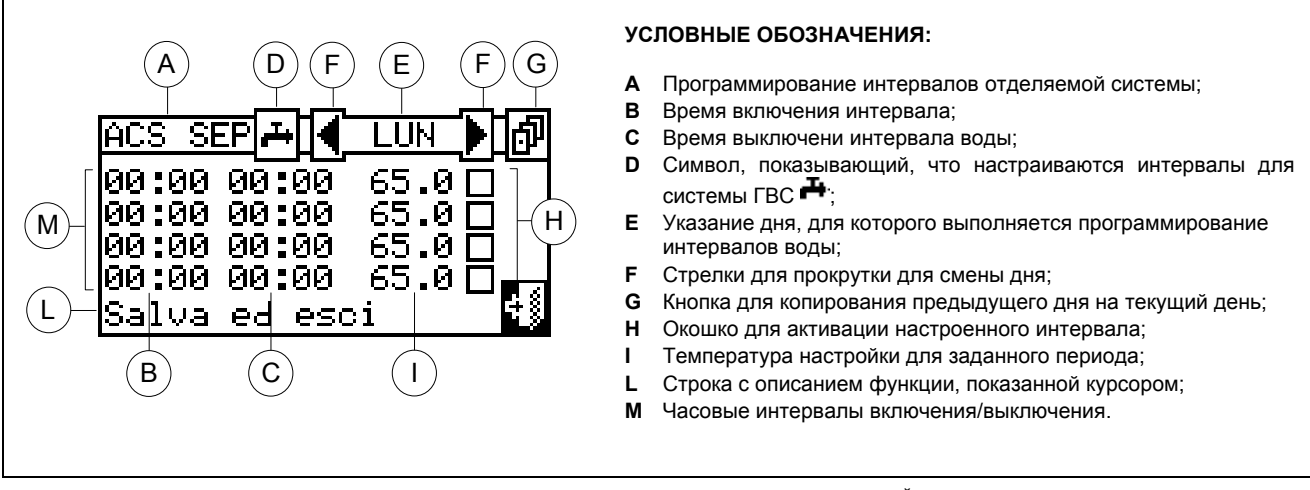

**Рисунок 9 –** СТРАНИЦА ДЛЯ ПРОГРАММИРОВАНИЯ ЧАСОВЫХ ИНТЕРВАЛОВ ВОДЫ ОТДЕЛЯЕМОЙ СИСТЕМЫ

В случае системы, управляемой от нескольких Цифровых Панелией программирование интервалов воды будет возможно только с главной панели DDC (Master).

Для программирования часовых интервалов включения типового дня выполнить следующее:

- 1. Выбрать  $\mathbb H$  на начальной странице для входа в главное меню.
- 2. Выбрать **ПРИВ** для входа в меню "Настройки пользователя" (User Setting).
- 3. Если требуется, ввести пароль пользователя с цифрового пульта, выведенного на дисплее.
- 4. Из ниспадающего меню выбрать "системы" (plants).
- 5. Выбрать систему, для которой требуется программировать Общие Интервалы Воды:  $\sqrt{\frac{3600}{136}}$  для 2-<u>na</u>

трубной системы Кондиционирование/отопление;  $\sqrt{X}$  для системы для производства горячей 風風

воды;  $\sqrt{\frac{4}{1.5}}$ для системы для производства охлажденной воды.

- 6. Из ниспадающего меню выбрать "Настройки воды" (Water setup).
- 7. Из ниспадающего меню выбрать позицию "ГВС" (Domestic hot water).
- 8. Из ниспадающего меню выбрать "Интервалы Воды Отдел. Части" (Split plant water timer).
- 9. Разместить курсор на время активации первого интервала, и нажать ручку. Повернуть ручку для выбора времени активации первого интервала и нажать для подтверждения. Курсор сместится автоматически на время отключения первого интервала. Выполнить эти же операции для программирования времени отключения первого интервала воды.
- 10. Настройка температуры воды настроенного часового интервала. Нажать ручку для изменения значения температуры, когда курсор расположен на числовом значении. Повернуть ручку для изменения значения. Нажать для подтверждения.
- 11. Курсор сместится автоматически на  $\Box$  для активации настроенного интервала. Нажать ручку для активации интервала. Символ . соначает, что только что настроенный интервал активирован. ПРИМЕЧАНИЕ в любой момент можно отключить интервал, нажав на  $\boxtimes$ . Символ  $\Box$  означает, что настроенный интервал отключен.
- 12. Если необходимо, выполнить эти же операции, повторив пункты 9-10-11 для программирования других интервалов.

13. Когда требуемые интервалы настроены, можно перейти к следующему дню с помощью стрелки вверху справа  $\blacksquare$ . Если требуется, копировать настройку предыдущего дня с помошью  $\Box\hspace{-.08cm}\Box\hspace{-.09cm}\Box\hspace{-.09cm}\Box\hspace{-.09cm}\Box\hspace{-.09cm}\Box\hspace{-.09cm}\Box\hspace{-.09cm}\Box\hspace{-.09cm}\Box\hspace{-.09cm}\Box\hspace{-.09cm}\Box\hspace{-.09cm}\Box\hspace{-.09cm}\Box\hspace{-.09cm}\Box\hspace{$ 

выполнить настройку требуемых часовых интервалов.

14. Для выхода нажать

В случае сбоя в программировании на дисплее показываются соответствующие ошибки:

- Интервал с нулевой длительностью или ("отрицательный").
- Интервал пересекается с другим активированным интервалом.

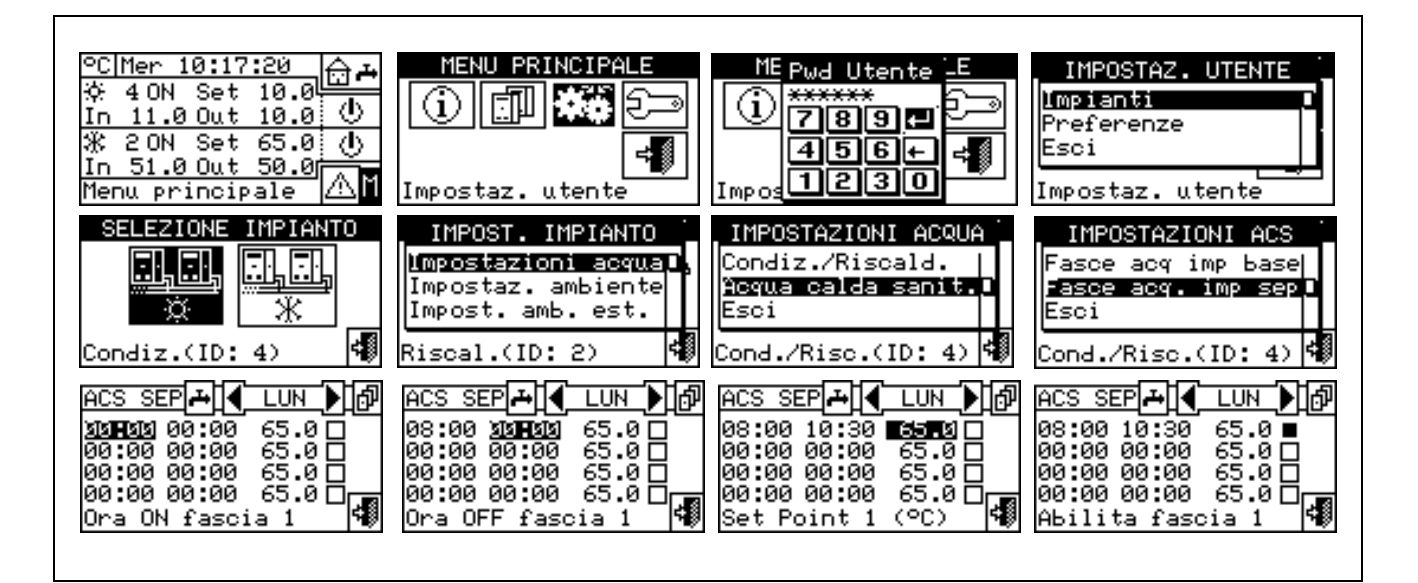

# **3.4.1.2 Настройки по воздуху**

В этом меню задаются все параметры, необходимые при использовании термостатирования воздуха (Внутренняя температура воздуха при отоплении/кондиционировании). Для этого режима работы необходимо подключение датчика температуры воздуха, предлагаемого как опция.

Для входа в меню "Настройки по воздуху" (Environment setting) сначала необходимо настроить разрешения в режиме "*Tamb*" или "Crvc" (климат-кривая) (более подробная информация дана в разделе "Конфигурация разрешений" на Странице 105).

Для этого режима работы можно задавать следующие параметры:

- 3.4.1.2.1 *Дифференциал*
- 3.4.1.2.2 *Настройки хронотермостата*
- 3.4.1.2.3 *Хронотермостат*

# *3.4.1.2.1 Дифференциал*

На странице показывается значение дифференциала, заданного для режима отопления и/или кондиционирования, исходя из настроенного типа системы.

**ПРИМ.:** эта настройка имеется только для режима Tamb; она отключена в режиме CrvC.

# *Программирование дифференциала*

Для настройки одного или нескольких значений дифференциала температуры воздуха действовать как описано далее.

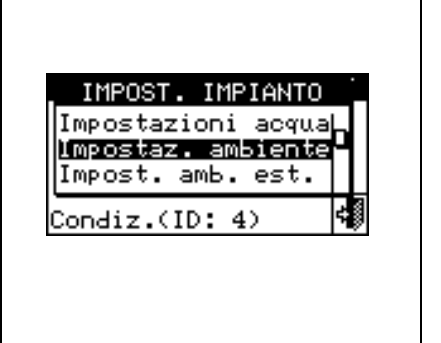

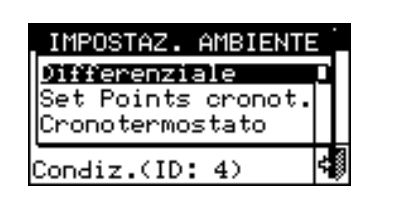

Цифровая Панель управления fw 4.015 – Изд. 05/2014 41

- 1 Выбрать ∐ на начальной странице для входа в главное меню.
- 2 Выбрать **ЖФ** для входа в меню "Настройки пользователя" (User Setting).
- 3 Ввести, если требуется, пароль пользователя с цифрового пульта, выведенного на дисплее.
- 4 Из ниспадающего меню выбрать "системы" (plants).
- $\overline{\Box}$ . $\overline{\Box}$ 虱風 5 - Выбрать пиктограмму:  $\sqrt{\frac{12.36}{3.45}}$  для 2-трубной системы Кондиционирование/отопление;  $\sqrt{\frac{12.36}{3.45}}$  для 虱風
	- системы для производства горячей воды;  $\sqrt{1+\frac{1}{2}}$ для системы для производства охлажденной воды.
- 6 Из ниспадающего меню выбрать "Настройки по воздуху" (Environment setting).
- 7 Из ниспадающего меню выбрать "Дифференциал" (Differential).
- 8 Разместить курсор на значении для изменения (Condiz. или Riscal.).
- 9 Нажать ручку для входа в режим изменения выделенного значения.
- 10 Повернуть ручку для изменения значения дифференциала.
- 11 Нажать ручку для подтверждения заданного значения.

12 - Для выхода нажать .

#### **ПРИМЕЧАНИЕ**

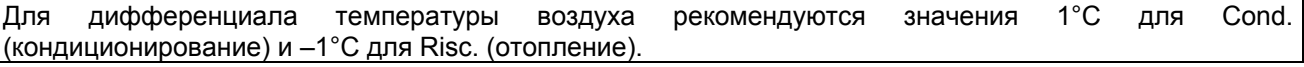

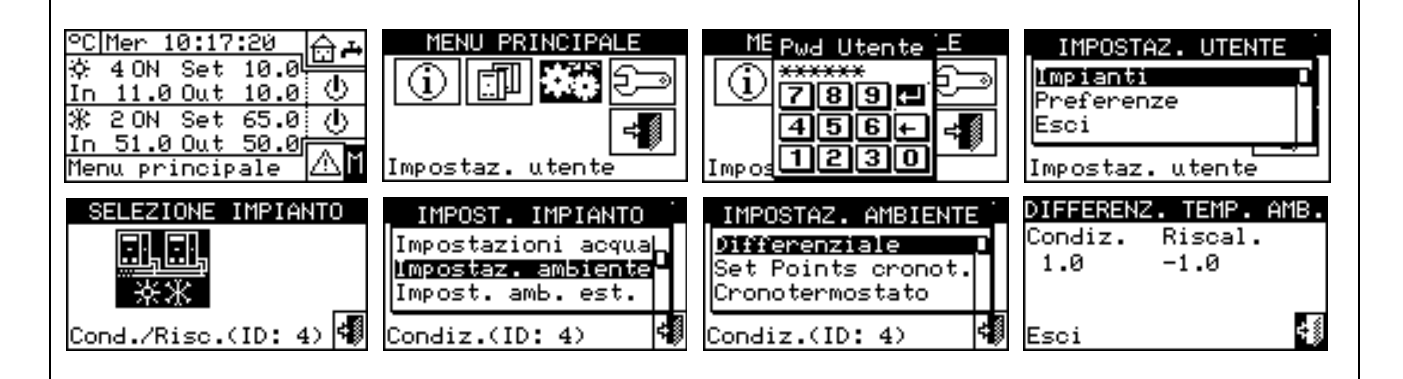

Опция позволяет задавать три значения температуры воздуха для работы в режиме кондиционирования и три значения температуры для работа на отопление, которые затем будут

# *3.4.1.2.2 Настройки хронотермостата*

Можно настраивать до 3 уровней температуры. Три уровня температуры относятся к температуре внутреннего воздуха помещения с кондиционированием и/или отоплением.

**ПРИМ.:** T1 соответствует минимальному уровню функции (температура ниже для отопления, температура выше для кондиционирования) и следовательно можно задать только значения, отвечающие этим условиям (отопление:  $T1 \leq T2 \leq T2$ T3; кондиционирование: T3 ≤ T2 ≤ T1).

использоваться и выбираться при программировании хронотермостата воздуха.

Ниже даются инструкции для настройки этих трех значений температуры.

1 - Выбрать ∐ на начальной странице для входа в главное меню.

*Программирование параметров хронотермостата*

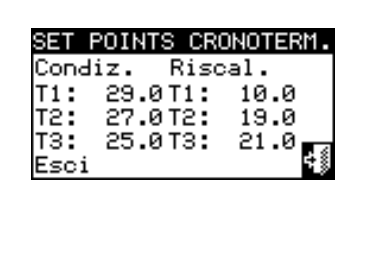

# 3021

# ®ฅO⊟UF

- 
- 2 Выбрать  $\left| \clubsuit \right|$  для входа в меню "Настройки пользователя" (User Setting).
- 3 Ввести, если требуется, пароль пользователя с цифрового пульта, выведенного на дисплее;
- 4 Из ниспадающего меню выбрать **"системы" (plants)**.
- 5 Выбрать пиктограмму <mark>森彩</mark> для 2-трубной системы Кондиционирование/отопление (в этом случае, можно задать 6 уровней температуры, 3 для системы кондиционирования и 3 для системы отопления); **ДНД**<br>отопления); ЖД для системы для производства горячей воды (в этом случае, значения

**[4]**<br>температуры для настройки будут 3); [ ※ ] для системы для производства охлажденной воды (в этом случае, значения температуры для настройки будут 3).

- 6 Из ниспадающего меню выбрать "Настройки по воздуху" (Environment setting).
- 7 Из ниспадающего меню выбрать "Значение настройки хронот." (Chronot. Set Ptns).
- 8 Разместить курсор на первое значение температуры вверху слева на странице.
- 9 Нажать ручку для входа в режим изменения выделенного значения.
- 10 Повернуть ручку для изменения значения температуры.
- 11 Нажать ручку для подтверждения заданного значения.
- 12 Повторить последние 3 операции для настройки других значений температуры.
- 13 Для выхода нажать

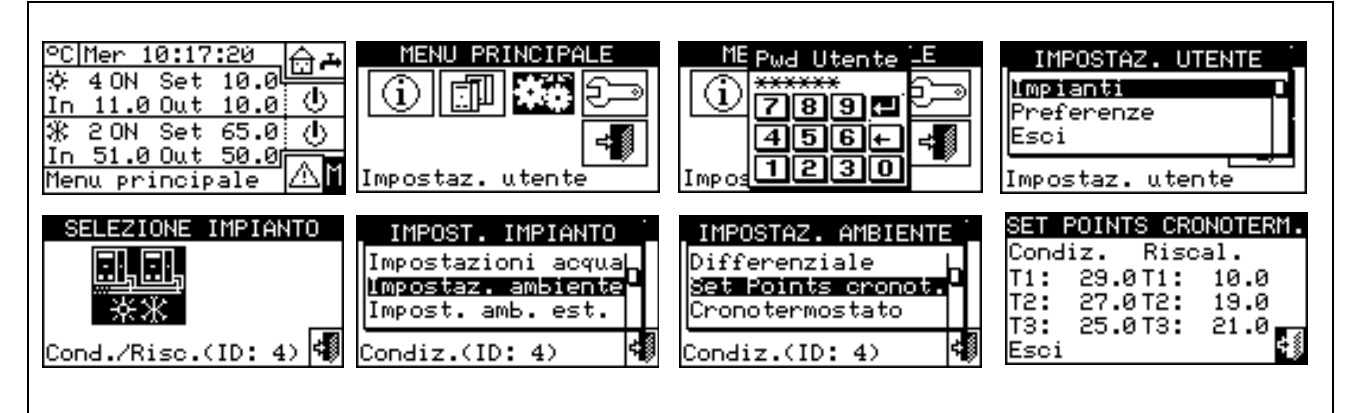

# *3.4.1.2.3 Хронотермостат*

Опция для программирования хронотермостата.

На рисунке показан пример программирования типового дня. Хронотермостат позволяет задавать значение температуры (T1, T2, T3 или "OFF") для каждого получаса дня.

Чтобы система могла работать в режиме хронотермостата, следует подсоединить к Цифровой Панели датчик температуры воздуха, предлагаемый как опция.

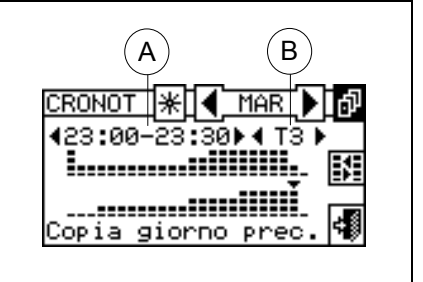

Описание символов/пиктограмм главной страницы:

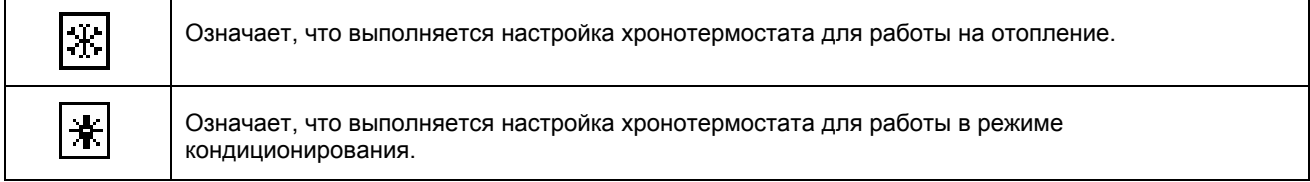

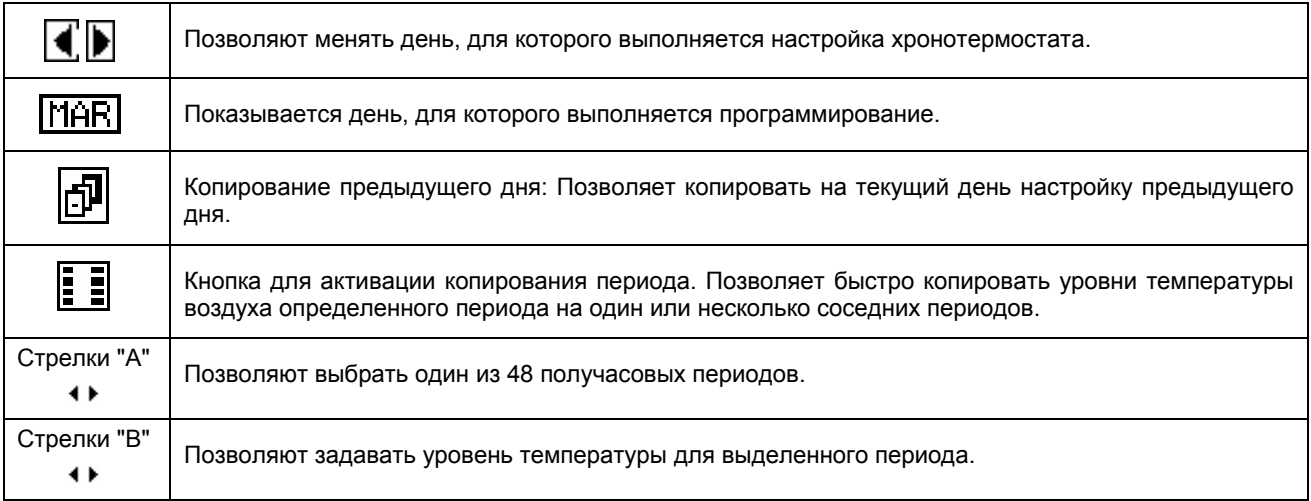

Маленькая стрелка (смотри деталь "L" Рисунок 10 на Странице 43), расположенная между двумя горизонтальными строками, указывает для какого получасового периода выполняется программирование.

# *Программирование Хронотермостата*

Хронотермостат позволяет выбрать до 3 уровней температуры T1, T2 и T3 (например, T3 день, T2 ночь и T1 защита от замерзания) плюс выключение (OFF/ВЫКЛ) для каждого выделенного периода. Можно программировать всего 48 периодов длительностью 30 мин. и каждому можно задать свой уровень температуры (T1, T2, T3 и OFF).

На приведенном ниже рисунке показана страница для программирования недельного хронотермостата. Внутри показаны все кнопки и символы, используемые для программирования.

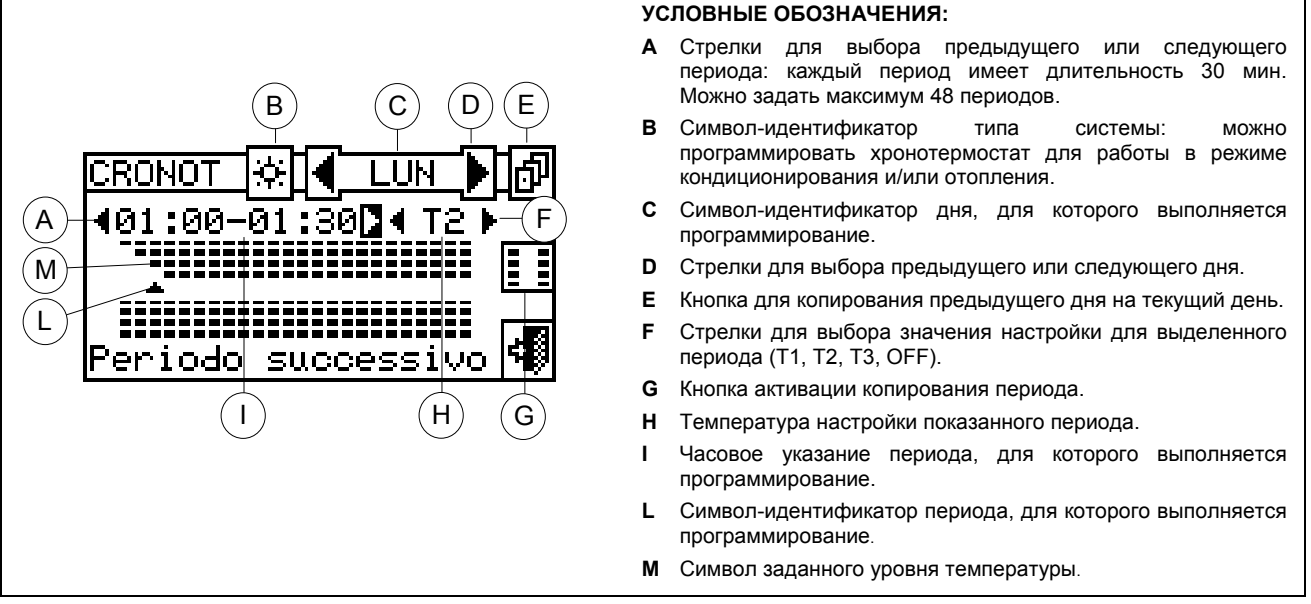

**Рисунок 10 –** СТРАНИЦА ДЛЯ ПРОГРАММИРОВАНИЯ ХРОНОТЕРМОСТАТА ВОЗДУХА

Программирование хронотермостата выполняется следующим образом:

- 1 Выбрать ∐ на начальной странице для входа в главное меню.
- 2 Выбрать **深载** для входа в меню "Настройки пользователя" (User Setting).
- 3 Если требуется, ввести пароль пользователя с цифрового пульта, выведенного на дисплее;
- 4 Из ниспадающего меню выбрать "системы" (plants).

# ®AO⊟UA

- 5 Выбрать пиктограмму: <u>для</u> для 2-труб<u>ной</u> системы Кондиционирование/отопление; <mark>для</mark> для **системы для производства горячей воды; для системы для производства охлажденной воды.**
- 6 Из ниспадающего меню выбрать "Настройки по воздуху" (Environment setting).
- 7 Из ниспадающего меню выбрать "Хронотермостат" (Chronothermostat).
- 8 Только для 2-трубных систем тепло/холод: выбрать кнопку "B" для выбора режима работы, для которого настраивается хронотермостат:  $\mathbb K$  для отопления,  $\mathbb K$  для кондиционирования.
- 9 Выбрать одну из стрелок "D", как показано на Рисунок 10 для выбора дня недели; внутри двух стрелок будет краткое описание выделенного дня ( $\sqrt{\frac{1-\text{UN}}{n}}$ ).
- 10 Выбрать период для настройки с помощью стрелок "А" (  $\leftarrow$  400:00-00:30) как показано на Рисунок 10. Символ (смотри деталь L Рисунок 10) укажет период, который требуется программировать.
- 11 Выбрать уровень температуры настройки для периода: можно выбрать три уровня температуры и выключение установки. Разместить курсор на символ одной из стрелок "F" ( • тз • ) и нажать ручку для смены температуры настройки. Рядом с символом - выйдут черные квадраты в зависимости от выделенного уровня:

Работа на отопление: уровень Т3; і уровень Т2; і уровень Т1; ОFF.

Работа в режиме кондиционирования: I уровень Т3: - уровень Т2, - уровень Т1; - ОFF

- 12 Выбрать другой период с помощью стрелок "A" и повторить операцию пункта 11.
- 13 Если требуется задать одинаковую температуру для определенного количества соседних периодов, активировать функция копирования периода, используя кнопку для копирования периода **. В детя се нача** означает, что кнопка для копирования периода активирована. Эта функция позволяет ускорить операции по программированию хронотермостата: для копирования уровня температуры на соседние периоды достаточно использовать стрелки "A". Для отключения функции нажать снова кнопку для копирования периода.
- 14 По окончании настройки 48 периодов выбрать одну из стрелок <u>ЦДИМ</u> Для смены дня. В случае, если требуется программировать 48 периодов одинаково, использовать кнопку для копирования предыдущего дня **РИ**
- 15 По окончании программирования всех дней недели выйти с помощью кнопки .

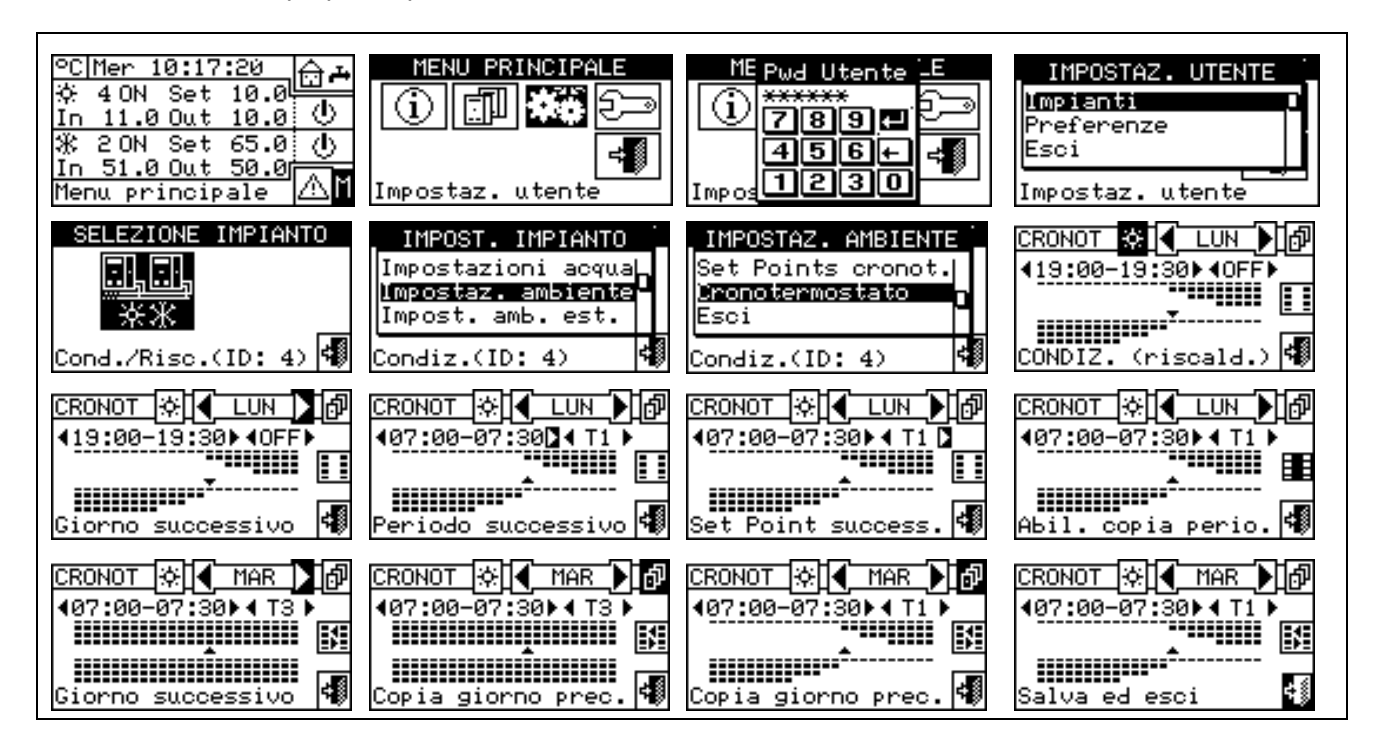

# **3.4.1.3 Настройки по наружному воздуху**

В этом меню задаются все параметры для режима работы "TEst" (Наружная температура).

Для входа в меню "Настройки по наружному воздуху" (Environment Setting) (Environment setting) сначала необходимо настроить разрешения в режиме "*TEst*" или "*Crvc*" (климат-кривая) (более подробная информация дана в разделе "Конфигурация разрешений" на Странице 105).

В этом режиме можно настраивать следующие параметры:

- 3.4.1.3.1 *Значение настройки наружной температуры*
- 3.4.1.3.2 *Дифференциал наружной температуры*

# *3.4.1.3.1 Значение настройки наружной температуры*

Опция позволяет определять значения наружной температуры при работе в режиме кондиционирования и/или отопления в режиме "TEst" (температура наружного воздуха).

Для выхода нажать  $\Box$ 

# *Настройка значения наружной температуры*

Ниже даются инструкции для настройки наружной температуры:

- 1 Выбрать □ на начальной странице для входа в главное меню.
- 2 Выбрать **ЖФ** для входа в меню "Настройки пользователя" (User Setting).
- 3 Если требуется, ввести пароль пользователя с цифрового пульта, выведенного на дисплее;
- 4 Из ниспадающего меню выбрать "системы" (plants).
- 可见 5 - Выбрать пиктограмму  $\sqrt{3x}$  для 2-трубной системы Кондиционирование/отопление;  $\sqrt{x}$  для 可用

системы для производства горячей воды;  $\mathbb{R}$  для системы для производства охлажденной воды.

- 6 Из ниспадающего меню выбрать "Настройки по наружному воздуху" (Environment Setting).
- 7 Из меню с прокруткой выбрать "Значение настройки." (Set Point).
- 8 Разместить курсор на значение для изменения (Condiz. и/или Riscal.).
- 9 Нажать ручку для входа в режим изменения выделенного значения.
- 10 Повернуть ручку для изменения значения температуры.
- 11 Нажать ручку для подтверждения заданного значения.
- 12 Для выхода нажать

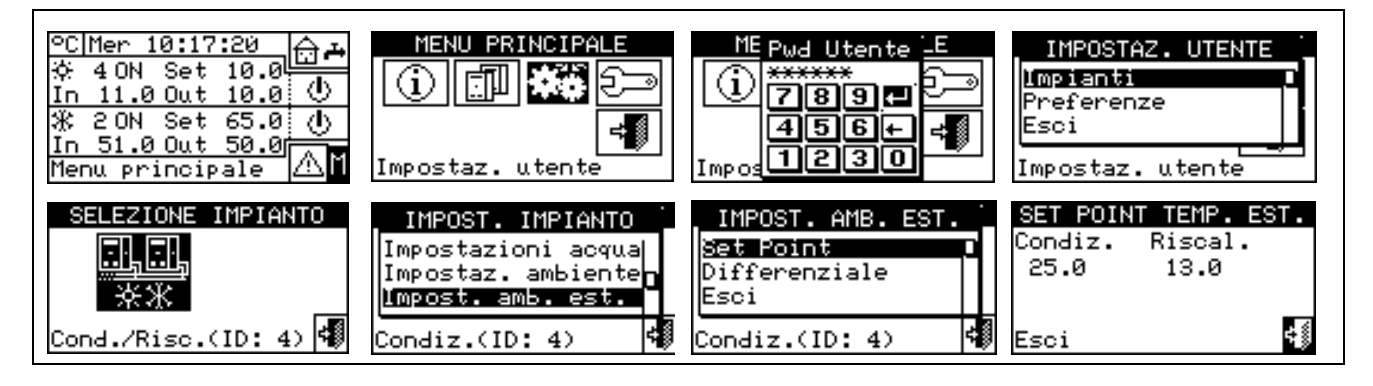

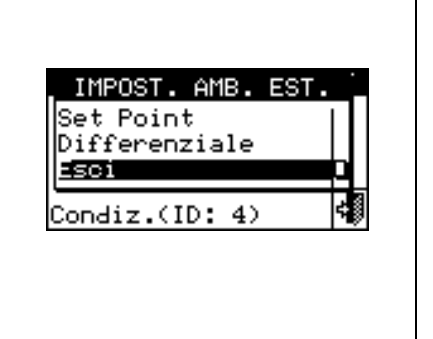

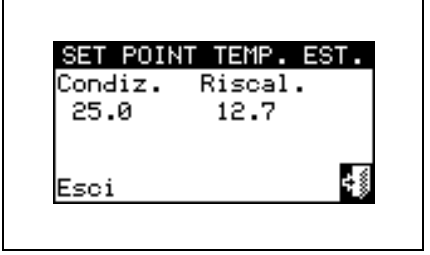

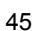

#### Цифровая Панель управления

# 翁且口曰□□

# *3.4.1.3.2 Дифференциал наружной температуры*

Настройка этого параметра необходима для режима работы "**TEst"**  (наружная температура).

На странице показывается значение дифференциала, заданное для работы на отопление и/или в режиме кондиционирования, исходя из настроенного типа системы.

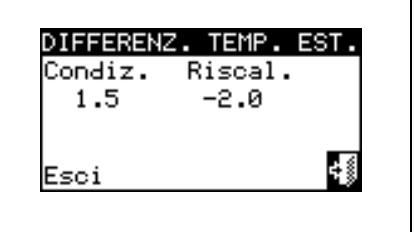

# *Настройка дифференциала*

Для настройки одного или нескольких значений дифференциала температуры наружного воздуха действовать следующим образом.

- 1 Выбрать  $\mathbb N$  на начальной странице для входа в "главное меню".
- 2 Выбрать **Же**для входа в меню "Настройки пользователя" (User Setting).
- 3 Если требуется, ввести пароль пользователя с цифрового пульта, выведенного на дисплее;
- 4 Из ниспадающего меню выбрать "системы" (plants).
- 5 Выбрать пиктограмму: для 2-трубной системы Кондиционирование/отопление; для

системы для производства горячей воды;  $\sqrt{X}$  для системы для производства охлажденной воды.

- 6 Из ниспадающего меню выбрать "Настройки по наружному воздуху" (Environment Setting).
- 7 Из ниспадающего меню выбрать "Дифференциал" (Differential).
- 8 Разместить курсор на значение для изменения (Condiz. и/или Riscal.).
- 9 Нажать ручку для входа в режим изменения выделенного значения.
- 10 Повернуть ручку для изменения значения дифференциала.
- 11 Нажать ручку для подтверждения заданного значения.
- 12 Для выхода нажать

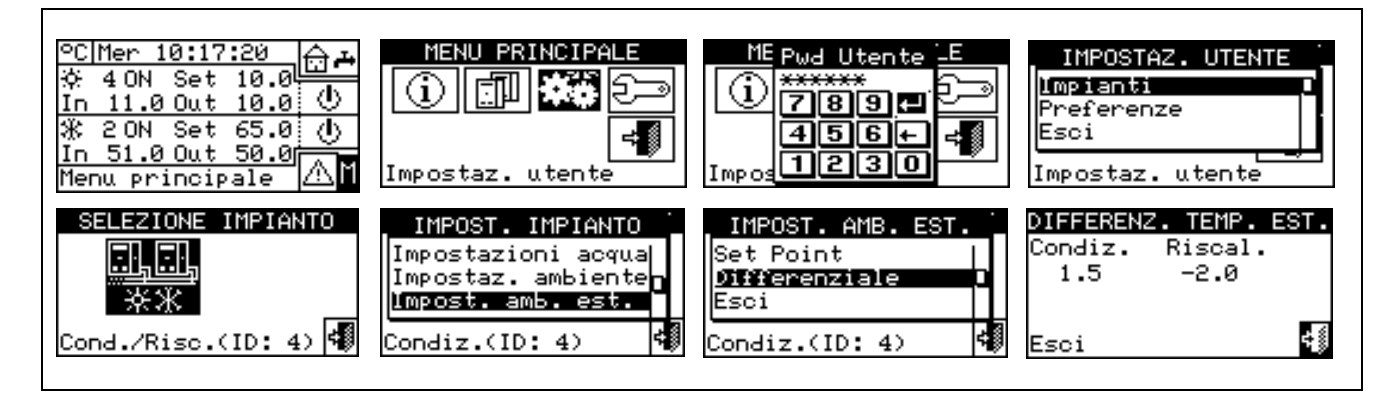

# **3.4.2 НАСТРОЙКИ ИНТЕРФЕЙСА**

Из меню "Настройки пользователя" (User Setting) выбрать "Настройки интерфейса" (Preferences) для входа в ниспадающее меню, где возможно, задать следующие параметры:

- *3.4.2.1 Язык*
- *3.4.2.2 Дата и время*
- *3.4.2.3 Единицы измерения температуры*
- *3.4.2.4 Звуковая аварийная сигнализация*
- *3.4.2.5 Опции дисплея*
- *3.4.2.6 Настройка пароля пользователя*

# **3.4.2.1 Язык**

Возможные языки для визуализации информации на дисплее: итальянский, английский, французский, немецкий, испанский.

Выбрать "Выход" (Exit) для возврата к списку настроек интерфейса.

Если выбран неправильный язык, подождать 30 минут, чтобы панель DDC вернулась автоматически на главную страницу, затем выполнить следующее:

- 1 Выбрать ∐ на начальной странице для входа в главное меню.
- 2 Выбрать **День для входа в меню "Настройки пользователя"** (User Setting).
- 3 С помощью ручки переместить курсор на вторую строку ниспадающего меню, и нажать ручку.
- 4 Выйдет второе ниспадающее меню, из которого выбрать первую строку, нажав ручку.
- 5 Повернуть ручку для выбора правильного языка и нажать для подтверждения.
- 6 Дождаться перехода к выбранному языку.
- 7 Для выхода нажать .

# **3.4.2.2 Дата и время**

На странице можно визуализировать и изменять текущее время и дату.

# *Настройка текущей даты и времени*

- 1 Выбрать □ на начальной странице для входа в главное меню.
- 2 Выбрать **ЖШ** для входа в меню "Настройки пользователя" (User Setting).
- 3 Если требуется, ввести пароль пользователя с цифрового пульта, выведенного на дисплее.
- 4 Из ниспадающего меню выбрать "Настройки интерфейса" (Preferences).

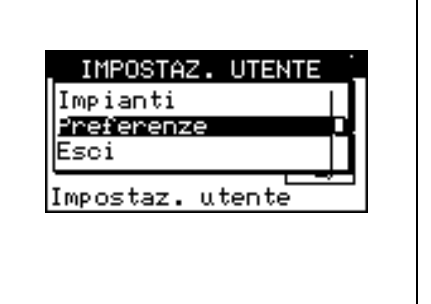

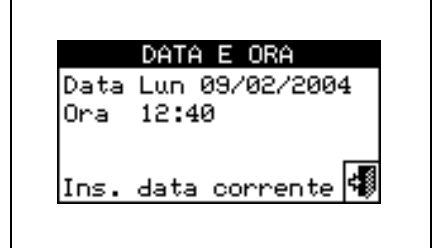

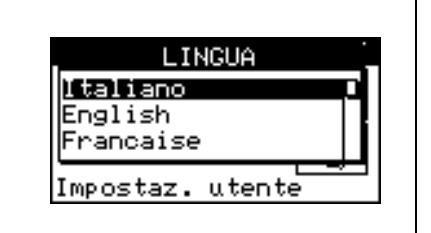

#### Цифровая Панель управления

- 5 Повернуть ручку для смещения курсора вниз до позиции **"Дата и время"** и нажать ручку для входа в подменю.
- 6 Для изменения даты и/или времени повернуть ручку для установки курсора на требуемое значение.
- 7 Нажать ручку и выделенное значение начнет мигать.
- 8 Повернуть ручку для смены значения и нажать для подтверждения.
- 9 Для выхода нажать .

◎日口日凵日

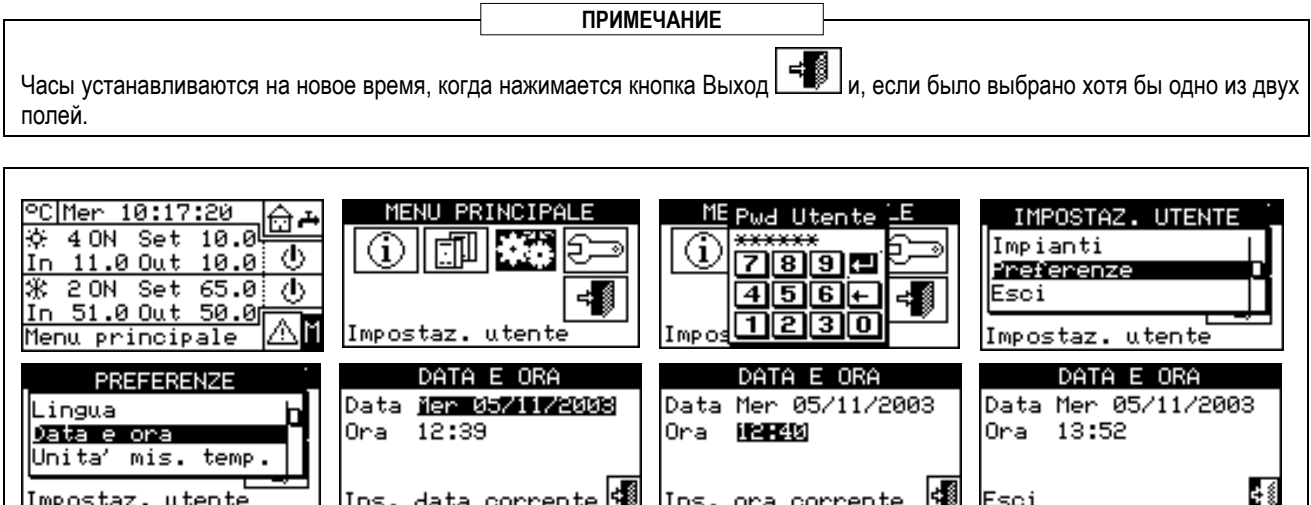

# **3.4.2.3 Единицы измерения температуры**

На странице показывается текущая единица измерения температуры. Для изменения единицы измерения разместить курсор на символ  $\Box$  и нажать ручку для подтверждения.

Для выхода нажать .

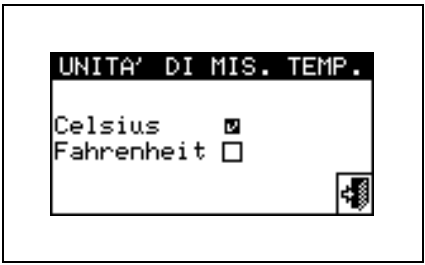

# **3.4.2.4 Звуковая аварийная сигнализация**

Цифровая панель управления снабжена звуковым сигналом, который включается при возникновении сбой в работе управляемых аппаратов. Для отключения звукового сигнала выбрать  $\boxdot$  и нажать ручку для визуализации  $\Box$ .

Для выхода нажать

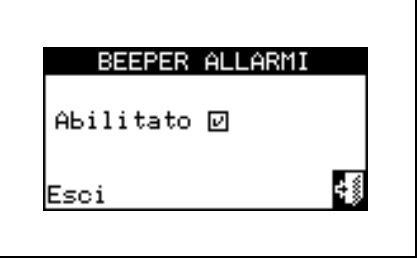

# **3.4.2.5 Опции дисплея**

Опция позволяет изменять контраст графического дисплея.

Для изменения контраста:

- 1. Разместить курсор на значение контрастности.
- 2. Нажать ручку и значение начнет мигать.
- 3. Повернуть ручку для изменения значения.
- 4. Нажать ручку для подтверждения нового уровня контраста.

5. При выборе "Освещение всегда ВКЛ" (Lighting always On) подсветка будет всегда включена; в противном случае, она выключается после 15 минут отсутствия активности датчика положения.

Для выхода нажать .

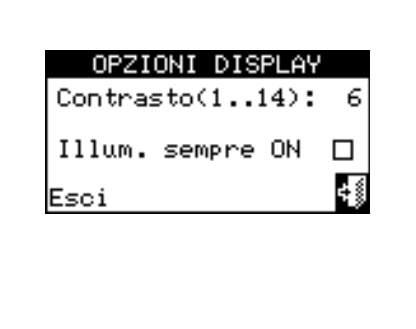

# **3.4.2.6 Настройка пароля пользователя**

Опция позволяет задавать/отключать пароль пользователя.

Настройка пароля пользователя выполняется следующим образом:

- 1 Выбрать Ш на начальной странице для входа в главное меню.
- 2 Выбрать **ЖЕ** для входа в меню "Настройки пользователя" (User Setting).
- 3 Из ниспадающего меню выбрать "Настройки интерфейса" (Preferences).
- 4 Выбрать "Настр. Пароль польз." (Set user password) из ниспадающего меню.
- 5 Ввести пароль и выбрать  $\boxplus$  для подтверждения.
- 6 Повторить новый пароль и выбрать  $\Box$  для подтверждения.

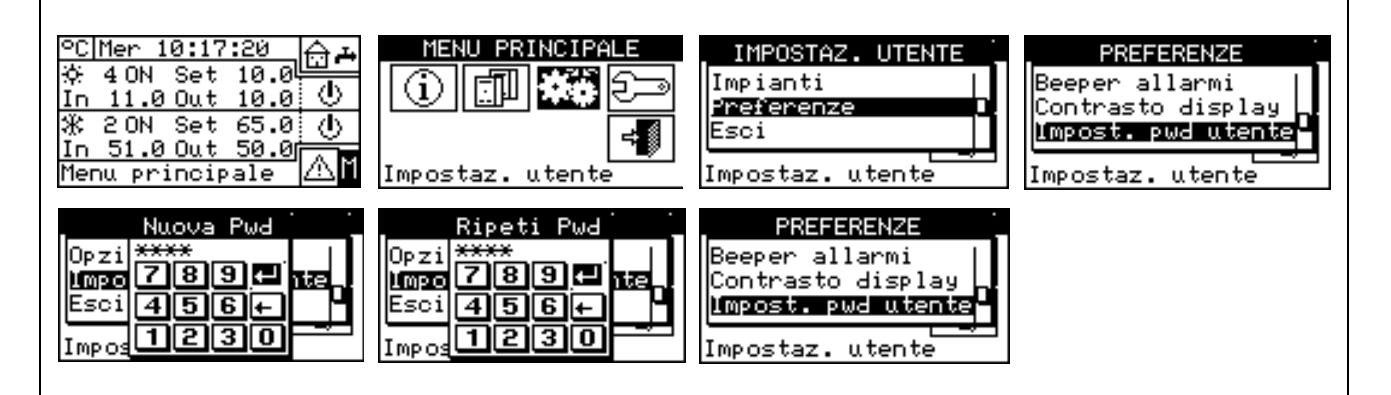

После активации пароля его будет необходимо вводить каждый раз для входа в меню "**Настройки** пользователя" ( **).** 

Каждый раз, когда вводится пароль для входа в меню "Настройки пользователя" (User Setting), он будет оставаться активированным в течение 10 мин. после выхода из этого меню.

Далее приводятся инструкции для изменения или отключения пароля пользователя.

- 1 Выбрать □ на начальной странице для входа в главное меню.
- 2 Выбрать **ФИ** для входа в меню "Настройки пользователя" (User Setting).
- 3 Если требуется, ввести пароль пользователя с цифрового пульта, выведенного на дисплее.
- 4 Из ниспадающего меню выбрать "Настройки интерфейса" (Preferences).
- 5 Выбрать "Настр. Пароля Польз." (Set user password) из ниспадающего меню.
- 6 Только, если уже имеется пароль пользователя, на странице панели DDC выйдет цифровой пульт, с которого следует ввести старый пароль и затем выбрать  $\Box$  для подтверждения.
- 7 На страниц будет запрошено ввести новый пароль и нажать  $\Box$
- 8 Для подтверждения нового пароля еще раз ввести его и нажать  $\boxplus$ .

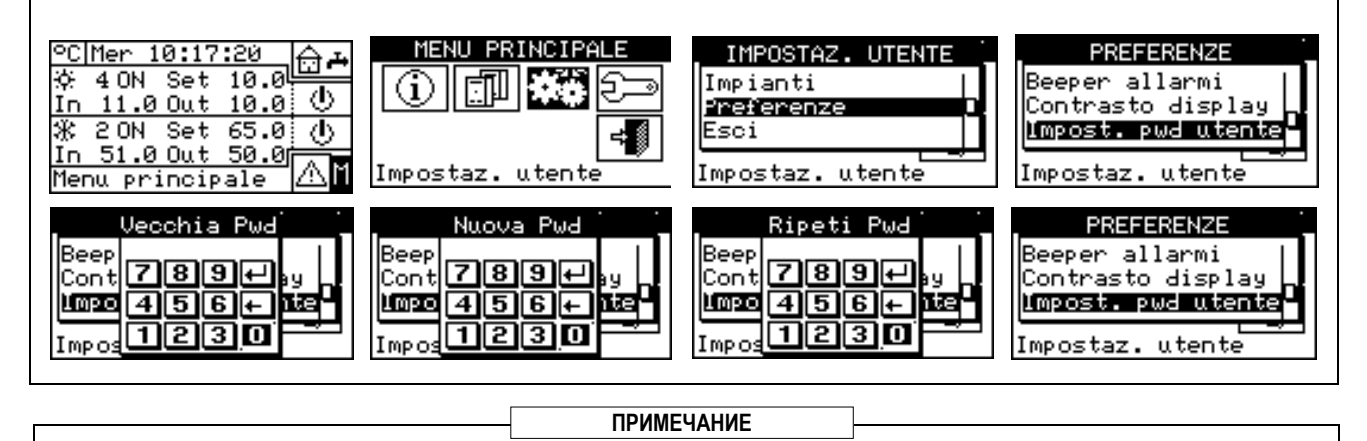

Для отключения пароля в пунктах 7 и 8 не вводить новый пароль, а только нажать  $\pm 1$ . В случае, если пароль пользователя отключен, больше не потребуется вводить пароль для входа в меню "Настройки Пользователя".

В случае, если вводится неправильный пароль, нажать кнопку пуска и панель DDC вернется к предыдущему меню.

# **4 УСТАНОВКА**

# **4.1 СОЕДИНЕНИЯ ЦИФРОВОЙ ПАНЕЛИ УПРАВЛЕНИЯ**

**Перед выполнением электрической системы технический персонал должен внимательно ознакомиться с "Указаниями" из Раздела 1 "ОБЩИЕ УКАЗАНИЯ" настоящего руководства:** там даны важные указания по *безопасности при установке* и *ссылки на технические нормы*. **Неправильная установка может привести к нанесению ущерба людям, животным или имуществу; в этих случаях завод-изготовитель не несет никакой ответственности. ВНИМАНИЕ**

# **4.1.1 ОБЩИЕ ПОЛОЖЕНИЯ**

Соединение цифровой панели управления **(DDC)** предусматривает:

- Электропитание Цифровой панели управления;
- Соединение панели DDC и всех аппаратов через кабель CAN-BUS.

ПЕРЕД ВЫПОЛНИЕМ ЛЮБОЙ ОПЕРАЦИИ ПО СОЕДИНЕНИЮ ЦИФРОВОЙ ПАНЕЛИ, СНЯТЬ НАПРЯЖЕНИЕ С АППАРАТОВ С ПОМОЩЬЮ ГЛАВНОГО ВЫКЛЮЧАТЕЛЯ, КОТОРЫЙ УСТАНАВЛИВАЕТСЯ ЭЛЕКТРИКОМ. **ПРИМЕЧАНИЕ**

# *Электропитание Цифровой панели управления*

Цифровая панель управления должна быть запитана через трансформатор безопасности 230/24 В перем. - 50/60 Гц мощностью не менее 20 ВА (в комплект не входит); в частности, этот трансформатор должен отвечать требованиям EN 61558-2-6.

Использовать соединительный кабель 3 х 0.75 мм<sup>2</sup> и выполнить клеммах 4-полюсного соединителя, расположенного внизу слева (задняя сторона) панели DDC соединения, соблюдая полярность как на показанной рядом схеме:

- клемма 1 = 24 В;

- клемма 2 = 0 В;
- клемма 3 = заземление.

# **Максимальная длина этого кабеля - 1 м.**

**Внимание**: В любом случае, клемма 3 4-полюсного соединителя панели DDC должна быть соединена с заземлением (RCO < 1Ω).

Цифровая Панель, кроме этого, снабжена буферной батареей, которая, в случае сбоя в электросети, может поддерживать в памяти заданные значения; **Срок службы буферной батареи примерно 7 лет**, по истечении которых необходимо ее заменить (обращаться в **Технический сервис ROBUR**).

#### *Соединение цифровой панели управления с аппаратами*

Цифровая Панель управления должна быть соединена с аппаратами через кабель CAN-BUS так, чтобы создать сеть обмена данными, с несколькими узлами "n", как показано в примерах Рисунок 11 или Рисунок 12.

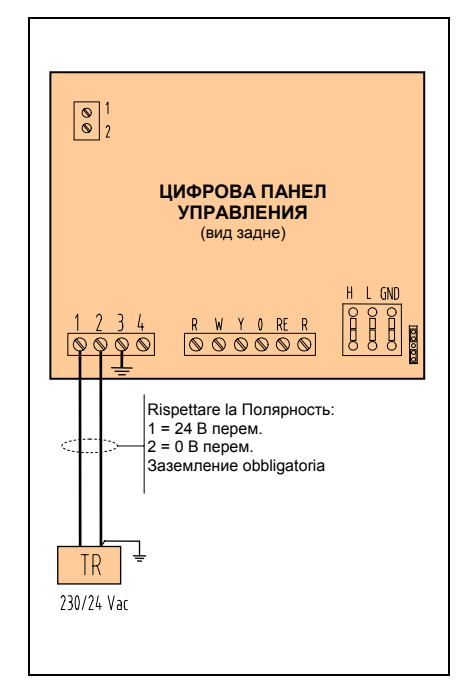

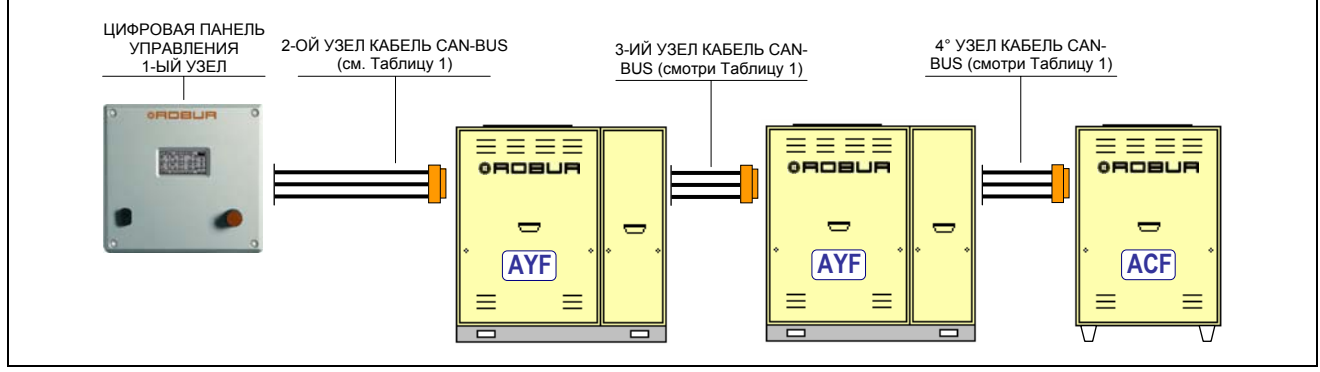

**Рисунок 11 –** ПРИМЕР СОЕДИНЕНИЯ ЦИФРОВОЙ ПАНЕЛИ С НЕСКОЛЬКИМИ ОТДЕЛЬНЫМИ АППАРАТАМИ СЕРИИ GA

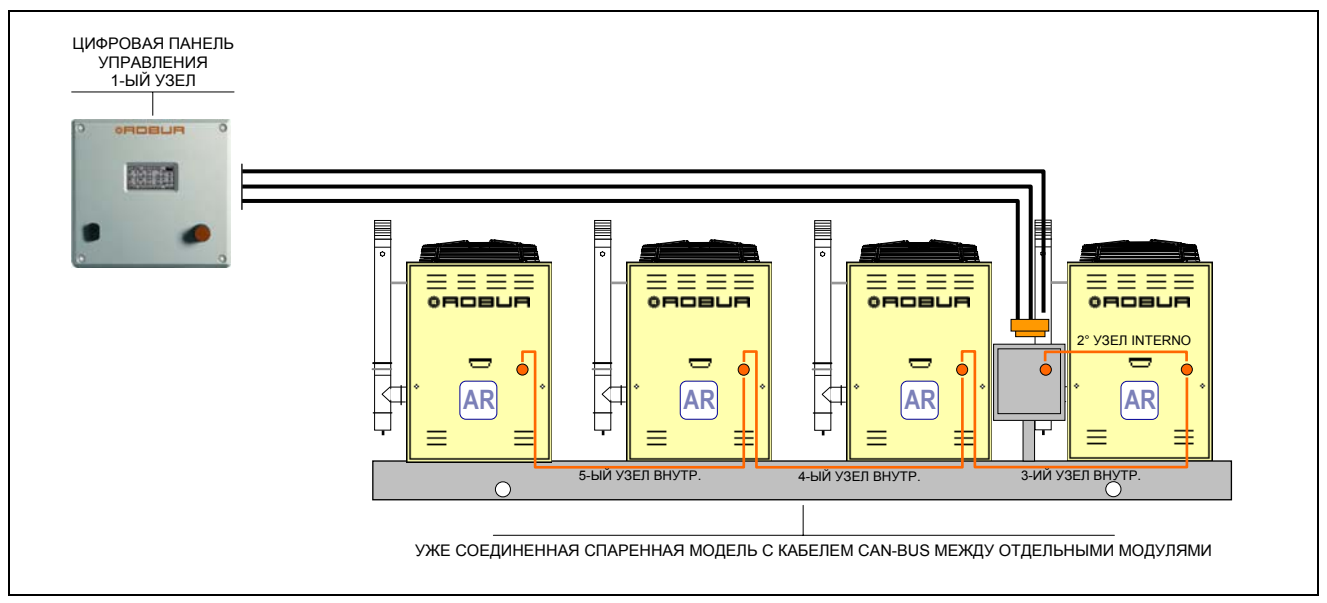

**Рисунок 12 –** ПРИМЕР СОЕДИНЕНИЯ ЦИФРОВОЙ ПАНЕЛИ С ОДНОЙ СПАРЕННОЙ СИСТЕМОЙ СЕРИИ GAHP

При общей длине кабеля до 200 м и коммуникационной сетью с МАКС. 6 узлами (пример: 1 Цифровая панель управления соединена с 1 аппаратом RTCF 300-00) можно использовать простой экранированный кабель  $3 \times 0.75$  мм<sup>2</sup>; для всех других случаев предусмотреть кабель CAN-BUS, предлагаемый как аксессуар Robur или соблюдать приведенные ниже требования.

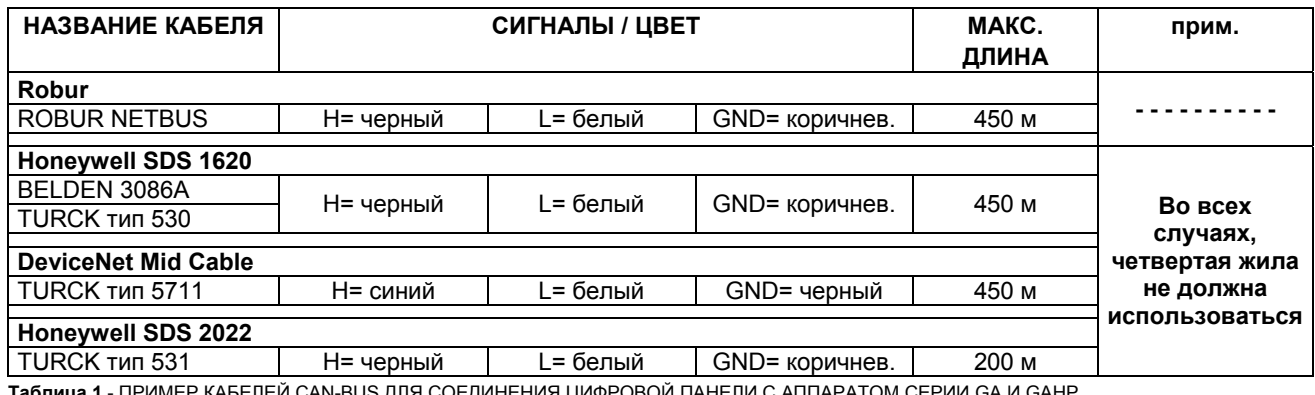

**Таблица 1** - ПРИМЕР КАБЕЛЕЙ CAN-BUS ДЛЯ СОЕДИНЕНИЯ ЦИФРОВОЙ ПАНЕЛИ С АППАРАТОМ СЕРИИ GA И GAHP

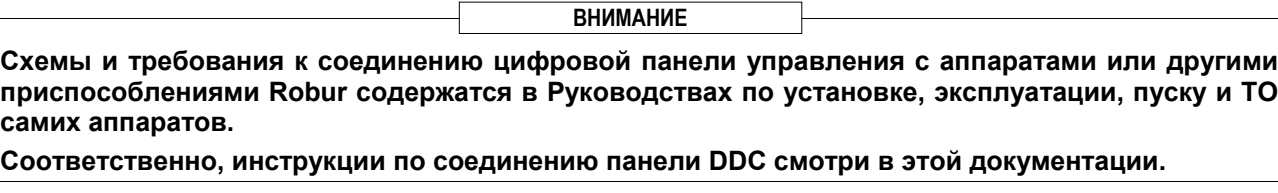

# **4.1.2 СОЕДИНЕНИЯ ЦИФРОВОЙ ПАНЕЛИ УПРАВЛЕНИЯ**

В задней части Цифровой Панели расположены следующие соединительные клеммы (смотри Рисунок 13):

- 2-полюсный соединитель для возможного подсоединения датчика температуры воздуха, предлагаемого как опция (смотри деталь A Рисунок 13);
- 3-полюсный соединитель для контактов реле для сигнализации ошибок (смотри деталь B Рисунок 13);
- 4-полюсный соединитель для питания 24 В перем. Панель DDC запитана от трансформатора с отдельной второричной обмоткой 24 В перем., 50/60 Гц. (смотри деталь C Рисунок 13);
- 6-полюсный соединитель для возможного соединения внешних органов управления (смотри деталь D Рисунок 13);
- 6-полюсный соединитель CAN-BUS для соединения панели DDC с аппаратами (смотри деталь Е Рисунок 13).

В передней части Цифровой Панели расположен стандартный соединитель 9 штырьков (последовательный порт 232) для последовательного соединения с компьютером (смотри Рисунок 1 на Стр. 7).

# **ПРИМЕЧАНИЕ**

В специальных приложениях может требоваться наружный сигнал ошибки "высокая температура охлажденной воды" и/или "низкая температура горячей воды" или для общей ошибки, который обеспечил бы сигнализацию возможных сбоев в работе аппаратов. Для этого в задней части Цифровой Панели имеется одна специальная 3-контактная клемма (смотри деталь B Рисунок 13) для активации, с помощью реле, аварийной сигнализации, например, сигнальная лампочка, сирена или другое приспособление (более подробная информация приведена в разделах 4.4.2.6.7 - **Конфигурация ошибки по температуре (только для Главной панели DDC)** на Странице 102 и 4.4.2.4 - **Конфигурация выхода для ошибок на Странице** 87.

Это соединение должно использоваться только для управления наружными устройствами с очень низким безопасным напряжением (SELV) максимум 24 В и максимальной силой тока 1 A. Запрещается подсоединять наружные устройства с питанием 230 В.

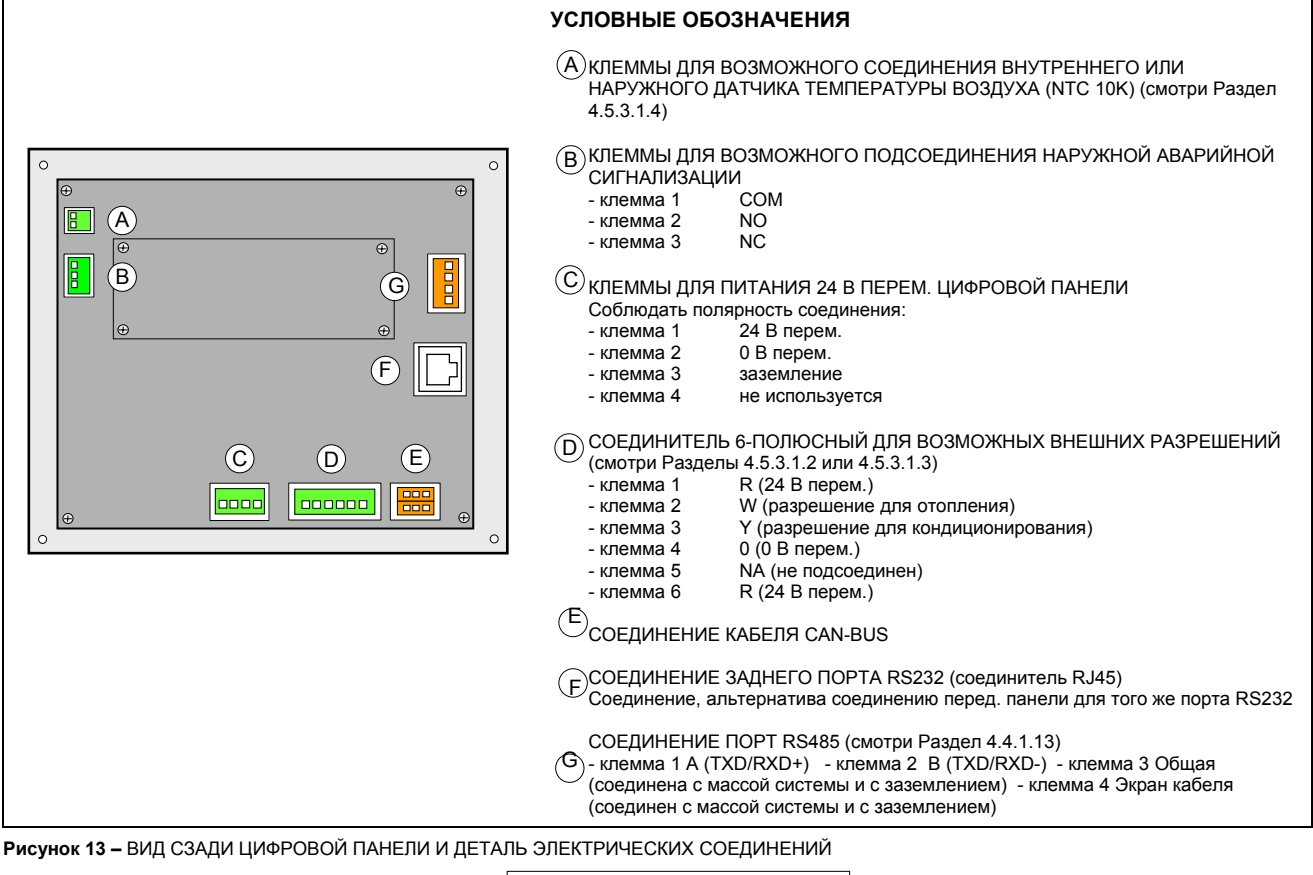

**ПРИМЕЧАНИЕ**

Инструкции для выполнения электрических соединений между панелью DDC и RB100 даны в "Разделе для монтажникаэлектрика" руководства из комплекта устройства RB200 (Код D-LBR434).

Инструкции для выполнения электрических соединений между панелью DDC и RB200 даны в "Разделе для монтажникаэлектрика" руководства из комплекта устройства RB200 (Код D-LBR632).

# **КРЕПЛЕНИЕ ЦИФРОВОЙ ПАНЕЛИ УПРАВЛЕНИЯ**

Цифровая панель управления для внутренней установки должна устанавливаться в электрощите следующим образом (смотри Рисунок 14):

- выполнить прямоугольное отверстие размером Дл. 155 x Выс. 151 мм;
- разместить Цифровую Панель на отверстие и отметить 4 точки для крепежных отверстий;
- выполнить 4 отверстия диаметром 4 мм;
- закрепить Цифровую Панель на отверстие щита, закрепив винтами и гайками (из комплекта).

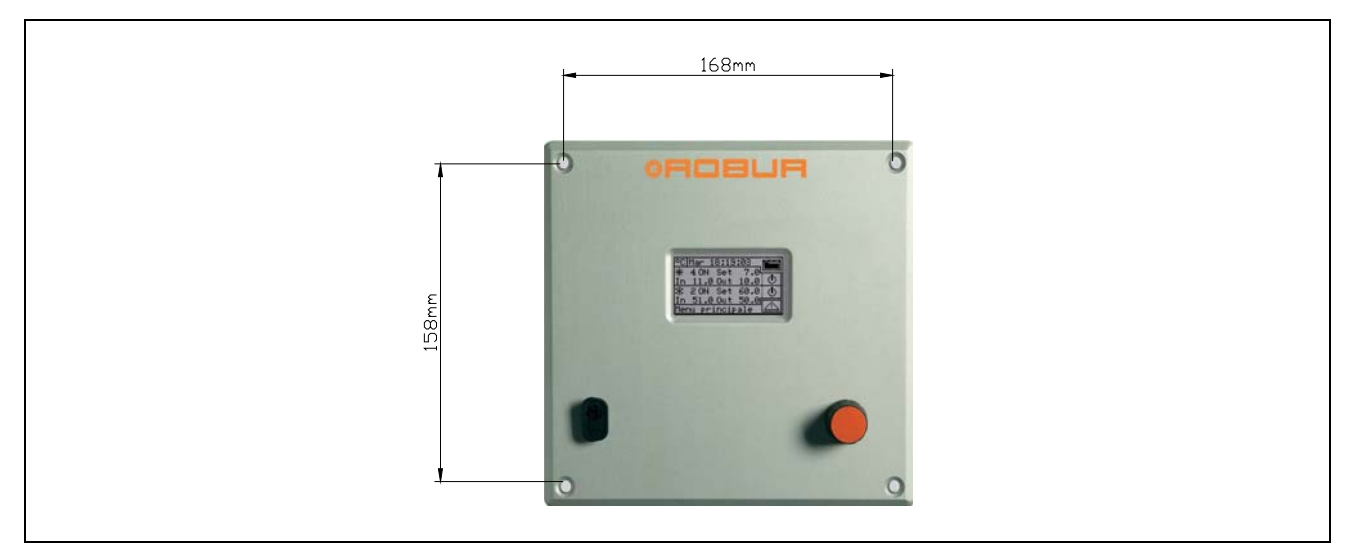

**Рисунок 14** – МОНТАЖНЫЕ РАССТОЯНИЯ ДЛЯ КРЕПЛЕНИЯ ЦИФРОВОЙ ПАНЕЛИ УПРАВЛЕНИЯ

**ПРИМЕЧАНИЕ**

Рабочая температура Цифровой Панели: 0÷50°C. В случае работы с отрицательными значениями температуры воздуха до -10°C Цифровая Панель продолжает работать правильно, но ЖК-дисплей панели может иметь проблемы с визуализацией данных.

# **4.2 ОПИСАНИЕ РЕЖИМОВ РАБОТЫ ВСПОМОГАТЕЛЬНЫХ КОТЛОВ ДЛЯ ОТОПЛЕНИЯ В ЧАСТИ ГЛАВНОЙ СИСТЕМЫ**

Только для функции "тепло" в главной части системы (функции отопления и/или базового ГВС), обеспечиваемой смешанным комплексом генерации (тепловые насосы и вспомогательные котлы) имеется два разных режима работы вспомогательных котлов, задаваемых с помощью соответствующих параметров:

# • **Режим Интеграция**

Этот режим используется для систем, в которых вспомогательные котлы дополняют, но не заменяют, тепловые насосы во всем поле работы установки. Это означает, что тепловые насосы могут работать также на максимальной тепловой нагрузке и, следовательно, что система требует всегда значения температуры воды на подаче и в обратной линии, совместимые с максимальными температурами для тепловых насосов. Из этого следует, что установленная мощность (сумма мощности тепловых насосов и вспомогательных котлов) равна, обычно, общей мощности, необходимой системе.

# • **Режим Интеграция и Замена**

Этот режим используется для систем, в которых предусмотрено, что, при высокой тепловой нагрузке значения температуры, требуемые для воды на подаче и/или в обратной линии становятся несовместимыми с максимально допустимыми для тепловых насосов. Следовательно, в этом типе системы, начиная с определенной тепловой нагрузки необходимо держать выключенными тепловые насосы и использовать только вспомогательные котлы; следовательно, необходимо установить вспомогательные котлы, способные обеспечивать 100% максимальной потребности системы (номинальная мощность системы). Соответственно, считается, что номинальная мощность системы равна общей мощности вспомогательных котлов и эта мощность выдается по одной из следующих схем:

- A Пока возможно (низкая и средняя тепловая нагрузка), работают тепловые насосы и, при необходимости, часть вспомогательных котлов так, чтобы задействованная общая мощность соответствовала номинальной мощности системы.
- B При высокой тепловой нагрузке и, в частности, когда требуемые значения температуры становятся несовместимы с допустимыми для тепловых насосов, система отключает

тепловые насосы и активирует все вспомогательные котлы так, чтобы задействованная общая мощность была равна номинальной мощности системы.

Система переходит от одной схемы подачи мощности к другой, стараясь максимально задействовать тепловые насосы, пока это возможно с учетом требуемых значений температуры.

Если необходимо, можно ясно заявить значение номинальной мощности системы, используя специальный параметр; это полезно в случае, когда общая мощность вспомогательных котлов больше номинальной мощности системы. **ПРИМЕЧАНИЕ**

**ПРИМЕЧАНИЕ**

Очевидно, что этот режим работы котлов требует использования переменной настройки температуры воды, исходя из наружной температуры (учитывая климат-кривую), иначе система будет работать всегда со значениями температуры воды, не совместимыми с тепловыми насосами.

Описание операций по настройке этих параметров дано в разделах 4.4.2.6.2 - **Работа вспомогательных котлов** на Странице 96 и 4.4.2.6.3 - **Номинальная мощность системы** на Странице 97.

#### **Предупреждение о преждевременной замене тепловых насосов**

В случае использования режима "Интеграция и замена", можно указать предельное значение температуры на подаче или в обратной линии; используется значение на подаче, если регулировка выполняется по подаче и в противном случае значение в обратной линии.

Если переход от схемы A к схеме B (смотри предыдущий раздел) происходит, когда температура, замеренная в коллекторе, по которому выполняется регулировка, ниже указаннного предельного значения, дается и сохраняется в архиве операций предупреждение W1027. Это позволяет показывать ситуациии, в которых отключение тепловых насосов происходит при температуре воды коллектора ниже проектной температуры и, следовательно, это ведет к меньшему использованию тепловых насосов. Это предупреждение является только информативным и не влияет на работу системы. Для получения правильной диагностики необходимо задать соответствующее предельное значение, исходя из характеристик системы.

**ПРИМЕЧАНИЕ**

Эти параметры находятся в страницах параметров регулировки функции по теплу главной части системы (смотри 4.3.1 ОТОПЛЕНИЕ).

# **Вариант режима "Интеграция и замена": Постепенная интеграция и замена**

Так же в случае использования режима "Интеграция и замена", можно выбрать дополнительную настройку, которая предусматривает замену тепловых насосов вспомогательными котлами постепенным образом, а не сразу. При достижении предельного значения тепловых насосов, соответствующего переходу от схемы подачи мощности A к схеме B, описанной ранее, система пробует заменить вспомогательными котлами только один тепловой насос (а не все, как в стандартном режиме "Интеграция и замена"); далее система возобновляет контроль за значениями температуры; в момент, когда снова достигается предельное значение тепловых насосов, система заменяет еще один тепловой насос мощностью от вспомогательных котлов. Это процесс повторяется, когда необходимо и может привести к постепенной замене всех тепловых насосы или их постепенному включению.

Использование этой дополнительной схемы режима "Интеграция и замена" зависит от удовлетворения следующих условий:

- Гидравлическая конфигурация котлов последовательно с тепловыми насосами (смотри "Общее руководство по применению")
- Установка на коллекторе обратной линии тепловых насосов дополнительного датчика температуры

# **ПРИМЕЧАНИЕ**

Эти два условия требуют использования устройства RB200, способного управлять датчиками температуры коллекторов на подаче и обратке в последовательной гидравлической конфигурации и дополнительным датчиком в коллекторе отдельной обратной линии тепловых насосов.

• Правильная настройка некоторых дополнительных параметров, относящихся к вспомогательному регулятору, который управляет постепенной заменой и включением тепловых насосов.

**ПРИМЕЧАНИЕ**

Эти параметры находятся на страницах параметров регулировки функции "тепло" главной части системы (смотри 4.3.1 ОТОПЛЕНИЕ).

#### **Гидравлическая конфигурация вспомогательных котлов параллельно или последовательно с тепловыми насосами**

Вне зависимости от режима работы вспомогательных котлов, можно использовать параллельную или последовательную гидравлическую конфигурацию.

В параллельной конфигурации трубы обратной линии вспомогательных котлов подсоединены напрямую к коллектору обратной линии системы, как и трубы тепловых насосов; аналогично все трубы линии подачи подсоединены к коллектору на подаче системы. В этом случае, для выполнения регулировки, панель DDC сможет использовать:

- Если вспомогательные котлы это модули AY (Robur), среднее значение температур, определяемых датчиками системы или отдельными датчиками коллектора, управляемыми с помощью устройства RB200.
- Если используются вспомогательные котлы других производителей, только отдельные датчики коллектора, управляемые с помощью устройства RB200.

В последовательной конфигураци трубы обратной линии вспомогательных котлов подсоединены к коллектору на подаче тепловых насосов, а подающие трубы к коллектору на подаче системы; только трубы обратной линии тепловых насосов подсоединены к коллектору обратной линии системы. Эта конфигурация выгодна, когда система, при высокой тепловой нагрузке, требует температуру на подаче более высокую относительно максимальной температуры на выходе тепловых насосов (60 или 65°C в зависимости от моделей) и создает дельту T выше, чем у тепловых насосов (10°K). В этом случае, для выполнения регулировки панель DDC должна будет всегда использовать отдельные датчики коллектора, управляемые с помощью устройства RB200, которые могут быть расположены на реальных коллекторвх на подаче и обратке системы.

Более подробная информация по этоу вопросу дана в "Общем руководстве по применению" (D-LBR630).

# **4.3 ОПИСАНИЕ АЛГОРИТМА РЕГУЛИРОВКИ ТЕМПЕРАТУРЫ ВОДЫ И СООТВЕТСТВУЮЩИХ ПАРАМЕТРОВ**

# **4.3.1 ОТОПЛЕНИЕ**

# **Цель регулировки**

Цифровая панель управления выполняет регулировку температуры воды с целью ее удержания в интервале вокруг заданного значения. Ширина этого интервала определена специальным параметром "Дифференциал воды" (Water diferential), как показано на Рисунок 15. Значение по умолчанию этого параметра - 2°C (то есть ±1°K относительно значения настройки); для **стандартных приложений рекомендуется использовать это значение**.

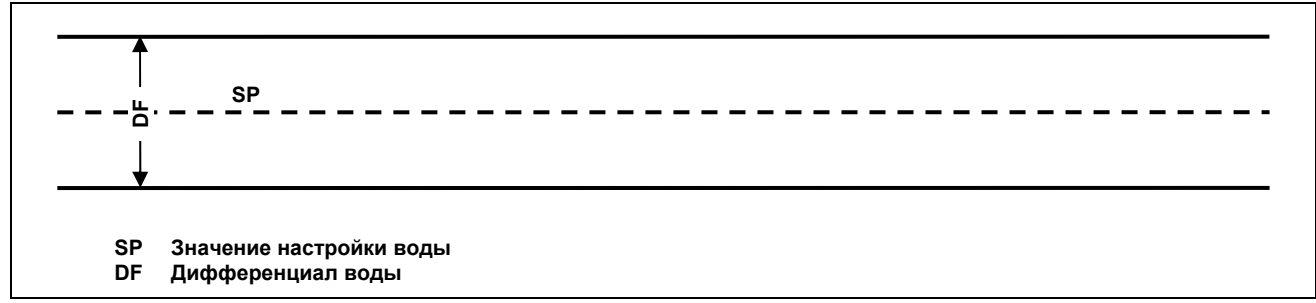

#### **Рисунок 15**

Для выполнения регулировки панель DDC управляет включением и выключением в каскаде разных типов аппаратов в системе, подстраивая мощность под тепловую нагрузку системы.

#### **Категории аппаратов**

Исходя из типа, аппараты разделяются на "категории" с разными свойствами так, чтобы дать возможность панели управления управлять разными типами аппаратов с разной логикой и параметрами. Внутри категории аппараты имеют одинаковые характеристики. In режим отоплени, le категории esistenti sono:

• *Категория 1* 

В эту категорию автоматически включаются "горячие модули" всех настоящих типов тепловых насосов Robur.

• *Категория 2* 

Эта категория предназначена исключительно для будущих изделий Robur.

- *Категория 3*  В эту категорию автоматически включаются всех настоящие типы котлов Robur линии AY.
- *Категории 4 7*

В эти категории могут включаться монтажником возможные котлы других производителей. Инструкции по настройке даны в разделе 4.4.1.9 "Категория изделий других производителей" на Странице 77.

# **Мощность аппаратов одной категории**

Для каждой категории определяется - с помощью параметра - мощность **отдельного** аппарата в этой категории.

Для категорий 1 и 3 (тепловые насосы и котлы AY) значение фиксированное - 35 кВт.

Для каждой из категорий 4-5-6-7 (котлы других производителей) значение может задаваться монтажником в диапазоне от 1 до 1680 кВт.

#### **Приоритет включения категории**

Каждой категории присвоен приоритет включения, выраженный с помощью параметра в диапазоне от 0 до 6, который определяет приоритет использования аппаратов данной категории; более высокому значению соответствует более высокий приоритет.

Для категории 1 (тепловые насосы Robur) значение задано автоматически и неизменное и равно 6, соответствующее максимальному приоритету. Для категории 3 (котлы Robur AY) значение по умолчанию равно 4, но может быть изменено в диапазоне от 0 до 4. Для категорий 4-5-6-7 (котлы других производителей) значение по умолчанию равно 3; оно тоже может быть изменено в диапазоне от 0 до 4. Следовательно, система будет всегда включать сначала тепловые насосы и будет использовать котлы только, когда тепловая нагрузка выше установленной мощности тепловых насосов; монтажник может задать приоритет включения по всем категориям котлов Robur и других производителей. Следует отметить, что можно присваивать одинаковый приоритет включения нескольким категориям котлов; панель DDC будет сбалансированно использовать котлы из категорий с одинаковым приоритетом.

# **Количество ступеней категории**

Для каждой категории определяется количество ступеней, используемых системой регулировки; соответствующий параметр может задаваться в диапазоне от 1 до 10.

Параметр **должен всегда** задаваться на значение, соответствующее требуемому количеству ступеней. В случае, если количество аппаратов не точное кратное значения параметра, система будет использовать количество ступеней, соответствующее значению параметра, но ступени не будут однородными, то есть будут иметь разное количество аппаратов. Панель DDC будет поддерживать баланс времени работы аппаратов, измененяя через каждые 24 часа соотнесение аппаратов с разными ступенями категории.

**ПРИМЕЧАНИЕ**

Когда изначально задаются значения количества ступеней каждой категории или в случае их последующего изменения, необходимо изменить также настройку других параметров; рекомендуется изучить информацию в разделе "**Значения по умолчанию параметров и указания для правильного выбора их значений (категории 1 и 3)***"* на Стр.105 и в частности, Таблица 2.

#### **Время отключения, интеграл активации и интеграл отключения категории; описание алгоритма регулировки**

Для каждой категории определяются также эти три параметры, которые влияют на алгоритм регулировки, используемый системой для поддержания температуры воды в рамках интервала дифференциала.

Регулятор действует путем включения или выключения аппаратов, составляющих разные ступени разных категорий. Когда регулятор использует ступени определенной категории, он использует значения этих трех параметров, соответствующих данной категории; это позволяет оптимизировать регулировку, исходя из характеристик конкретной категории (количество и мощность ступеней, тип теплогенератора).

Далее показывается алгоритм регулировки на примере изменения во времени температуры воды; предполагается, что система состоит из двух ступеней одной категории и что начальное условие - "все аппараты выключены" и температура воды находитсяя в интервал дифференциала. В следующем далее описании используется Рисунок 16.

- A. **Зона 1 графика Рисунок 16**: пока температура воды остается в рамках интервала дифференциала вокруг значения настройки, регулятор оставляет все аппараты выключенными.
- B. **Точка 2:** когда температура воды снижается и выходит за рамки интервала дифференциала, регулятор включает аппараты, составляющие первую ступень категории с самым высоким приоритетом.

**Прим.: далее в тексте включение аппаратов, составляющих одну ступень, для краткости будет называться "включение ступени"**.

- C. **Зона 3:** если энергии от первой ступени столько, что температура воды быстро поднимается в рамках интервала дифференциала и поддерживается там, регулятор не выполняет других операций и поддерживает в работе первую ступень.
- D. **Точка 4 и зона 5:** если энергии от первой ступени слишком много и температура воды поднимается выше интервала дифференциала, регулятор выключает первую ступень и поддерживает ее выключенной в зоне 5.
- E. **Точка 6 и зона 7:** в этом случае, энергии от первой ступени недостаточно, чтобы быстро поднять температуру воды; после включения первой ступен в зоне 6 регулятор, по истечении задержки равной значению параметра "время отключения" (prevention time), начинает рассчитывать недостаток энергии, представленный пунктирным участком зоны 7; если пунктирный участок доходит до заданного значения параметра "интеграл активации" (enabling integral), регулятор "разблокирует" вторую ступень и включит ее. В случае, представленном в зоне 7, температура воды поднимается внутри интервала дифференциала до того, как пунктирный участок достигнет это значение, следовательно, регулятор не включает вторую ступень, а поддерживает в работе первую ступень, так как температура воды остается внутри интервала дифференциала.
- F. **Точка 8 и зона 9:** аналогично случаю, описанному в D, регулятор выключает первую ступень в зоне 8 и поддерживает выключенным в зоне 9.
- G. **Зоны 10 и 11 и зона 12:** ситуация похожа на зон E, но в этом случае после задержки равной значению "время отключения" (prevention time), пунктирный участок, представляющий дефицит энергии достигает заданного значения параметра "интеграл активации" (enabling integral) , затем регулятор "разблокирует" вторую ступень и включает ее (в зоне 11); он поддерживает в работе в зоне 12, то есть до момента, когда температура воды ниже или внутри интервала дифференциала.
- H. **Точка 13 и зона 14:** аналогично случаю зона D для первой ступени, если энергия от второй ступен ведет к росту температуры воды выше интервала дифференциала, регулятор выключает вторую ступень в зоне 13 и начинает рассчитывать избыток энергии, представленный пунктирным участком зоны 14; если пунктирный участок достигает заданное значение параметра "интеграл отключения" (prevention integral), регулятор "блокирует" вторую ступень и выключает первую. В случае представленном в зоне 14, температура воды возвращается в интервал дифференциала до того, как пунктирный участок достигает этого значения, следовательно, регулятор не "блокирует" вторую ступень и поддерживает в работе первую ступень. Вторая ступень поддерживается выключенной во всей зоне 14.
- I. **Точка 15 и зона 16:** так как вторая ступень не была "блокирована", она немедленно снова включается, когда температура воды снижается и выходит за предел интервала дифференциала и поддерживается в работе в зоне 16.
- J. **Зоны 17 и 18 и зона 19:** ситуация похожа на пункт H: регулятор выключает вторую ступень в зоне 17, но в этом случае в следующей зоне 18 пунктирный участок, представляющий избыток энергии, достигает заданного значения параметра "интеграл отключения" (prevention integral); следовательно, в зоне 18 регулятор "блокирует" вторую ступень и выключает первую; затем поддерживает это состояние в зоне 19. в зоне 19 система находится снова в ситуации зоны 1, описанной в пункте A; **следовательно, все возможные последующие изменения системы уже описаны в предыдущих случаях**; например, в зоне 20 будет снова работать первая ступень, как произошло ранее в зоне 2.

Можно кратко сформулировать рабочий алгоритм регулировки следующими правилами:

- В конкретный момент регулятор работает с определенным количеством разблокированных ступеней, а остальные ступени остаются блокированными.
- Первая ступень категории с самым высоким приоритетом никогда не блокируется.
- Все блокированные ступени всегда выключены; все разблокированные ступени, **кроме последней**, всегда включены; последняя разблокированная ступень включается или выключается, когда температура воды, соответственно снижаясь или повышаясь, выходит за рамки интервала дифференциала.
- Блокированная ступень разблокируется (и включается), если участок, представляющий дефицит энергии, рассчитанный после окончания "*времени отключения"*, достигает значения "интеграл активации" (enabling integral) (Рисунок 16).
- Разблокированная ступень блокируется (и предыдущая ступень выключается), если участок, представляющий избыток энергии достигает значения "интеграл отключения" (prevention integral).

# **ПРИМЕЧАНИЯ**

- Техника разблокировки и блокировки ступеней, основанная на "*интегралах активации и отключения"*, позволяет "попасть точно" в мощность генерации, подстраивая ее под нагрузку системы. При определенном условии нагрузки система поддерживает **постоянно** некоторые ступени выключеными и все другие, кроме одной, включенными; остающаяся ступень включается и выключается поочередно для регулировки температуры воды, поддерживая ее в рамках интервала дифференциала. Эта регулировка подстраивает мощность генерации также при ограниченных изменениях нагрузки. А при значительных изменениях нагрузки одна или несколько дополнительных ступеней последовательно блокируются или разблокируются, пока мощность генерации не станет почти равной нагрузке; после этого система возвращается к режиму регулировки с одной ступенью, включая и выключая только ее.
- "время отключения" (prevention time) позволяет учитывать то, что аппараты начинают вырабатывать энергию только после определенного времени после включения; начиная с момент, когда регулятор включает одну ступень, время отключения позволяет ожидать эффекта регулировки от этой ступени, перед началом расчета нового уровня недостатка энергии и, при

необходимости, включением дополнительной ступени. Следовательно, значения этого параметра связаны с характеристиками разных типов аппаратов.

• Как было сказано выше, в случае присутствия нескольких категорий аппаратов при увеличении тепловой нагрузки система включает сначала все имеющиеся ступени категорий с более высоким приоритетом и затем, если необходимо, начинает включать ступени категорий с расположенным ниже приоритетом и так далее; при снижении тепловой нагрузки система выключает ступени в обратном порядке. Регулятор использует каждый раз значения параметров, определенные для категорий с более низким приоритетом, которые имеют включенной хотя бы одну ступень; например, в случае системы с двумя категориями аппаратов, регулятор использует значения, заданные для категории с самым высоким приоритетом до тех пор, пока включены только ступени этой категории; с момента, когда включается хотя бы одна ступень второй категории, система начинает использовать значения параметров этой категории; система возвращается к использованию значений первой категории, когда все ступени второй снова выключаются.

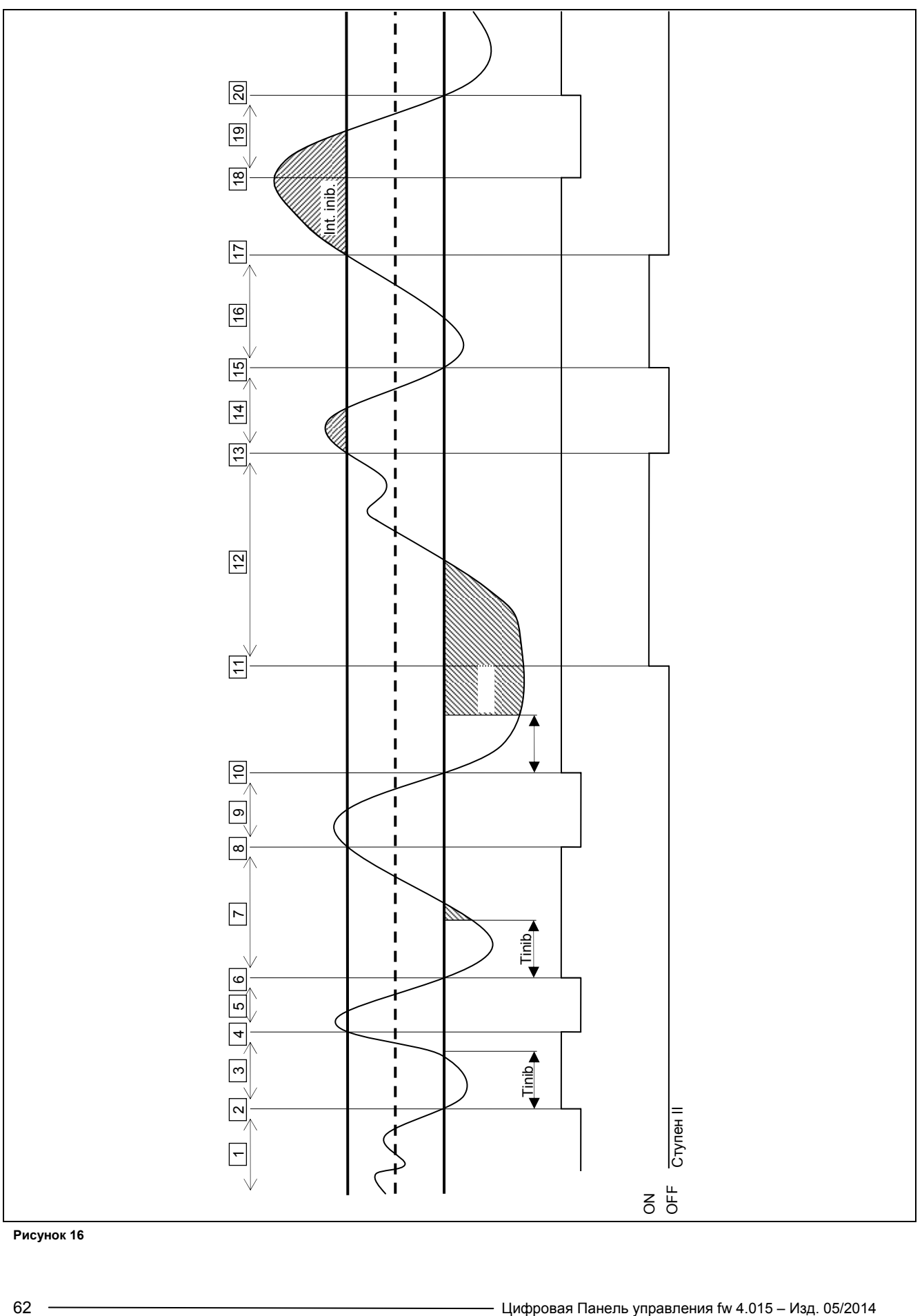

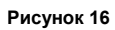

# **Минимальное время работы категории**

Для каждого категории имеется этот дополнительный параметр. Он позволяет определить минимальное время работы каждой ступени категории и служит для предотвращения включения аппаратов на слишком короткое время, с отрицательным эффектом на их КПД. Практически, когда ступень включается, она может быть выключена только после того, как прошло *"Минимальное время работы"* (minimum switch-on time) вне зависимости от правил алгоритма регулировки, описанных в соответствующем разделе; например, используя Рисунок 16, если интервал времени между точками 2 и 4 был бы меньше *"Минимального времени работы"*, выключение первой ступени не произошло бы в точке 4, а несколько позже, по истечении *"Минимального времени работы",* расчитанного, начиная с точки 2. Очевидно, что использование слишком высокого значения этого параметра может привести к плохой регулировке, так как соблюдение "Минимального времени включения" приведет к частым и значительным нарушениям правил стандартного алгоритма; и наооборот, слишком низкое значение приведет к слишком коротким включениям аппаратов с понижением их КПД.

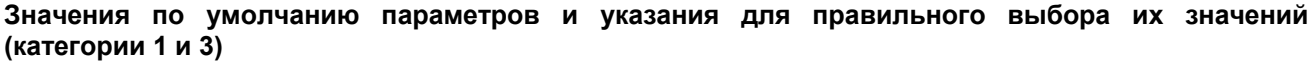

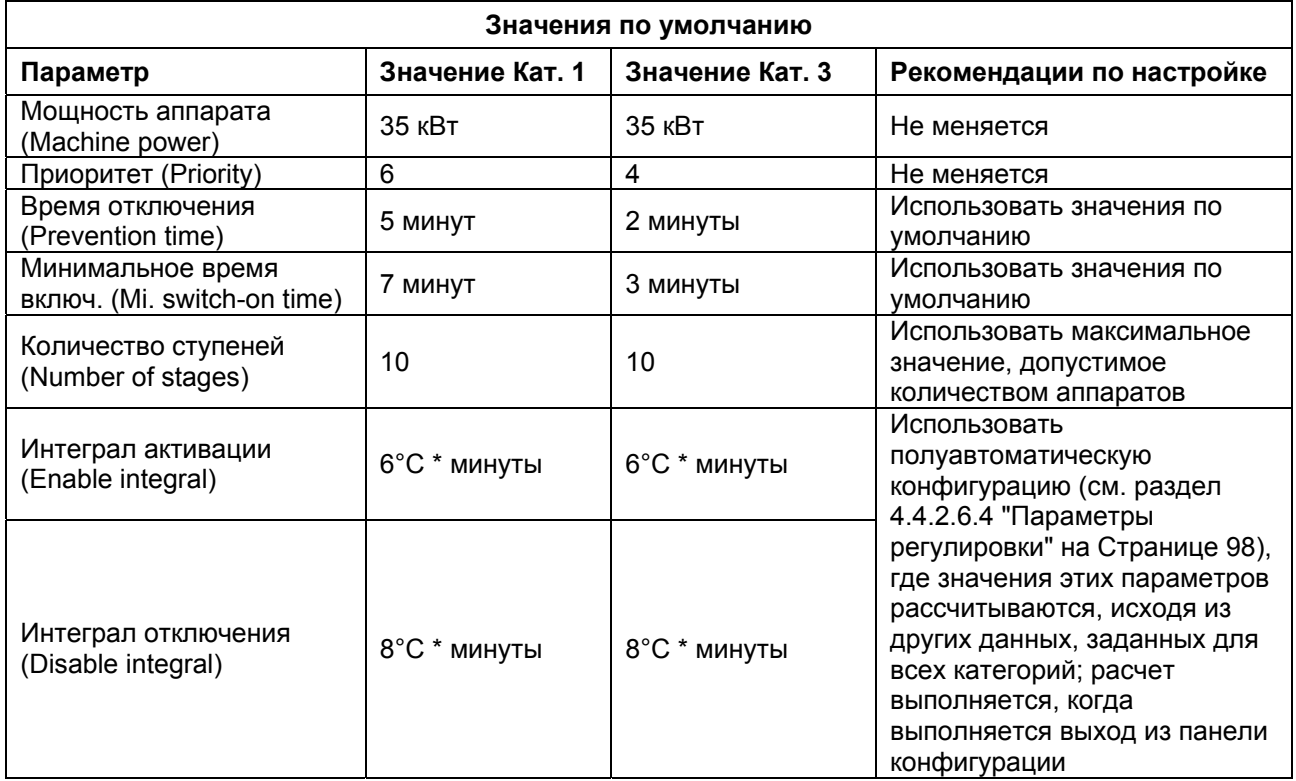

**Таблица 1** – ЗНАЧЕНИЯ ПО УМОЛЧАНИЮ ПАРАМЕТРОВ РЕГУЛИРОВКИ ОТОПЛЕНИЯ (категории 1 и 3)

# **Значения по умолчанию параметров и указания для правильного выбора их значений (категории 4 - 7)**

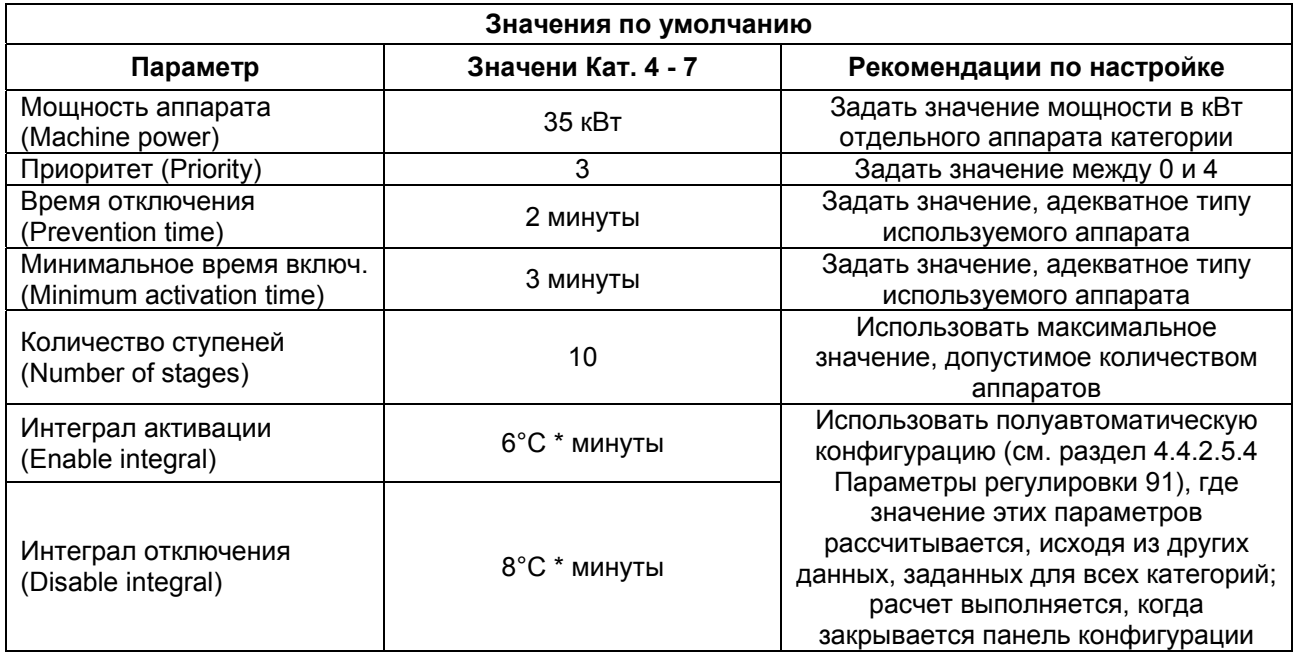

**Таблица 2** - ЗНАЧЕНИЯ ПО УМОЛЧАНИЮ ПАРАМЕТРОВ РЕГУЛИРОВКИ ОТОПЛЕНИЯ (категории 4 - 7)

#### **Указания для калибровки параметров, исходя из поведения системы**

Значения интегралов, заданные автоматически в полуавтоматической конфигурации, задаются для системы с нормальной тепловой инерцией.

Если необходимо отрегулировать системы с очень низкой или очень высокой инерцией, возможно, что будет необходимо изменить калибровку параметров регулировки.

Далее приводятся некоторые указания:

- Первый признак того, что система отрегулирована хорошо это тот факт, что в нормальном режиме (с постоянной нагрузкой) имеется только одна ступень с переменным состоянием. Если наблюдается, что имеется несколько меняющихся ступеней в нормальном режиме
- работы, необходимо увеличить интегралы как отключения, так и активации.
- Если наблюдается слишком медленная реакция на изменения нагрузки или значения настройки:
	- o уменьшить интегралы как отключения, так и активации;
	- o уменьшить количество ступеней, только после выполнения предыдущей опции.
- Если слишком частые изменения состояния только одной ступени:
	- o максимально увеличить количество ступеней;
	- o увеличить дифференциал (по усмотрению = 2°C), не преувеличивая слишком, чтобы не отойти слишком далеко от значения настройки.
- Если наблюдаются чрезмерные превышения (температура поднимается слишком выше значения настройки):
	- o уменьшить интеграл отключения;
- Если наблюдаются чрезмерные понижения (температура опускается слишком ниже значения настройки):
	- o уменьшить интеграл активации;

Когда требуется значение настройки, очень близкое к предельным параметрам аппаратов, если нагрузка низкая, система будет регулировать плохо, так как аппараты часто будут доходить до предельного значения термостата.

Для предотвращения этого явления, значительно ухудшающего КПД, необходимо активировать климат-кривую или, как альтернатива, уменьшить значение настройки (на отопление).

В случае систем с обычным циркуляционным насосом, где это явление особенно заметно, можно также уменьшить количество ступеней.

#### **Задержка циркуляционных насосов котлов других производителей**

Только для категорий 4, 5, 6 и 7, выделенных для котлов других производителей, может иметься также и этот параметр. Для определенной категории параметр имеется, когда категории присвоены котлы с выделенным циркуляционным насосом, управляемым системой Robur; в параметре указывается задержка выключения этого циркуляционного насоса. Если в категории имеется несколько котлов этого типа, задержка выключения будет одинаковой для всех циркуляционных насосов этих котлов.

# **Предельная температура подачи и обратной линии**

Только для категории 1, предназначенной для тепловых насосов, могут иметься также эти параметры. В частности, параметры присутствуют, используется режим работы вспомогательных котлов "Интеграция и замена". Подробная информация об этих параметрах приведена в разделе 4.2 - ОПИСАНИЕ РЕЖИМОВ РАБОТЫ ВСПОМОГАТЕЛЬНЫХ КОТЛОВ ДЛЯ ОТОПЛЕНИЯ В ЧАСТИ ГЛАВНОЙ СИСТЕМЫ на Стр. 55.

#### **Параметры вспомогательного регулятора для режима "Постепенная интеграция и замена"**

Только для категории 1, предназначенной для тепловых насосов, могут иметься также эти параметры. В частности, параметры присутствуют, используется режим работы вспомогательных котлов "Интеграция и замена". Подробная информация об этих параметрах приведена в разделе 4.2 - ОПИСАНИЕ РЕЖИМОВ РАБОТЫ ВСПОМОГАТЕЛЬНЫХ КОТЛОВ ДЛЯ ОТОПЛЕНИЯ В ЧАСТИ ГЛАВНОЙ СИСТЕМЫ на стр. 55.

#### **Настройка параметров**

Описание операций по настройке параметров приведено в разделе 4.4.2.6.4 "Параметры регулировки" на стр. 98, в котором описываются настройки главной части системы.

#### **4.3.2 НАГРЕВ ГВС**

#### **Функция ГВС в главной части системы**

Что касается "базовой" функции ГВС, то есть обеспечиваемой одновременно с отоплением и по одним и тем же трубам, регулировка идентична регулировке, описанной выше для отопления и в ней используются те же самые значения параметров.

#### **Функция ГВС в отделяемой части системы**

Для функции ГВС через трубы отделяемой части системы, алгоритм регулировки идентичный алгоритму, описанному для системы отопления; но в этом случае используются специальные значения параметров, чтобы иметь дифференцированную регулировку; эта настройка описана в разделе 4.4.2.5.4 "Параметры регулировки" на Странице 91, в котором описаны настройки отделяемой части системы. **Значения по умолчанию параметров идентичны значениям для главной части системы**.

**ПРИМЕЧАНИЕ**

В этом случае, отсутствуют параметры "Предельная температура подачи и обратной линии" и "Параметры вспомогательного регулятора для режима "Постепенная интеграция и замена", так как режим работы вспомогательных котлов "Интеграция и замена" не предусмотрен для отделяемой части системы.

#### **4.3.3 КОНДИЦИОНИРОВАНИЕ**

#### **Общее описание**

Алгоритм, используемый для регулировки температуры воды идентичен алгоритму режима отопления, с обратной логикой, по которой ступени включаются, когда температура выше заданного значения и выключаются, когда ниже; описание алгоритма приведено в разделе 4.3.1 "Отопление" на Странице 57. Также в режиме кондиционирования имеется параметр "Дифференциал воды" (Water diferential), со значением по умолчанию = 2°C и с такой же функцией, как и для режима отопления.

#### **Категории аппаратов и значения по умолчанию параметров**

Для кондиционирование определены следующие категории:

# • *Категория 1*

В эту категорию автоматически включаются "холодные модули" всех современных типов чиллеров и тепловых насосов Robur.

- *Категории 2 и 3*  Эти категории выделены под будущие изделия Robur.
- *Категории 4 7*  В эти категории монтажник может включать возможные чиллеры других производителей. Инструкции по настройке даны в Таблица 4 на Странице 67.

Для категории 1 (чиллеры и тепловые насосы) значение уже задано и неизменно и равно 17 кВт.

Для каждой из категорий 4-5-6-7 (чиллеры других производителей) значение может настраиваться монтажником в диапазоне 1 - 1680 кВт.

Для категории 1 заданного значения по умолчанию è 6, для le категории 4-5-6-7 è 3.

Для всех категорий приоритет включения может свободно задаваться в диапазоне от 0 до 6; следовательно, можно получить любой порядок включения аппаратов Robur и других производителей. Следует отметить, что можно присваивать один и тот же приоритет включения нескольким категориям; как в режиме отопления, панель DDC будет поддерживать сбалансированным время работы аппаратов определенной категории и также категорий с таким же приоритетом.

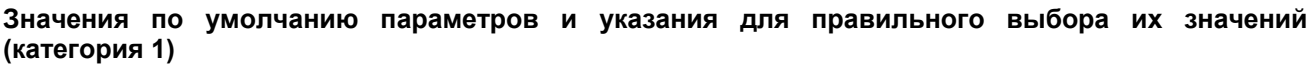

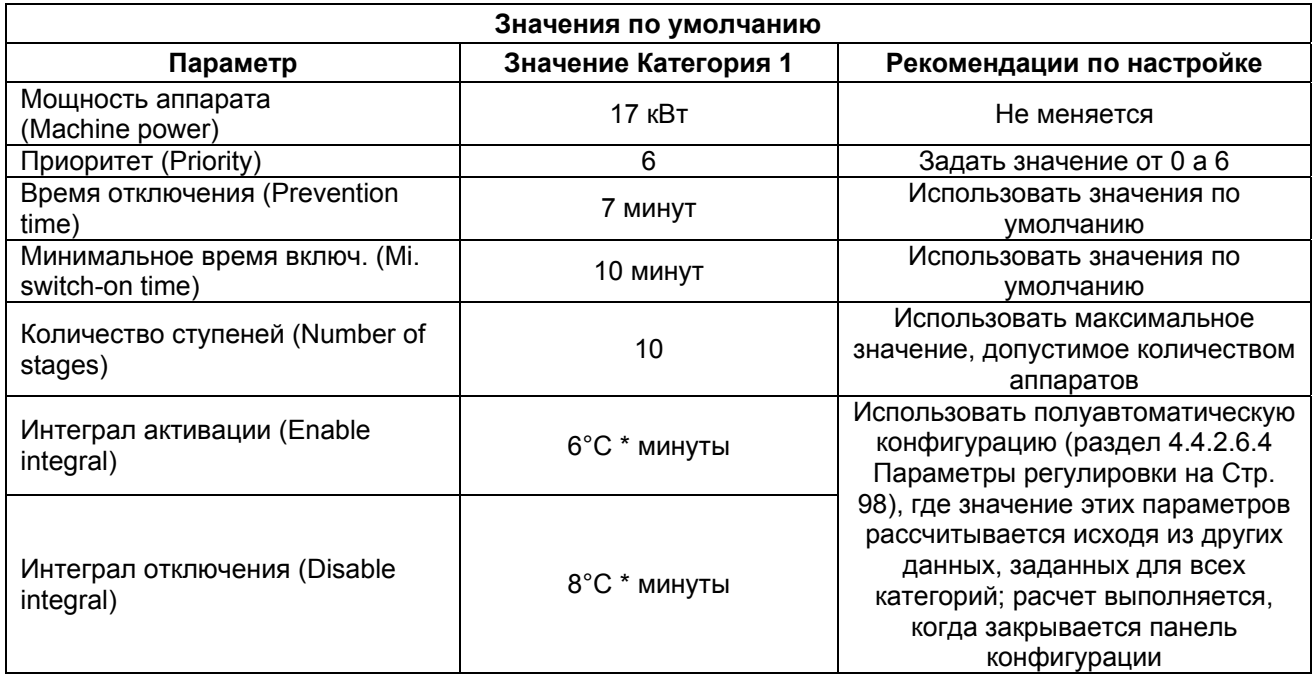

**Таблица 3** - ЗНАЧЕНИЯ ПО УМОЛЧАНИЮ ПАРАМЕТРОВ РЕГУЛИРОВКИ КОНДИЦИОНИРОВАНИЯ (категории 1 )

#### **Значения по умолчанию параметров и указания для правильного выбора их значений (категории 4 - 7)**

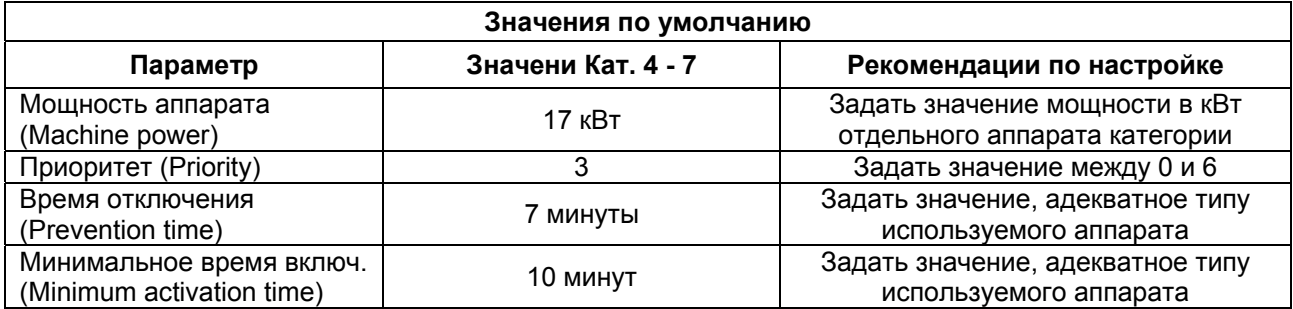

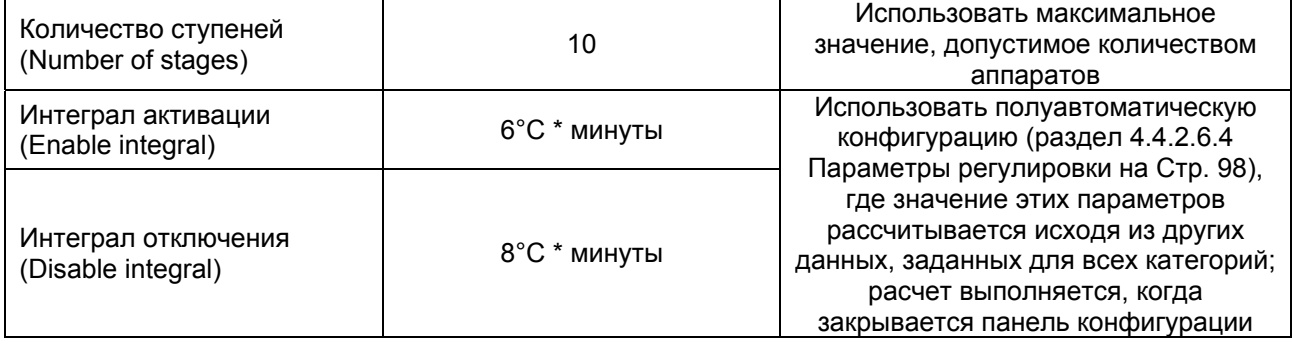

**Таблица 4** - ЗНАЧЕНИЯ ПО УМОЛЧАНИЮ ПАРАМЕТРОВ РЕГУЛИРОВКИ КОНДИЦИОНИРОВАНИЯ (категории 4 - 7)

Указания по изменению интегралов, исходя из поведения системы, такие же, как и для режима отопления (смотри 4.3.1 "Отопление" на Странице 57).

#### **Задержка циркуляционных насосов чиллеров других производителей**

Аналогично режиму отопления, только для категорий 4, 5, 6 и 7, предназначенных для чиллеров других производителей, может присутствовать также этот параметр. Для определенной категории параметр имеется, когда в нее включен чиллер со специальным циркуляционным насосом, управляемым системой Robur; параметр служит для определения задержки выключения этого типа циркуляционных насосов. Если в категорию включено несколько чиллеров этого типа, задержка выключения будет одинаковой для всех циркуляционных насосов этих котлов.

**ПРИМЕЧАНИЕ**

В этом случае, отсутствуют параметры "Предельная температура подачи и обратной линии" (Delivery and return limit temperature) и "Параметры вспомогательного регулятора" (Auxiliary Regulator parameters) для режима "Постепенная интеграция и замена", так как для системы генерации холода не предусмотрен режим работы "Интеграция и замена".

# **Настройка параметров**

Описание операций по настройке этих параметры приведено в разделе 4.4.2.6.4 "Параметры регулировки" на Странице 98 по настройкам главной части системы.

# **4.4 МОНТАЖНОЕ МЕНЮ**

Доступ к меню разрешается только квалифицированным

специалистам. Для входа в меню выбрать  $\mathbb{E}_{\mathbb{F}}$  в главном меню, как показано на рисунке рядом, затем, если требуется, ввести пароль монтажника с цифрового пульта, выходящего на дисплее.

Далее приводятся опции меню:

4.4.1 DDC

4.4.2 СИСТЕМЫ

# **4.4.1 DDC**

Для входа в меню выбрать Цифровую Панель (DDC) из ниспадающего меню.

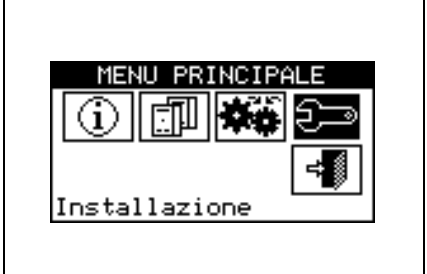

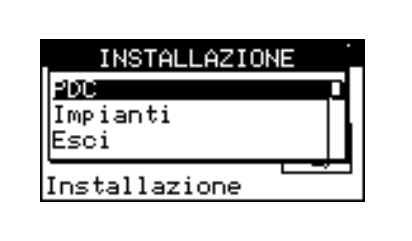

# **4.4.1.1 Настройка параметров ID**

Опция позволяет присваивать номера ID цифровой панели управления для систем Multi-DDC.

В случае систем Mono-DDC присваивание номера ID панели DDC не обязательно, так как по умолчанию будет присвоено значение ID=960.

Настройка номера ID выполняется следующим образом.

- 1 Выбрать Шна начальной странице для входа в главное меню.
- 2 Выбрать  $\mathbb{Z}^{\mathbb{Z}^{\mathbb{Z}}}$ для входа в монтажное меню.
- 3 Ввести пароль монтажника с цифрового пульта, выведенного на дисплее.
- 4 Из ниспадающего меню выбрать "Цифровая Панель" (DDC).
- 5 Выбрать **"Настройка параметров ID" (Set ID)** из ниспадающего меню.
- 6 Разместить курсор на числовом значении справа от надписи "Значение ID" (ID value). Нажать ручку: количество начнет мигать. Повернуть ручку для изменения значения и нажать для подтверждения.
- 7 Для выхода нажать .
- 8 Повторить операции от 1 до 7 для каждой панели DDC, подсоединенной к сети CAN BUS и присвоить значение ID, **отличное** от значений других панелей DDC.

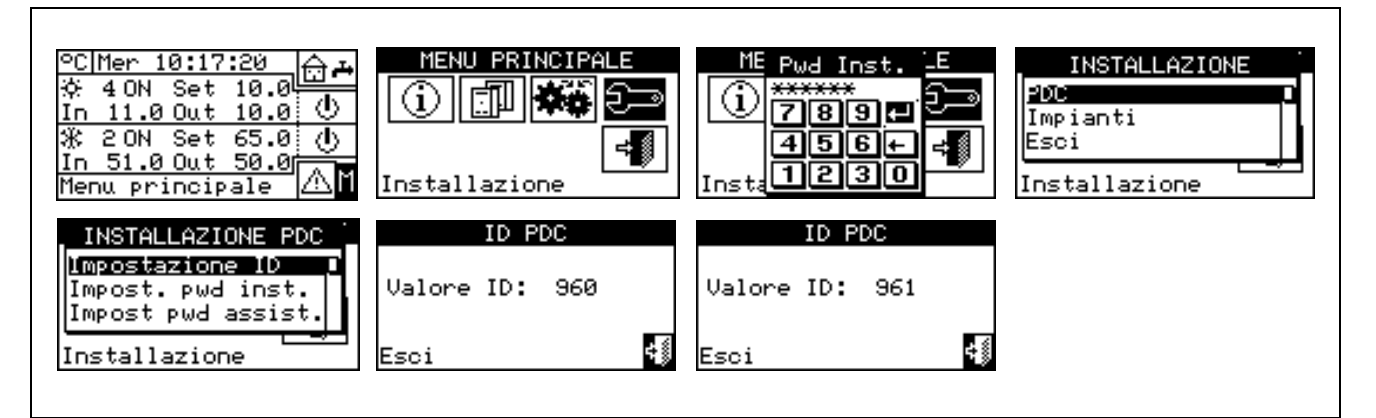

# **4.4.1.2 Настройка пароля монтажника**

Опция позволяет задавать/отключать пароль Монтажника.

После активации пароль будет необходим для доступа к:

**Монтажному меню** ( $\Xi$ 

**ПРИМЕЧАНИЕ**

Каждый раз, когда выполняется выход из меню с паролем, пароль монтажника остается активированным в течение 10 мин.. По истечении этого времени будет снова необходимо вводить пароль монтажника для входа в соответствующие меню.

Настройка или смена пароль монтажника выполняется следующим образом:

- 1 Выбрать □ на начальной странице для входа в главное меню.
- 2 Выбрать  $\mathbb{Z}^{\square}$ для входа в монтажное меню.
- 3 Если требуется, ввести пароль монтажника с цифрового пульта, выведенного на дисплее;
- 4 Из ниспадающего меню выбрать **"Цифровая Панель" (DDC).**
- 5 Выбрать **"Настройка пароля монтажника" (Inst. Passwd Setup)** из ниспадающего меню.
- 6 Если уже имеется заданный пароль монтажника, на странице панели DDC выйдет цифровой пульт, с которого надо ввести старый пароль монтажника и нажать  $\boxplus$  для подтверждения.
- 7 Ввести новый пароль и нажать  $\boxplus$  для подтверждения.
- 8 Ввести снова новый пароль и нажать  $\boxplus$  для подтверждения.

**ПРИМЕЧАНИЕ**

Для отключения пароля Монтажника, в пунктах 7 и 8 следует не вводить новый пароль, а нажать только  $\pm 1$ .

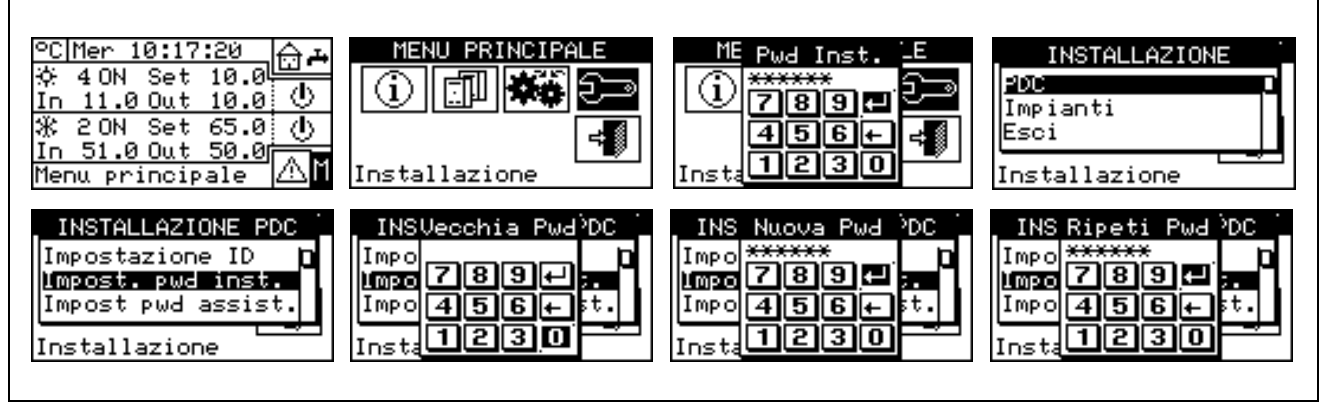

В случае, если пароль монтажника отключен, больше не потребуется вводить его для входа в меню "**Монтажное меню**".

# **4.4.1.3 Настройка пароля ремонтника**

Опция позволяет задавать/отключать Пароль уровня ремонтника.

После активации пароля будет необходимо вводить его для входа в:

- **Изменение настроек** (опция в меню "Управление аппаратами" (Machine management) );
- **Заводские настройки (Default set point)** (опция в меню "Управление аппаратами" (Machine management)

**ПРИМЕЧАНИЕ**

Каждый раз, когда выполняется выход из меню с паролем, пароль ремонтника остается активированным в течение 10 мин. По истечении этого времени будет снова необходимо вводить пароль ремонтника для входа в одно из вышеуказанных меню.

Настройка или смена пароля ремонтника выполняется следующим образом:

- 1 Выбрать □ на начальной странице для входа в главное меню.
- 2 Выбрать  $\mathbb{Z}^n$ для входа в монтажное меню.
- 3 Если требуется, ввести пароль монтажника с цифрового пульта, выведенного на дисплее;
- 4 Из ниспадающего меню выбрать **"Цифровая Панель" (DDC).**
- 5 Выбрать **"Настройка пароля ремонтника" (Srvc.Passwd Setup)** из ниспадающего меню.
- 6 Если уже имеется заданный пароль ремонтника, на странице панели DDC выйдет цифровой пульт, с которого следует ввести старый пароль ремонтника и нажать  $\Box$  для подтверждения.
- 7 Ввести новый пароль и нажать  $\boxplus$  для подтверждения.
- 8 Ввести снова новый пароль и нажать  $\boxplus$  для подтверждения.

**ПРИМЕЧАНИЕ**

Для отключения пароля ремонтника в пунктах 7 и 8 следует не вводить новый пароль, а нажать только  $\Box$ .

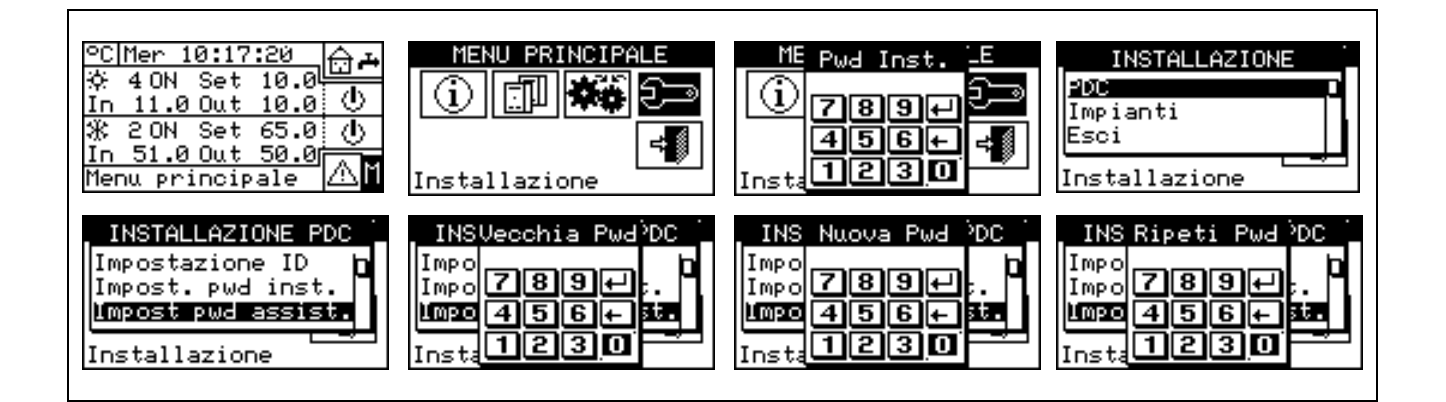

# **4.4.1.4 Конфигурация аппаратов**

Перед выполнением этих операций убедиться в том, что все электронные схемы S61 аппарата были настроены с помощью присваивания номера **ID (сетевой адрес)** и присваивание системе.

Кроме этого, проверить, что каждому аппарату присвоен правильная часть системы: Главная часть системы или Отделяемая часть системы (**смотри руководство по программированию схемы S61**). При наличии одного или нескольких устройств RB100 или RB200, кроме этого, проверить, что они были настроены (смотри "Руководство по установке и использованию RB100" Код D-LBR434 или "Руководство по установке и использованию RB200" Код D-LBR632) в зависимости от типа используемого устройства.

И наконец убедиться в том, что все аппараты и, при наличии, устройства RB100 или RB200 запитаны электрически в момент включения цифровой панели управления **DDC**.

# **Описание страницы**

Рисунок 17 показывает пример страницы меню "Конфигурация аппаратов" (Machine configuration).

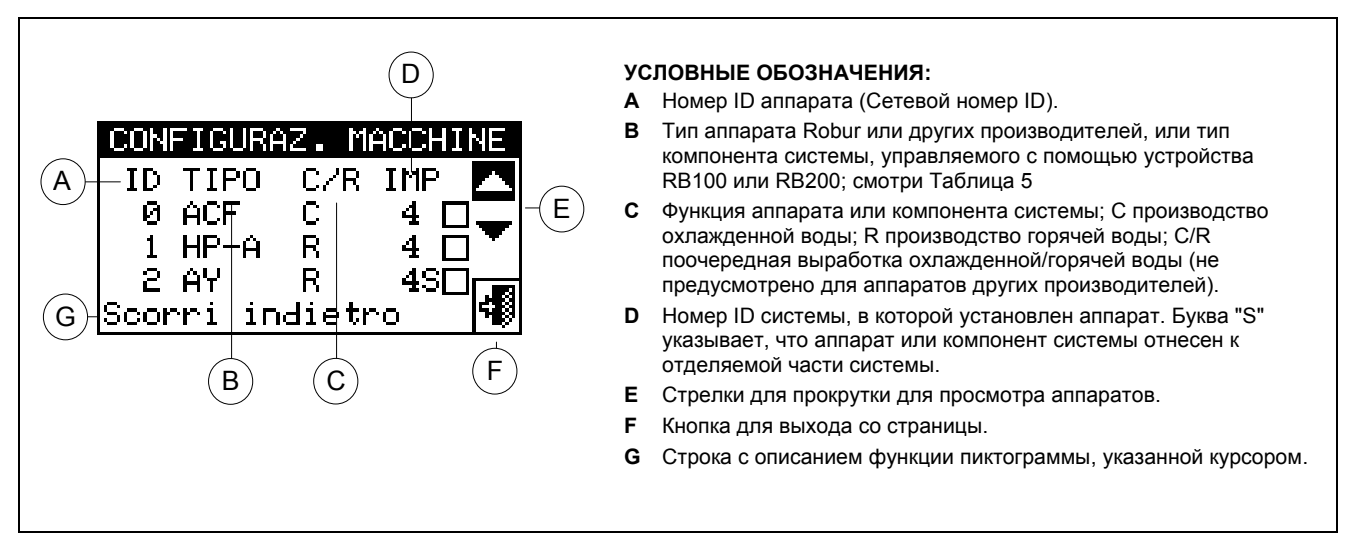

**Рисунок 17 –** ПРИМЕР СТРАНИЦЫ ДЛЯ МЕНЮ КОНФИГУРАЦИИ АППАРАТОВ

В Таблица 5 показываются все типы аппаратов и компонентов системы, с кратким описанием. Более подробная информация по управлению аппаратами других производителей (только с RB200) и органов системы дана также в "Руководстве по установке и использованию устройства RB100 (код D-LBR434) и "Общем руководстве по применению RB100 (код D-LBR443)" или "Руководстве по установке и использованию RB200" (Код D-LBR632) и "Общем руководстве по применению" (КодD-LBR630) в зависимости от используемого устройства.
Система или системы, управляемые с панели DDC отделяются от систем, в которых настроены аппараты, присвоенные с самой панели DDC.

Например, если с панели DDC все аппараты присваиваются одной "холодной системе", панель DDC решит, что она должна управлять этой "холодной системой".

Если присваиваются аппараты "холодной системе" и аппараты "горячей системе" с другим номером ID, панель DDC решит, что должна управлять 1 "холодной системой" и 1 "теплой системой" независимо. Если присваиваются аппараты 2-трубы тепло/холод (AYF/2 или GAHP-AR) и/или аппараты "холод" и аппараты "тепло" одной и той же системе (например, аппарат ACF системе с ID=0 и аппарат GAHP-A той же системе) панель DDC решит, что должна управлять одной 2-трубной системой тепло/холод.

### **ПРИМЕЧАНИЕ**

Получается управление 2-трубной системы тепло/холод также в следующие особых случаях:

- AYF/4, если оба модуля были присвоены одному и тому же номеру ID системы;
- GAHP-GS/WS тепло/холод, если оба модуля присвоены одному и тому же номеру ID системы.

На странице Рисунок 17 показаны имеющиеся аппараты с указанием для каждого номера ID аппарата, типа аппарата или типа компонента системы, функции (Отопление и/или Кондиционирование) и номер системы, которой они присвоены (буква "**S**" означает, что аппарата отнесен к отделяемой части системы. Если не имеется буквы "**S**" рядом со строкой типа аппарата, значит, что аппарат отнесен к базовой системе).

Для 4-трубных аппаратов (AYF/4 и GAHP-GS/WS тепло/холод) показываются две строки подряд (обе с одним и тем же номером ID аппарата) - одна для модуля кондиционирования (C), другая для модуля отопления (R); каждая строка показывает номер системы, которой присвоены соответствующие модули.

**ВНИМАНИЕ**

**Для аппаратов AYF/4 возможно присваивание модулей двум разным панелям DDC (только для систем Multi-DDC). Для аппаратов GAHP-GS/WS система принудительно присваивает модулей одной и той же панели DDC.**

Присваивание аппаратов и органов системы панели DDC выполняется следующим образом:

- 1 Выбрать □ на начальной странице для входа в главное меню.
- 2 Выбрать  $\mathbb{Z}^{\square}$ для входа в монтажное меню.
- 3 Ввести пароль монтажника с цифрового пульта, выведенного на дисплее.
- 4 Из ниспадающего меню выбрать **"Цифровая Панель" (DDC)**.
- 5 Повернуть ручку для смещения курсора вниз до позиции **"Конфигур. Аппаратов"** (Machina configuration) и нажать ручку для входа на страницу.
- 6 Нажать **"Yes"** для выполнения новой конфигурации. ВНИМАНИЕ: КАЖДЫЙ РАЗ, КОГДА ВЫПОЛНЯЕТСЯ НОВАЯ КОНФИГУРАЦИЯ ПРЕДЫДУЩАЯ КОНФИГУРАЦИЯ УДАЛЯЕТСЯ.
- 7 Разместить курсор на символ  $\Box$  и нажать ручку для присваивания оборудования и/или перекидных клапанов системе. Символ  $\boxdot$  показывает, что аппарат был присвоен системе.
- 8 Выбрать **и**ли **для визуализации других аппаратов для присваивания системе или системам.**
- 9 Повторить операции, описанные в пунктах 7 и 8 для всех аппаратов/клапанов, которые должны управляться от этой панели DDC.
- 10 Для выхода из **"Конфигур. Аппаратов" (Machine configuration)** нажать .

### **ВНИМАНИЕ**

**Если в системе имеется хотя бы один аппарат отделяемой части, необходимо дополнить конфигурацию, следуя** указаниям, приведенным в разделе 4.4.2.5.1 "Выбор отопление/ГВС" на Странице 88 и в разделе 4.4.2.6.10 "Выбор Отопление/ГВС" на Странице 123 (если имеется хотя бы один аппарат "тепло" из базовой части). При **невыполнении этой части конфигурации на главной странице дисплея выйдет надпись "CONFIG. INCOMPL." (неполная конфигурация).**

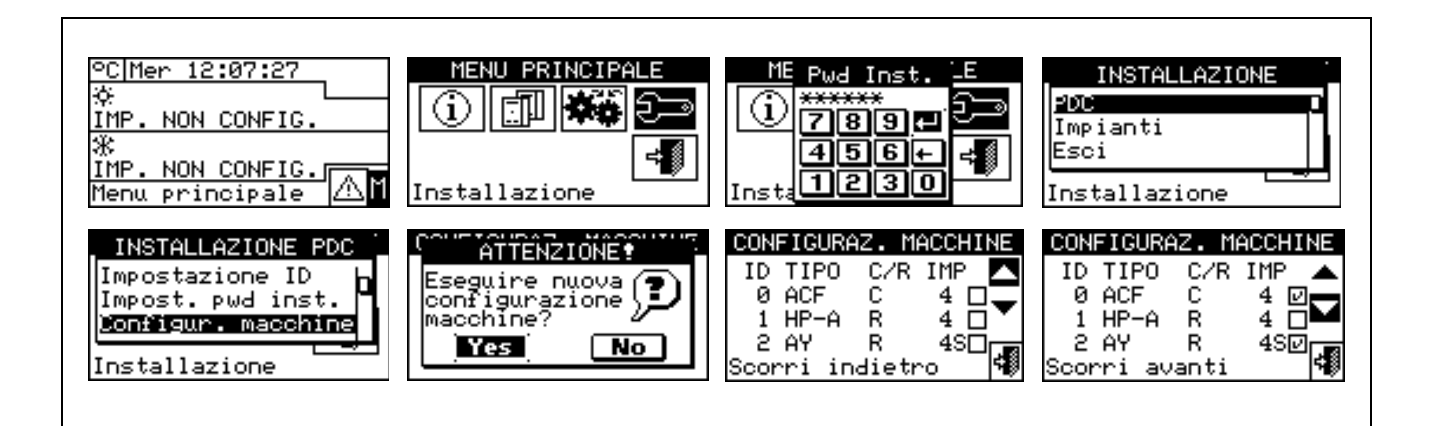

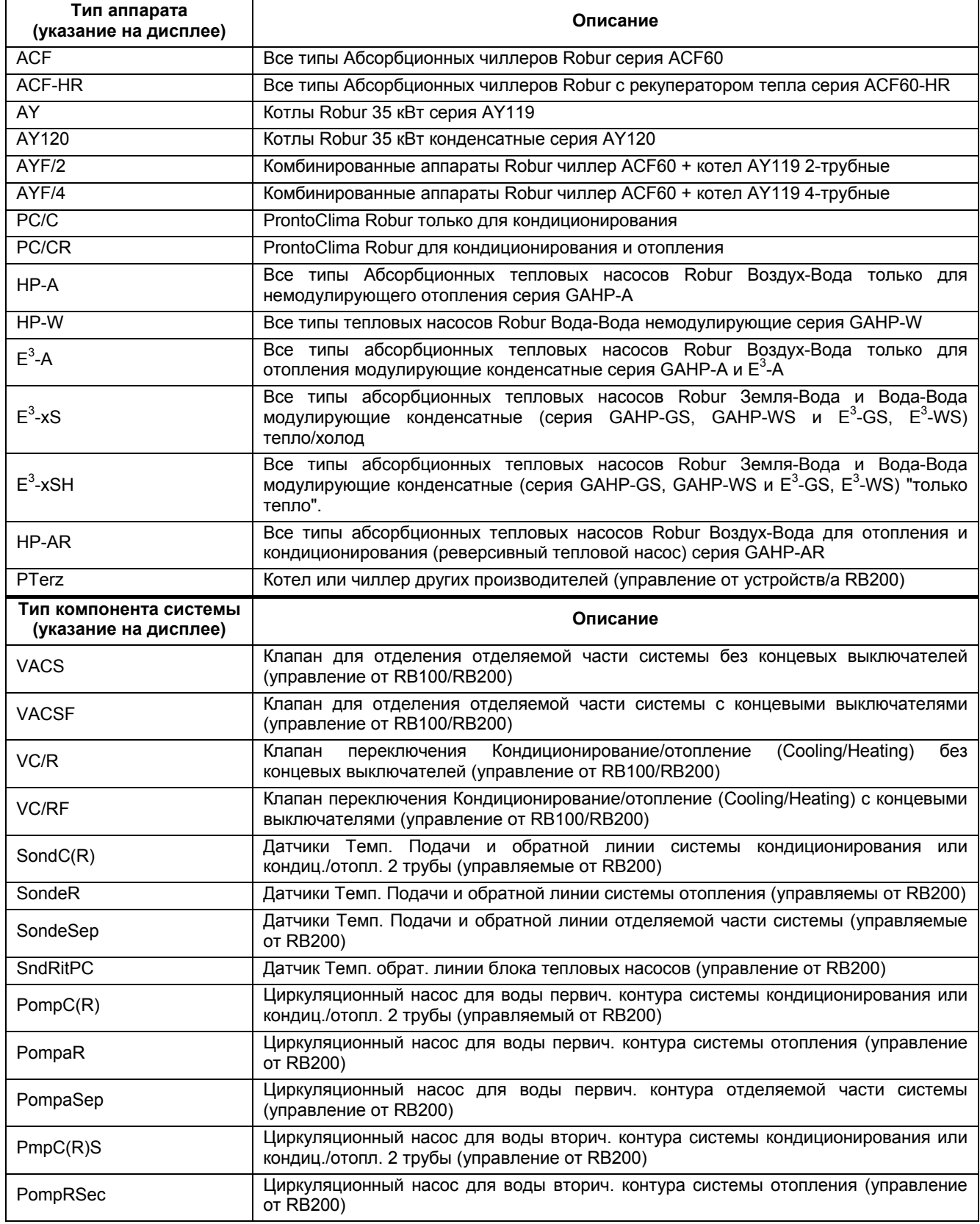

**Таблица 5**

# **4.4.1.5 Контроль конфигурации аппаратов**

Меню служит для контроля текущей конфигурации аппаратов:

Для выполнения контроля конфигурации:

- 1 Повернуть ручку и разместить курсор на символ **"Контроль конфигурации аппаратов"** (Units Bind. Check) и нажать ручку для входа на страницу.
- 2 Выбрать **для визуализации всех аппаратов**, присвоеных этой панели DDC.
- 3 Для выхода нажать .

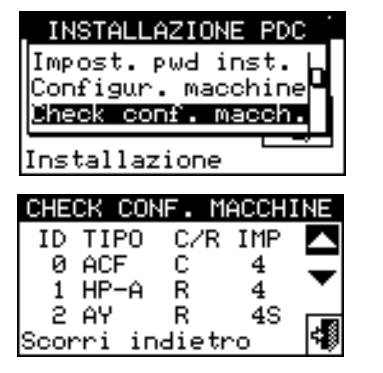

## **4.4.1.6 Конфигурация Главной панели DDC (только для систем Multi - DDC)**

Опция представляет собой **третью фазу** конфигурации Multi-DDC (смотри раздел 4.5.2.2 – "Конфигурация Multi-DDC" на стр. 129) и она необходима для определения роли каждой панели DDC (Главная или Зависимые системы). Для определенной системы только одна панель DDC настраивается как Главная, а все другие как Зависимые.

Настройка опции выполняется следующим образом:

- 1 Выбрать  $\mathbb N$  на начальной странице для входа в главное меню.
- 2 Выбрать  $\mathbb{Z}^{\square}$ для входа в монтажное меню.
- 3 Ввести пароль монтажника с цифрового пульта, выведенного на дисплее.
- 4 Из ниспадающего меню выбрать **"Цифровая Панель" (DDC)**.
- 5 Выбрать **"Конфигур. Главной Цифровой Панели"** (Master DDC Setup) из ниспадающего меню.
- 可见 71 A 6 - Нажать на символ  $\sqrt{\frac{1}{3}+\frac{1}{3}}$  для 2-трубной системы Кондиционирование/отопление;  $\sqrt{\frac{1}{3}-1}$  для ala.

системы для производства горячей воды;  $\boxed{\mathbb{R}}$  для системы для производства охлажденной воды.

7 - Разместить курсор на символ □ и нажать ручку для назначения панели DDC как Главная или как Зависимая. Символ <sup>©</sup> означает, что панель DDC была назначена Главной, а символ □ означает,

что панель была назначена Зависимой. Для выхода нажать

- 8 Если панель DDC управляет двумя системами, повторить операции 6 и 7 для другой системы.
- 9 Повторить операции от 1 до 7 для каждой панели DDC.

### **ПРИМЕЧАНИЕ**

**В определенной системе только одна панель DDC должна быть назначена Главной. Зависимой панели DDC нельзя присваивать аппараты из разных частей системы (Базовый блок и Отделяемый Блок).** 

**Зависимой панели DDC нельзя присваивать компоненты, управляемые от устройств/а RB100 (компоненты системы) или RB200 (аппараты других производителей и компоненты системы).** 

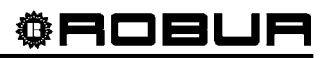

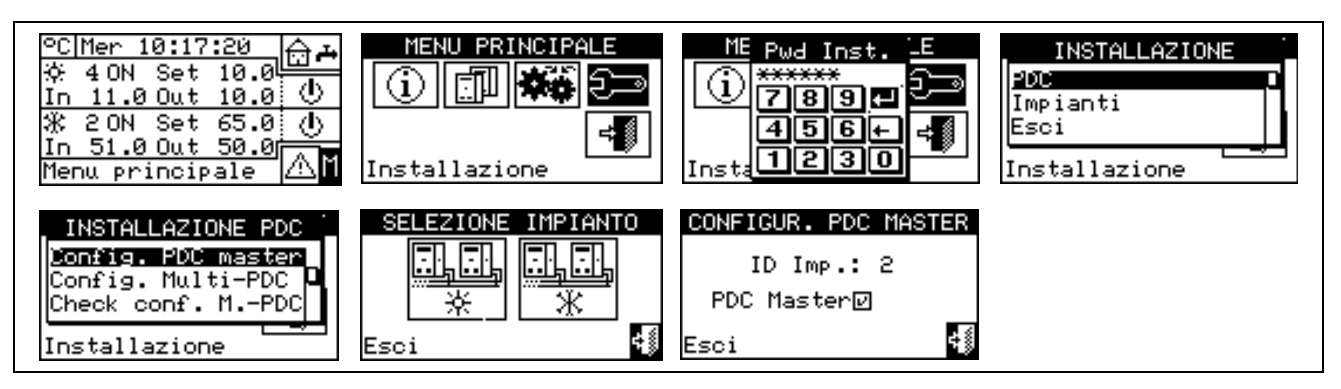

# **4.4.1.7 Конфигурация Multi-DDC**

Это **четвертая фаза** конфигурации систем Multi-DDC (более подробная информация дана в разделе 4.5.2.2 – "Конфигурация Multi-DDC") и должна выполняться со всеми панелями DDC систем. Панели DDC обмениваются между собой информацией о своих аппаратах, чтобы определить, должны ли они координировать управление некоторыми аппаратами. Это происходит в случаях, когда нескольким панелям DDC были присвоены аппараты или модули аппарата, включенные в одну и ту же систему.

На дисплеях всех панелей DDC начинают показываться данные о своих аппаратах и аппаратах других DDC как показано на Рисунок 18. На первой строке показывается информация о панели DDC, по которой показываются данные. Последующие строки относятся к другим панелям DDC в сети. На приведенном ниже рисунке показаны параметры, показываемые во время конфигурации Multi-DDC.

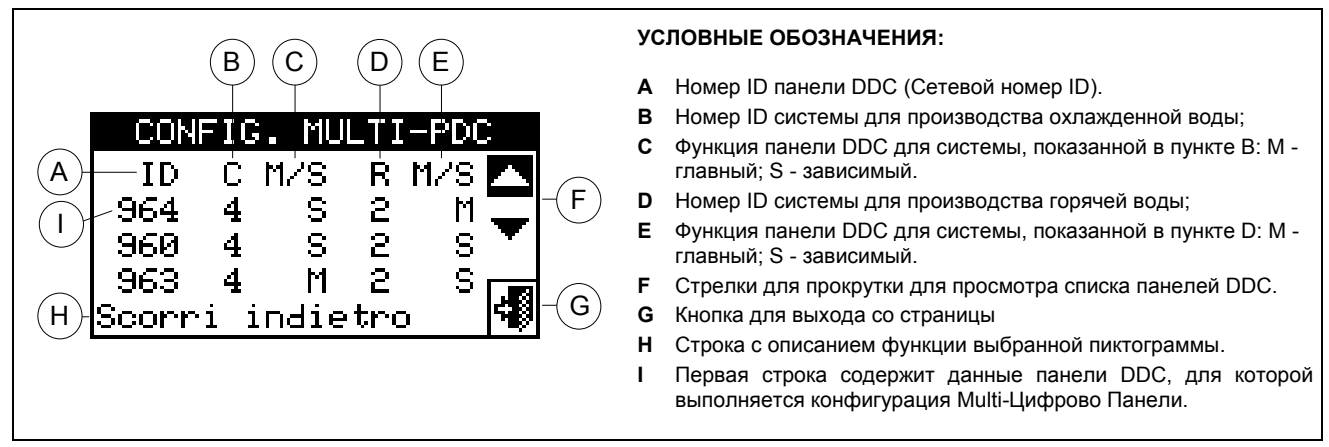

**Рисунок 18 –** ПРИМЕР СТРАНИЦЫ МЕНЮ КОНФИГУРАЦИИ АППАРАТОВ

На **всех панелях DDC системы** выполнить одновременно следующие операции:

- 1 Выбрать Ш на начальной странице для входа в главное меню.
- 2 Выбрать  $\frac{1}{2}$ для входа в монтажное меню.
- 3 Ввести пароль монтажника, если требуется, с цифрового пульта, выведенного на дисплее.
- 4 Из ниспадающего меню выбрать **"Цифровая Панель" (DDC)**.
- 5 Выбрать **"Конфигур. Цифровой Панели Multi"** (Multi DDC Binding) из ниспадающего меню.
- 6 Выбрать **"Yes"** на выходящей странице.
- 7 Будет показана страница, на которой выйдут данные, описанные на Рисунок 18 и относящиеся к панели DDC, на которой выполняется конфигураци Multi-DDC.
- 8 Повторить операции от 1 до 7 на всех других панелях DDC в системе.
- 9 Дождаться, пока панель DDC получит информацию с других панелей DDC так, чтобы были показаны все данные со всех панелей DDC: номера ID панелей, номера управляемых систем, тип систем; указание - Главная или Зависимая для каждой управляемой системы.

**ПРИМЕЧАНИЕ**

На странице выйдут все данные панелей DDC только, когда будет выполнен вход в режим конфигурации Multi-DDC **на всех панелях**.

10 - Внимательно проверить, что показанная информация полная и соответствует потребности.

11 - Выйти с помошью кнопки  $\Box$ ) на всех панелях DDC.

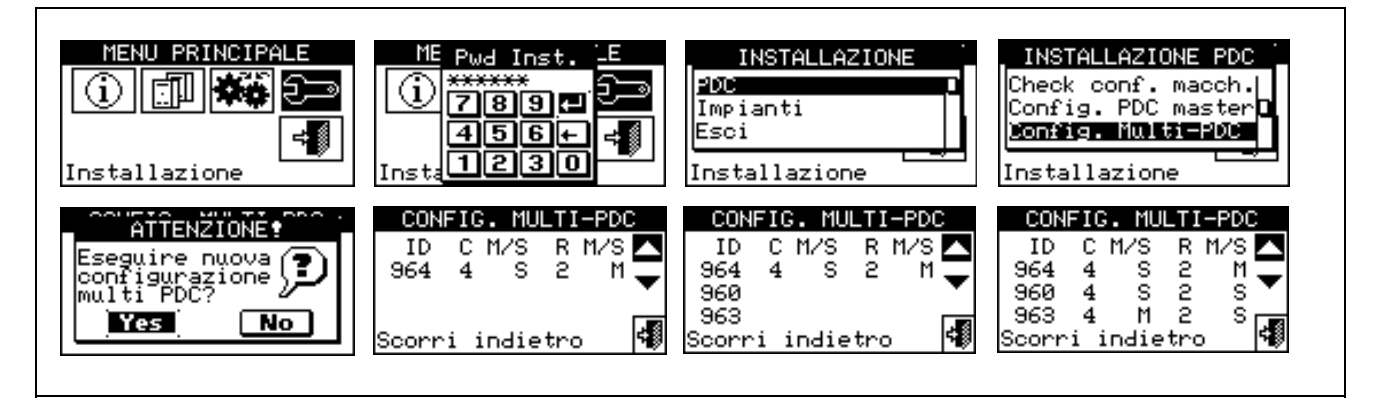

# **ПРИМЕЧАНИЕ 1**

Главной панелью DDC системы, на которой настроены аппараты типа GAHP-GS/WS тепло/холод **должна быть** одна из тех, что фактически управляет аппаратами GAHP-GS/WS тепло/холод. (Внимание: это правило должно соблюдаться монтажником, оно не обеспечивается автоматически).

#### **ПРИМЕЧАНИЕ 2**

Если аппараты типа GAHP-GS/WS тепло/холод настроены как 4-трубные (то есть "холодная часть" настроена в системе с номером, отличным от системы "горячей части"), Главной панелью DDC двух систем **должна быть** одна и та же панель. (Эта правило, в любом случае, "форсируется", так как, если панель DDC, на которой настроены аппараты типа GAHP-GS/WS тепло/холод в режиме 4 трубы, задается как Главная одной из двух систем, она автоматически задается **как Главная** также другой системы).

### **ПРИМЕЧАНИЕ 3**

Каждая зависимая панель DDC не может иметь аппараты из разных блоков (частей); то есть каждая Зависимая панель DDC должна будет иметь только аппараты Отделяемой части или только аппараты Базового блока. Возможность иметь аппараты из обеих частей существует только для Главной панели DDC.

## **ПРИМЕЧАНИЕ 4**

Все элементы, управляемые с помощью одного или нескольких устройств RB100 (компоненты системы) или RB200 (аппараты других производителей и компоненты системы) могут быть настроены только на Главной панели DDC системы.

# **4.4.1.8 Контроль конфигурации Multi-DDC**

Меню служит для контроля текущей конфигурации Multi-DDC: Для выполнения контроля конфигурации:

- 1 Повернуть ручку и разместить курсор на символ **"Контроль Конфигураци Цифрово Панели Multi"** (M.-PDC Bind. Check ) и нажать ручку для входа на страницу.
- 2 Выбрать  $\boxed{\blacktriangledown}$  или  $\boxed{\blacktriangle}$  для визуализации всех аппаратов, присвоеных этой панели DDC.
- 3 Для выхода нажать .

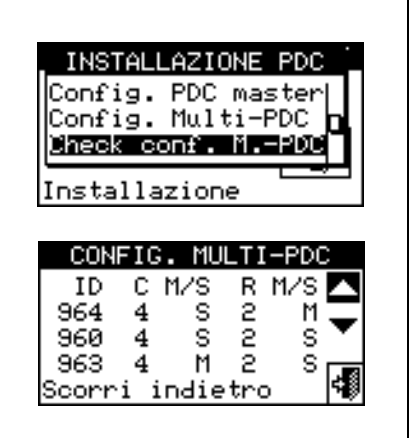

# **4.4.1.9 Категория изделий других производителей**

Меню позволяет задавать категорию аппаратов других производителей.

- 1 Выбрать ∐ на начальной странице для входа в главное меню.
- 2 Выбрать  $\mathbb{Z}^3$ для входа в монтажное меню.
- 3 Ввести пароль монтажника, если требуется, с цифрового пульта, выведенного на дисплее.
- 4 Из ниспадающего меню выбрать **"Цифровая Панель" (DDC)**.
- 5 Выбрать **"Катег изд. других производ."** (Third P prod Categ) из ниспадающего меню и нажать ручку для входа на страницу.
- <u>a a</u> ri di 6 - Нажать на символ  $\frac{1}{4}$  для 2-трубной системы Кондиционирование/отопление;  $\frac{1}{4}$  для системы 風風

для производства горячей воды;  $\mathbb{R}$  для системы для производства охлажденной воды.

- 7 В случае 2-трубной системы Кондиционирование/отопление использовать кнопку с символом  $\mathbb{X}$ (ОТОПЛЕНИЕ) или  $\mathbb{H}$  (КОНДИЦИОНИРОВАНИЕ) для выбора типа аппарата других производителей:  $\mathbb K$  для котлов,  $\mathbb K$  для охладителей (чиллеров).
- 8 Выбрать номер ID одного аппарата других производителей, используя кнопки  $\blacksquare$  и  $\blacksquare$
- 9 Задать категорию оборудования других производителей, выбранную в пункте 8 на требуемое значение: выбрать числовое значение, которое соответствует категории, нажать ручку и повернуть по часовой стрелке для увеличения значения или против часовой стрелки для уменьшения.
- 10 Нажать ручку для подтверждения.
- 11 Повторить операции 8, 9 и 10 для настройки категории других аппаратов других производителей одного и того же типа.
- 12 Если необходимо, в случае 2-трубной системы Кондиционирование/отопление, использовать снова кнопку с символом  $\overline{\mathbb{R}}$  или  $\overline{\mathbb{R}}$  для выбора другого типа аппарата других производителей и повторить операции 8, 9 и 10 для настройки категории всех аппаратов других производителей этого типа.
- 13 Для выхода нажать

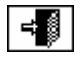

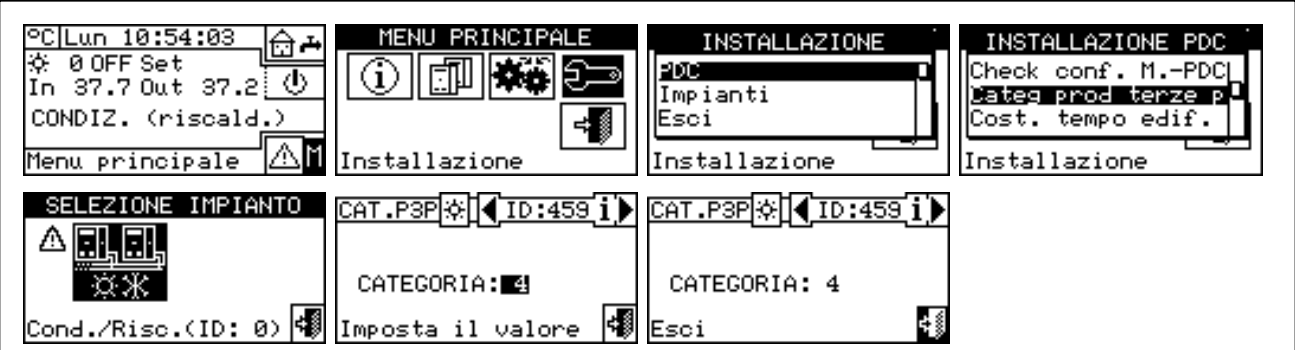

## **4.4.1.10 Константа времени для здания**

Опция позволяет задавать значение константы времени здания; она используется как параметр фильтра, который служит для смягчения изменений наружной температуры для расчета температуры воды с помощью климат-кривой.

Настройка необходима в случае использования режима Климат-кривая и/или Наружная температура. Когда наружная температура изменяется, происходит соответствующее изменение тепловой нагрузки и, следовательно, для поддержания постоянной температуры в помещениях необходимо изменить температуру воды; это делается, исходя из заданной климат-кривой.

Тем не менее, из-за тепловой емкости здания изменение тепловой нагрузке не происходит сразу при изменении наружной температуры, а постепенно в течение определенного времени. Следовательно, необходимо изменять постепенно также и температуру воды, в идеале в течение такого же времени. Значение для константы времени может настраиваться в диапазоне 0 - 50 часов (значение по умолчанию - 20 ч). Оно должно будет задаваться, исходя из константы времени здания; например, будет иметь низкое значение в случае деревянного готового здания и высокое значение в случае традиционного каменного здания.

#### **ПРИМЕЧАНИЕ**

Если задается значение 0, фильтр отключен и следовательно для расчета температуры воды с помощью климат-кривой используется текущее значение наружной температуры, а не фильтрованное.

- 1 Выбрать ∐ на начальной странице для входа в главное меню.
- 2 Выбрать  $\Xi$  для входа в монтажное меню.
- 3 Ввести пароль монтажника, если требуется, с цифрового пульта, выведенного на дисплее.
- 4 Из ниспадающего меню выбрать **"Цифровая Панель" (DDC)**.
- 5 Выбрать **"Конст. времени здания"** (Building Time Const.) из ниспадающего меню и нажать ручку для входа на страницу.
- 6 Для изменения ранее заданного значения нажать ручку и повернуть по часовой стрелке для увеличения значения и против часовой стрелки для уменьшения.
- 7 Нажать ручку для подтверждения.
- 8 Для выхода нажать

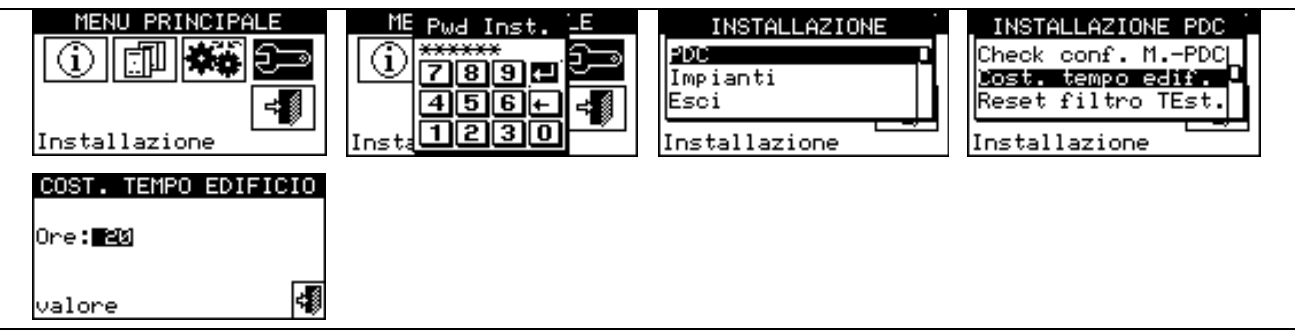